# **Руководство пользователя**

по подготовке и проведению анализа на содержание этилового спирта в жидких биологически средах в соответствии с МВИ 1329-2001 «Газохроматографическое определение этилового спирта в жидких биологических средах»

Двухканальный вариант хроматографа

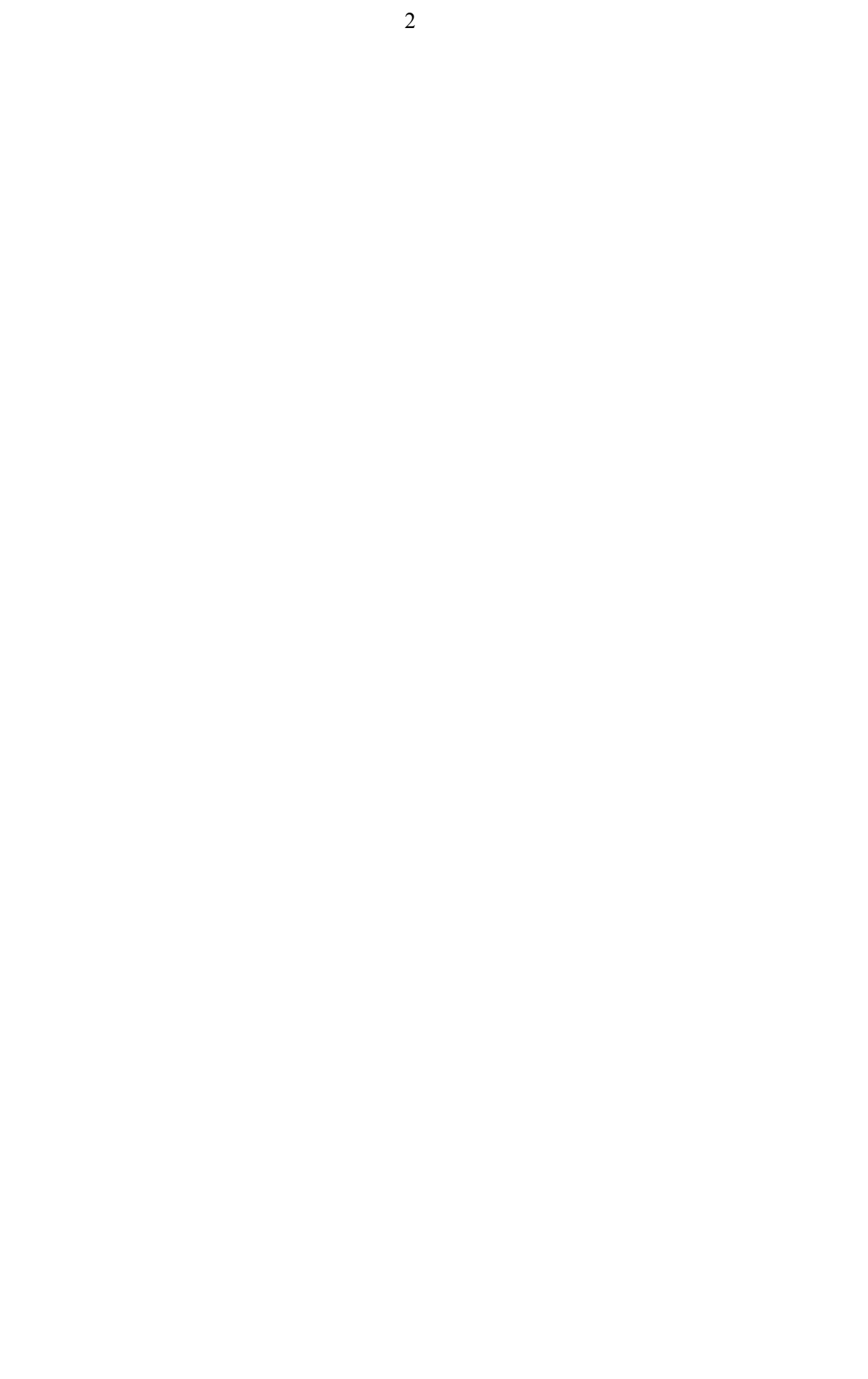

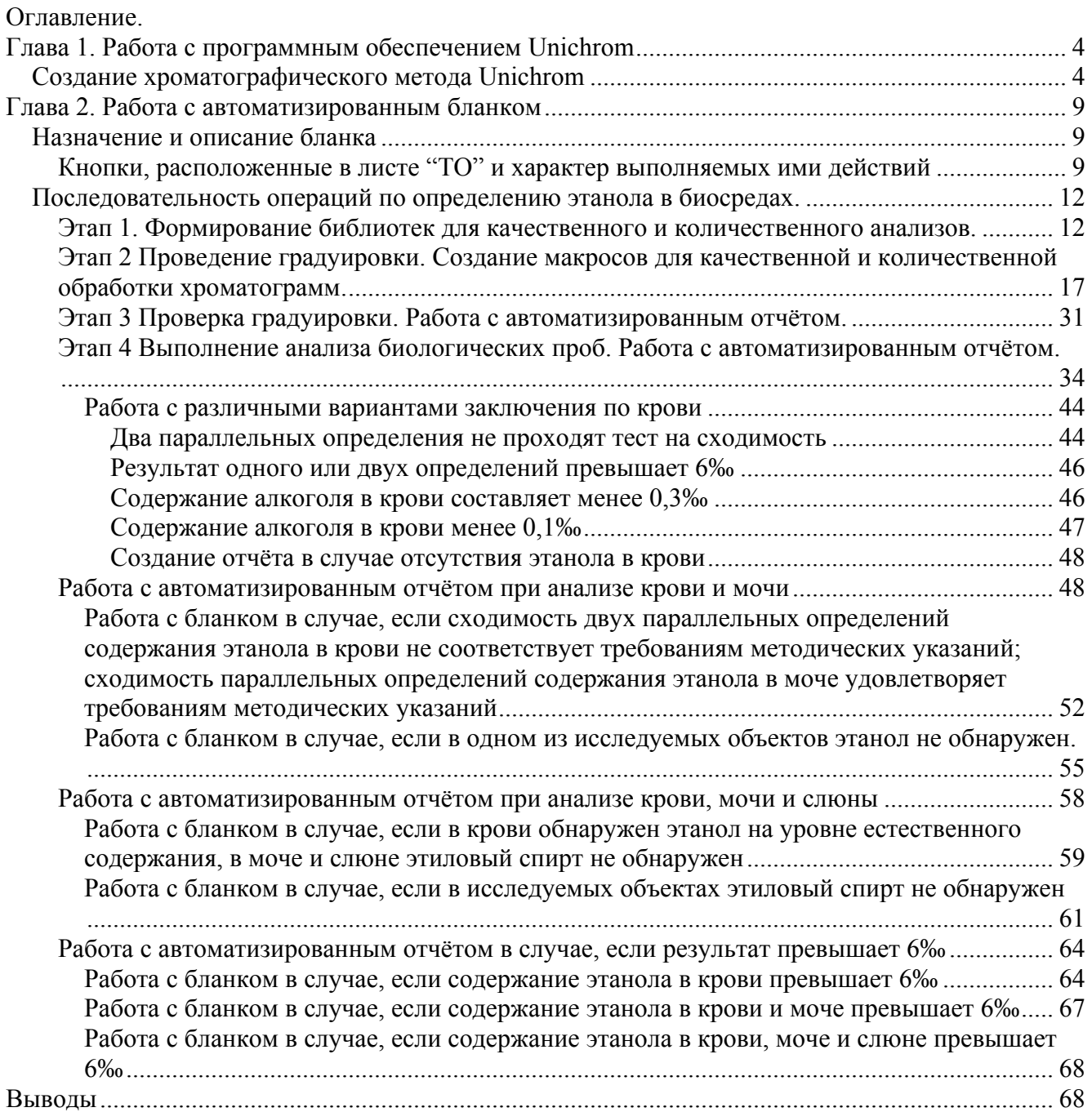

## **Глава 1. Работа с программным обеспечением Unichrom**

## **Создание хроматографического метода Unichrom**

Рассмотрим вариант, когда прикладное программное обеспечение установлено на Ваш ПК. Для того, чтобы создать метод, Вам необходимо запустить программное обеспечение.

1. Нажмите клавишу "Пуск", выберите меню "Программы", далее "New Analytical Systems" и Unichrom. Перед Вами появится окно, изображённое на рисунке:

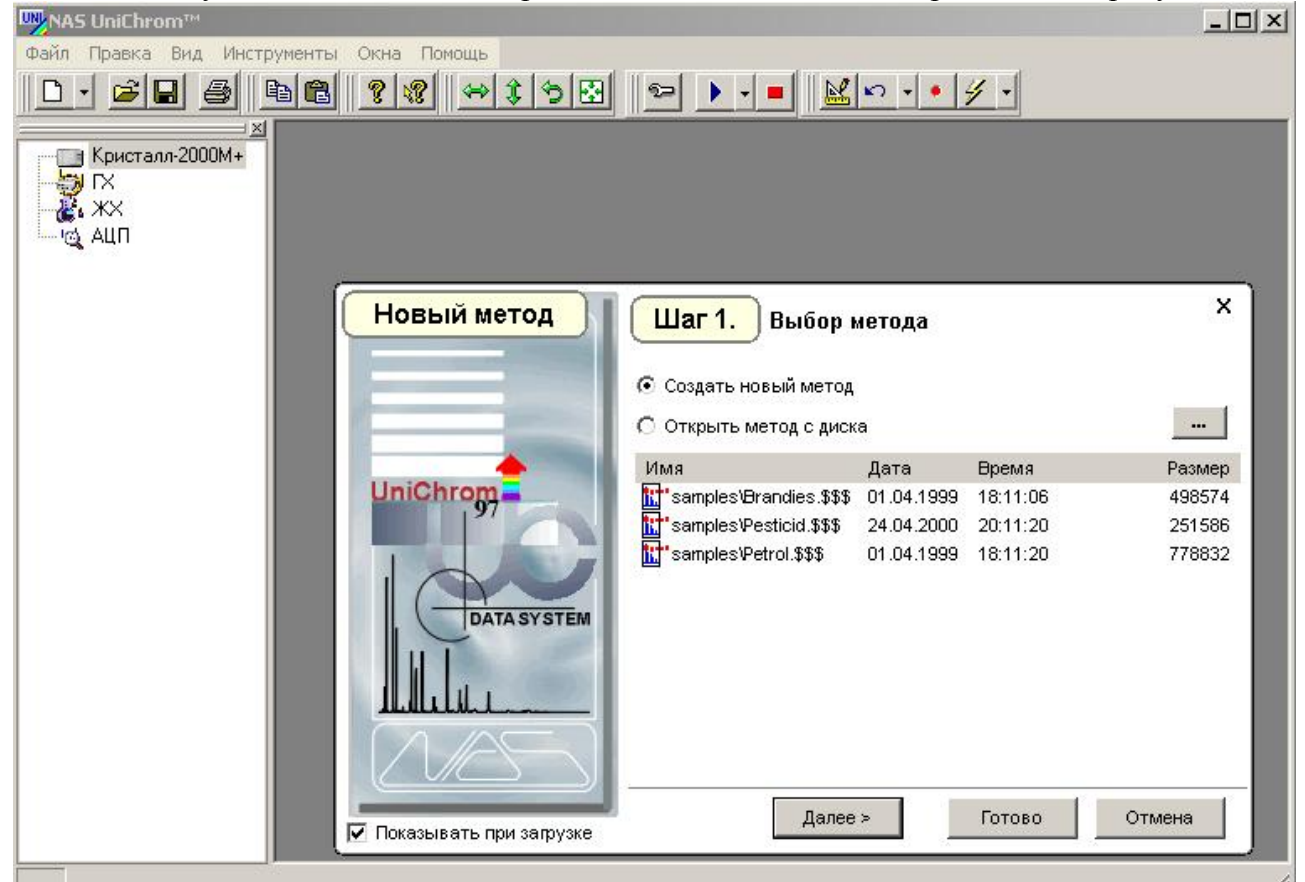

2. Установите переключатель в поле "Создать новый метод" и нажмите клавишу "Далее". Перед Вами появится окно, изображённое на рисунке

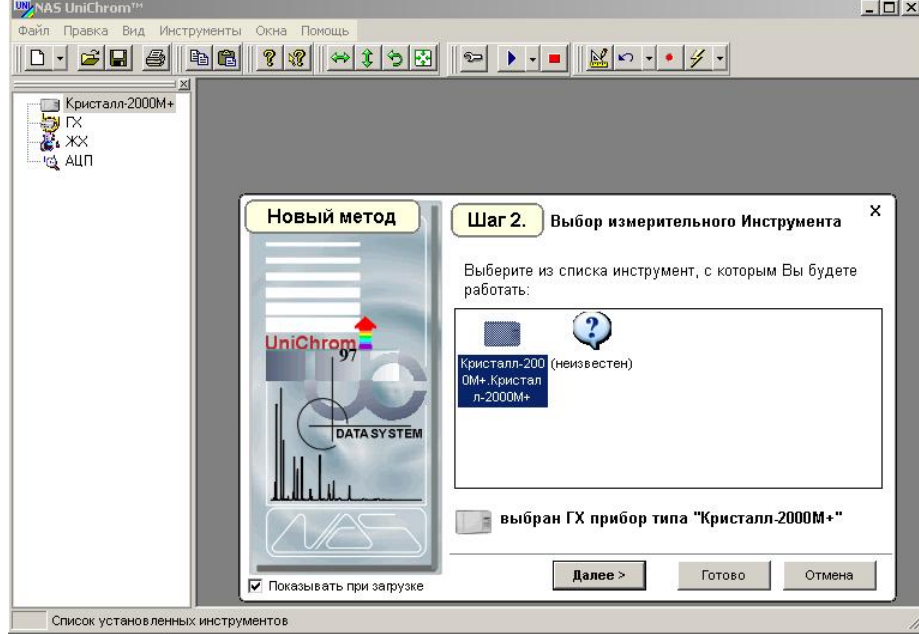

3. Выберите прибор "Кристалл-2000 Кристалл-2000М", нажмите клавишу "Далее". Перед Вами появится следующее окно.

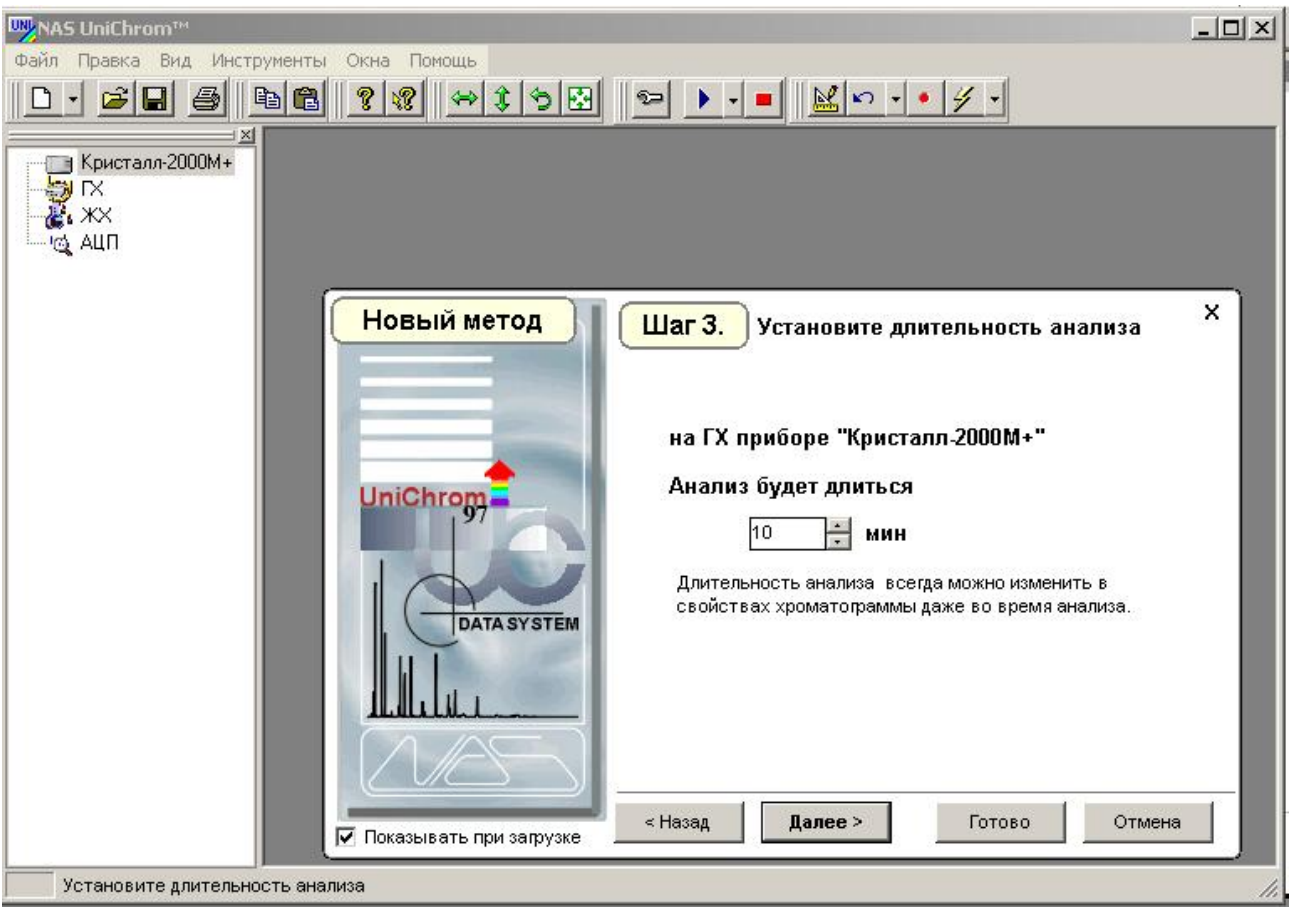

4. Введите продолжительность анализа, например 5 или 8 минут. нажмите клавишу "Далее". Перед Вами появится следующее окно.

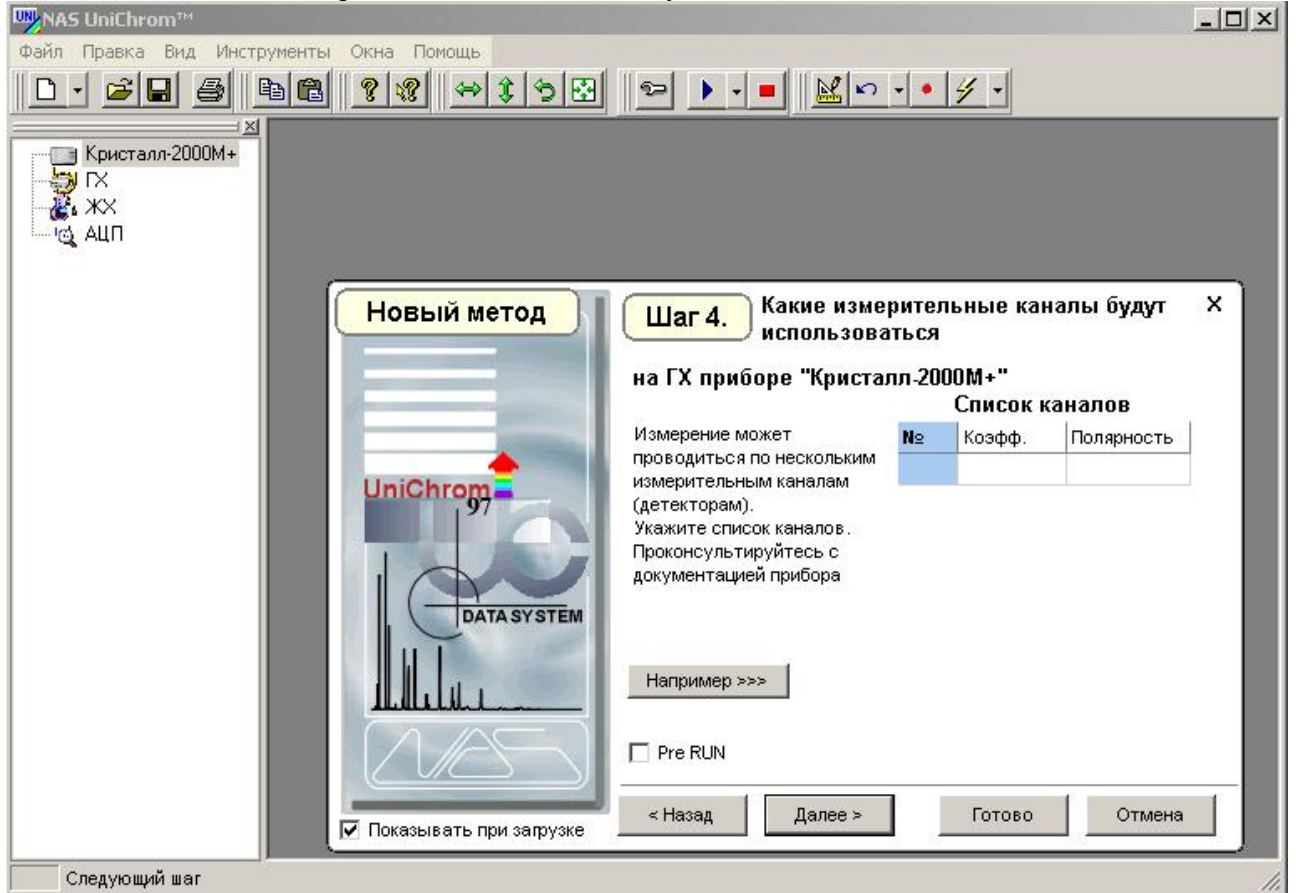

5. В данном и последующем окнах вводить ничего не нужно, достаточно всё время нажимать клавишу "Далее". После того как появится последнее окно, которое на-

5

6

зывается "Шаг6", нажмите клавишу "Готово". Появится окно, изображённое ни-

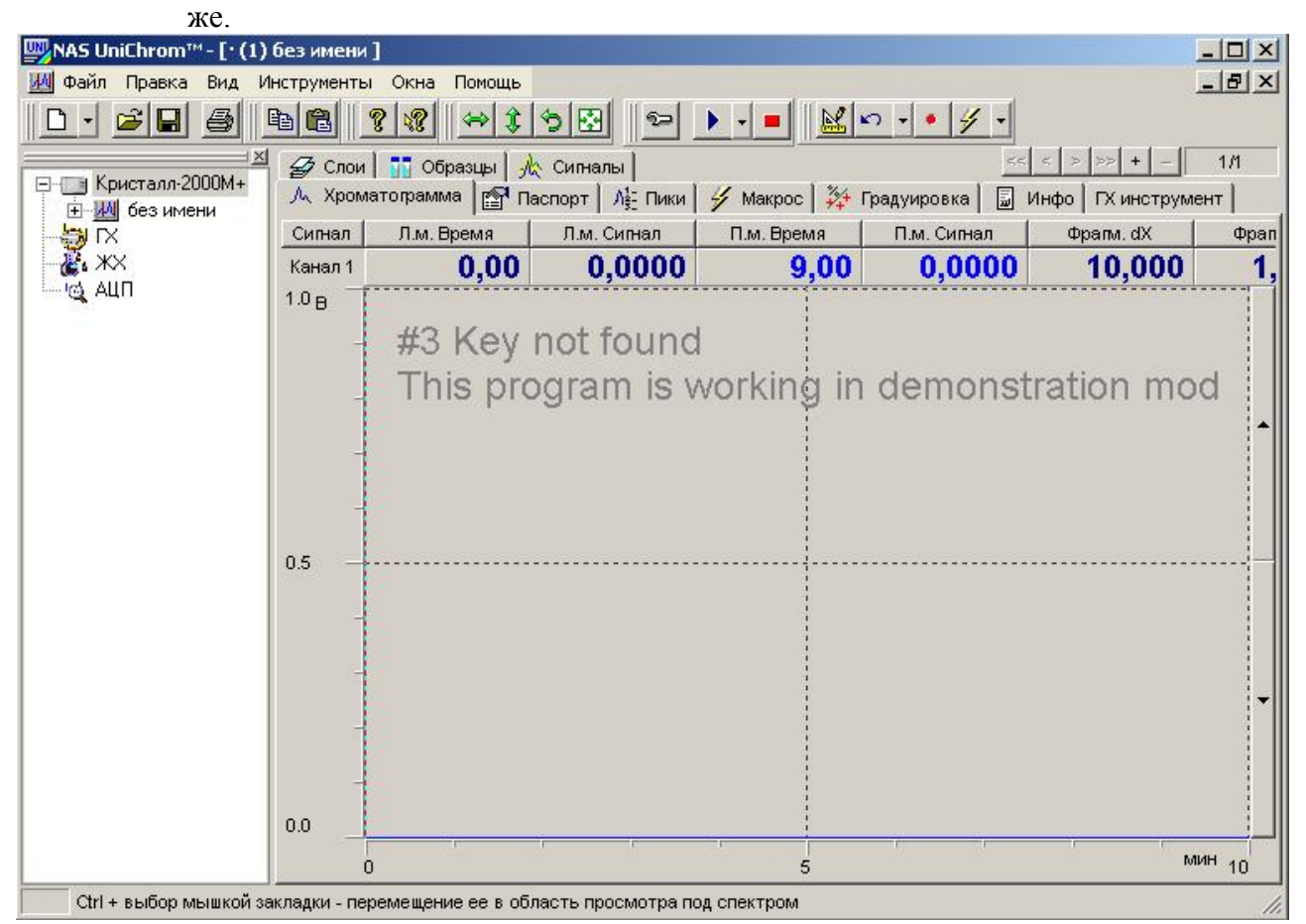

6. Перейдите в закладку "ГХ инструмент". Щёлкните левой клавишей мыши по закладке "Хроматограф". В появившемся подменю выберите левой клавишей мыши команду "Создать копию". В результате Ваших действий появится окно, изобра-

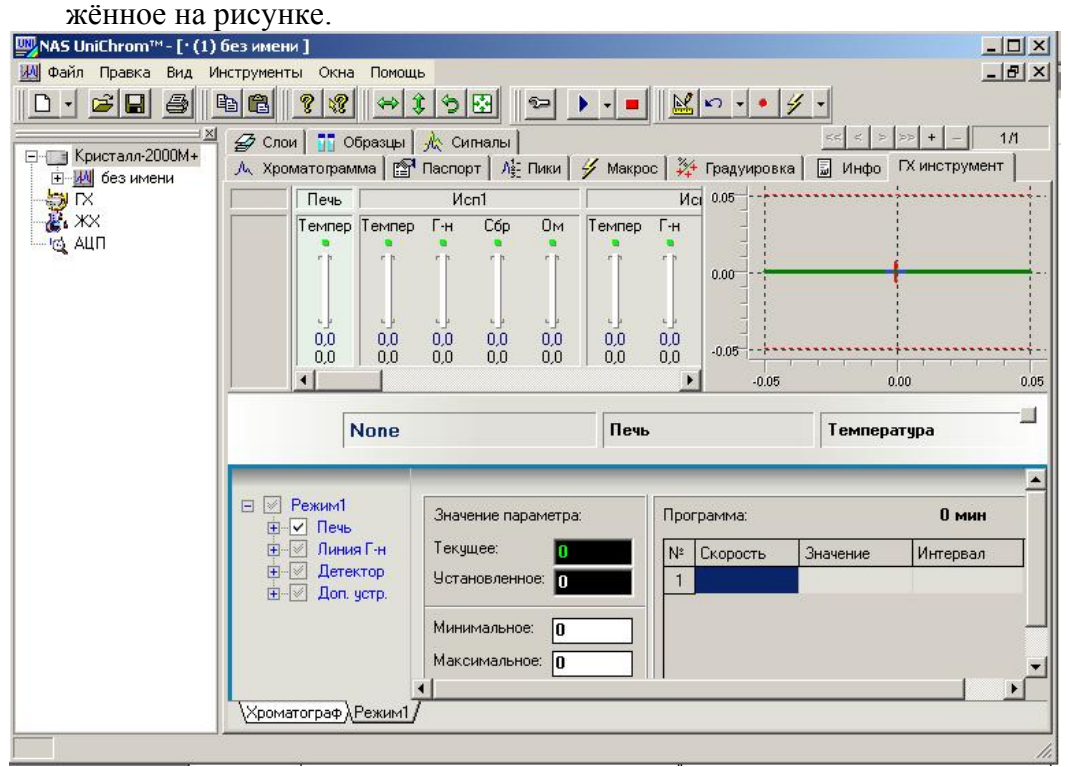

7. Один раз щёлкните левой клавишей мыши по названию "Режим1", изображённый синим цветом и переименуйте, присвоив ему понятное имя, например "Анализ алкоголя". Для завершения переименования нажмите клавишу Enter. В принципе переименование "режима 1" можно и не проводить.

- 8. Нажмите левой клавишей мыши на значок "+", находящийся слева от пункта меню "Печь".
- 9. Левой клавишей мыши щёлкните по пункту меню "Температура".
- 10. Введите необходимые значения в поля "Установленное", "Минимальное", "Максимальное", "Готовность ±" "Значение" и "Интервал". Значение в ячейке "Интервал" должно быть равно продолжительности анализа, введенной Вами ранее, 5 или 8 минут. В результате проведенных действий перед Вами должно быть окно, изображённое на рисунке.

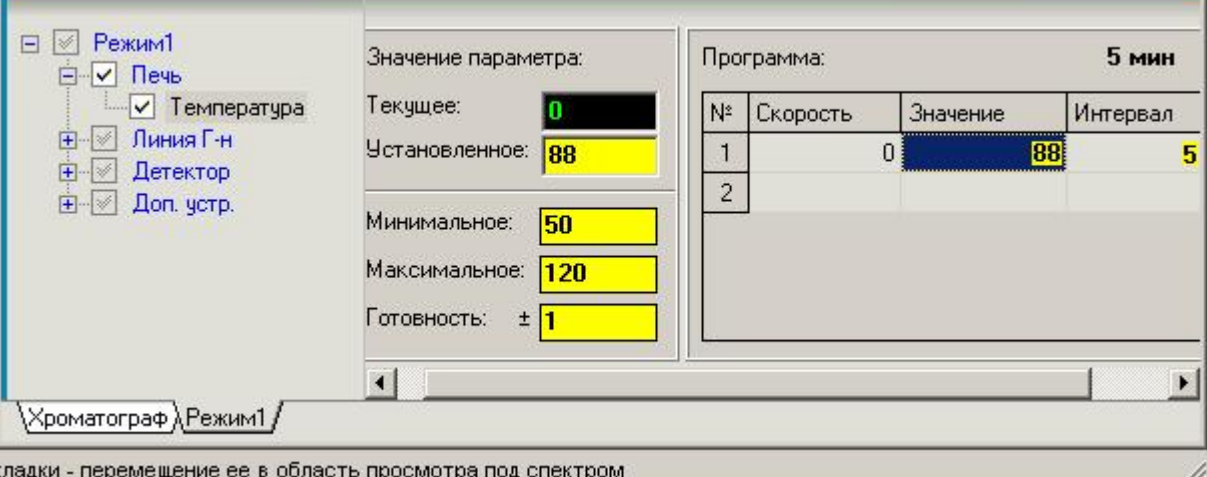

Конкретные значения температуры колонки зависят от типа неподвижной жидкой фазы. При использовании в качестве неподвижной жидкой фазы ДНФ на хроматоне, температура колонки равна 88-90<sup>0</sup>С, максимальная температура не может превышать 120<sup>0</sup>С.

- 11. Повторяя действия по п.п.8, 9, 10 введите температуры испарителей и детектора. Температура испарителя равна 110<sup>0</sup>С, температура детектора равна 150<sup>0</sup>С.
- 12. *Установите расходы газа-носителя через колонки и сравнительную колонку. Как это правильно описать, я не знаю. Так как изложено в Вашем руководстве, у меня не получилось. Я поступил следующим образом. Создал метод с клавиатуры хроматографа, загрузил его после чего подгрузил UniСhrom. После связи с хроматографом стало понятно по каким каналам регулируются расход через колонку 1, колонку 2 и через сравнительный канал*.
- 13. После того, как будут введены все значения щёлкните правой клавишей мыши по вкладке "Режим" или "Анализ алкоголя" (если Вы его переименовали) и в появившемся контекстном меню выберите команду "Загрузить".
- 14. Переключитесь на закладку "Свойства". Ниже показан внешний вид данной закладки

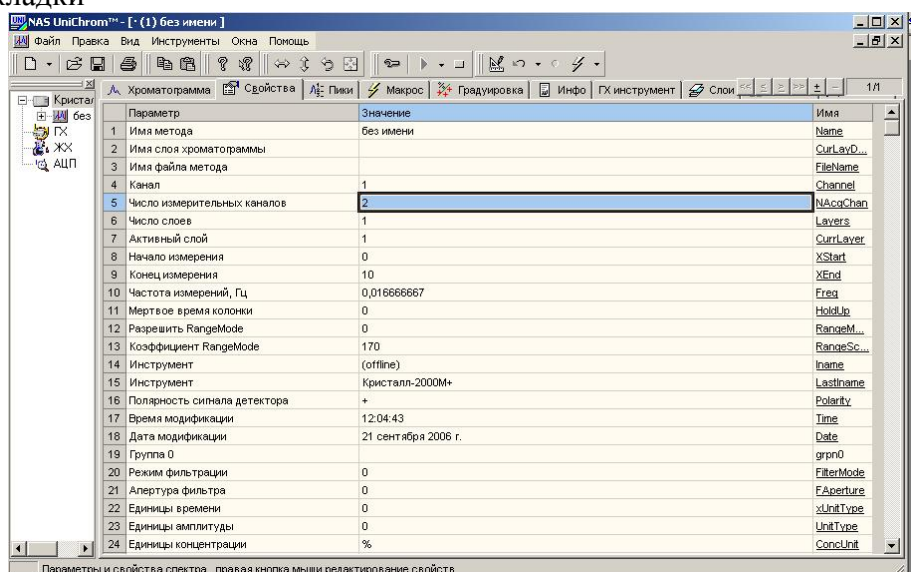

- 15. Введите в ячейку столбца "Значение", расположенную правее ячейки "Число измерительных каналов" цифру "2".
- 16. Введите в ячейку столбца "Значение", расположенную правее ячейки "Конец измерения" цифру "5" или "8" (длительность анализа в минутах).
- 17. По выходе хроматографа в режим готовности проведите пробный анализ смеси восьми спиртов и смеси этилового спирта (концентрация 0,1‰) и пропилового спирта (концентрация 4‰). Для запуска анализа нажмите клавишу F7, обратите внимание, на индикатор красного цвета, который появится в правом верхнем углу окна "Хроматограмма".
- 18. Введите в испаритель смесь восьми спиртов, в испаритель №2 смесь этилового и пропилового спирта. Смесь восьми спиртов должна находиться в нечётном слое, смесь этилового спирта с пропиловым — в чётном. Чтобы увидеть сигнал, поступающий с хроматографа, перейдите на нужный слой и дважды щёлкните левой клавишей мыши в строке "Канал1 или Канал2. При помощи клавиши выбора выберите для канала 1 детектор TSD-1, для канала2 — TSD2. Полученные слои могут быть использованы в качестве библиотечных.

## **Глава 2. Работа с автоматизированным бланком**

#### **Назначение и описание бланка**

Автоматизированный отчёт предназначен для формирования, проверки и создания итогового отчета по проведенному исследованию на содержание этилового спирта в биологическом объекте. Биологическими объектами исследования могут быть: кровь, моча, стекловидное тело, слюна, мышца, промывные воды, жидкости. (файл)

Автоматизированный отчёт выполнен в виде файла «Report-alko.xls» и включает

два листа, озаглавленных как "ТО" и "Отчет". Лист "ТО" предназначен для проверки сходимости двух параллельных определений алкоголя в биологическом объекте, выбора вида биологического объекта, коэффициента разведения (при необходимости), а также проверки заполнения соответствующих полей в закладке "Свойства" Unichrom. В случае неудовлетворительной сходимости результатов двух параллельных определений, необходимо выполнить дополнительно еще два определения. В этом случае автоматизированный отчет сможет провести расчёт по четырём параллельным определениям и, в зависимости от результатов обработки, самостоятельно выбрать методику расчёта — по среднему или медиане. Выбор осуществляется в автоматическом режиме, без участия оператора. Критерии выбора изложены в методических указаниях "Определение этилового алкоголя в водных растворах, биожидкостях живых лиц и трупов" от 2005 года.

Лист "Отчет" предназначен для просмотра готового итогового отчёта в таком виде, в котором он будет напечатан, за исключением описания объектов исследования, которое планируется ввести в уже готовый к печати документ, сохранённый как файл с оригинальным именем и не связанный с бланком автоматизированного отчёта. Корректирование итогового отчёта осуществляется при помощи специальных кнопок, расположенных внизу итогового отчета и имеющих соответствующую маркировку. Маркировка кнопок выполнена так, что пользователь имеет представление о характере действия, выполняемого при помощи соответствующей кнопки.

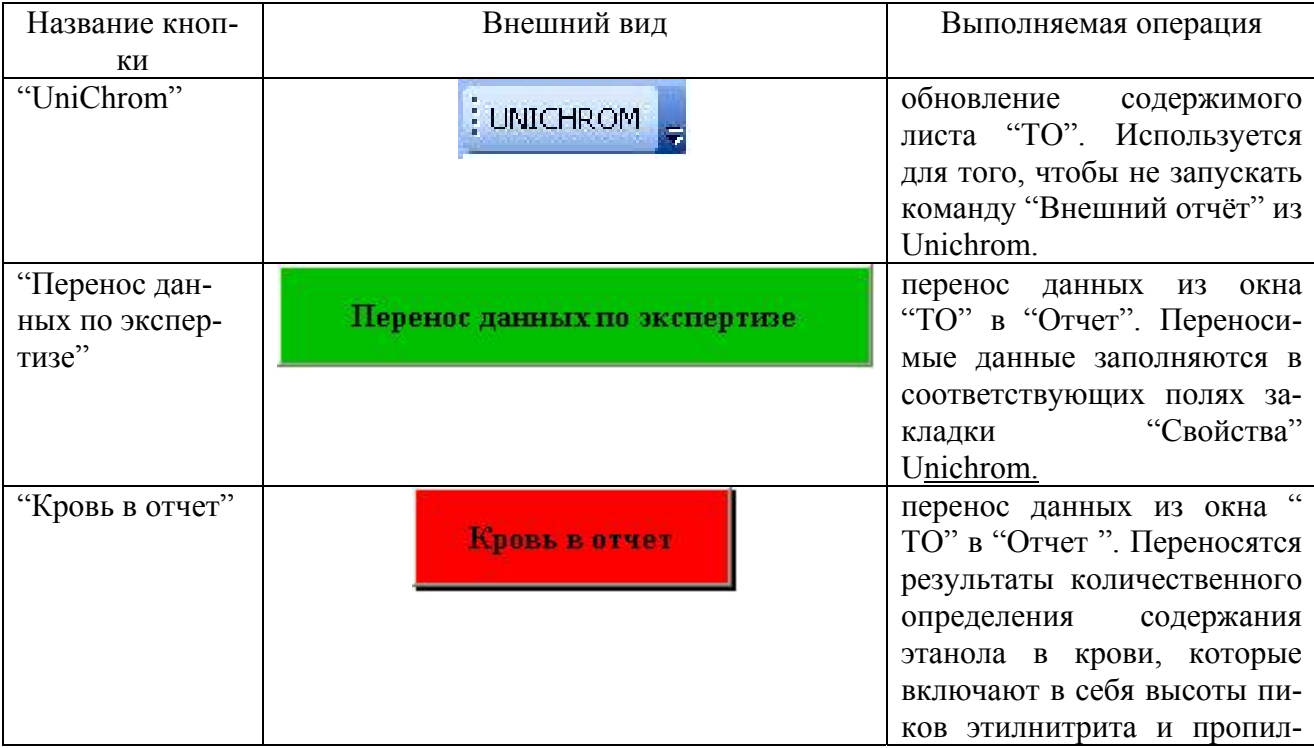

#### **Кнопки, расположенные в листе "ТО" и характер выполняемых ими действий**

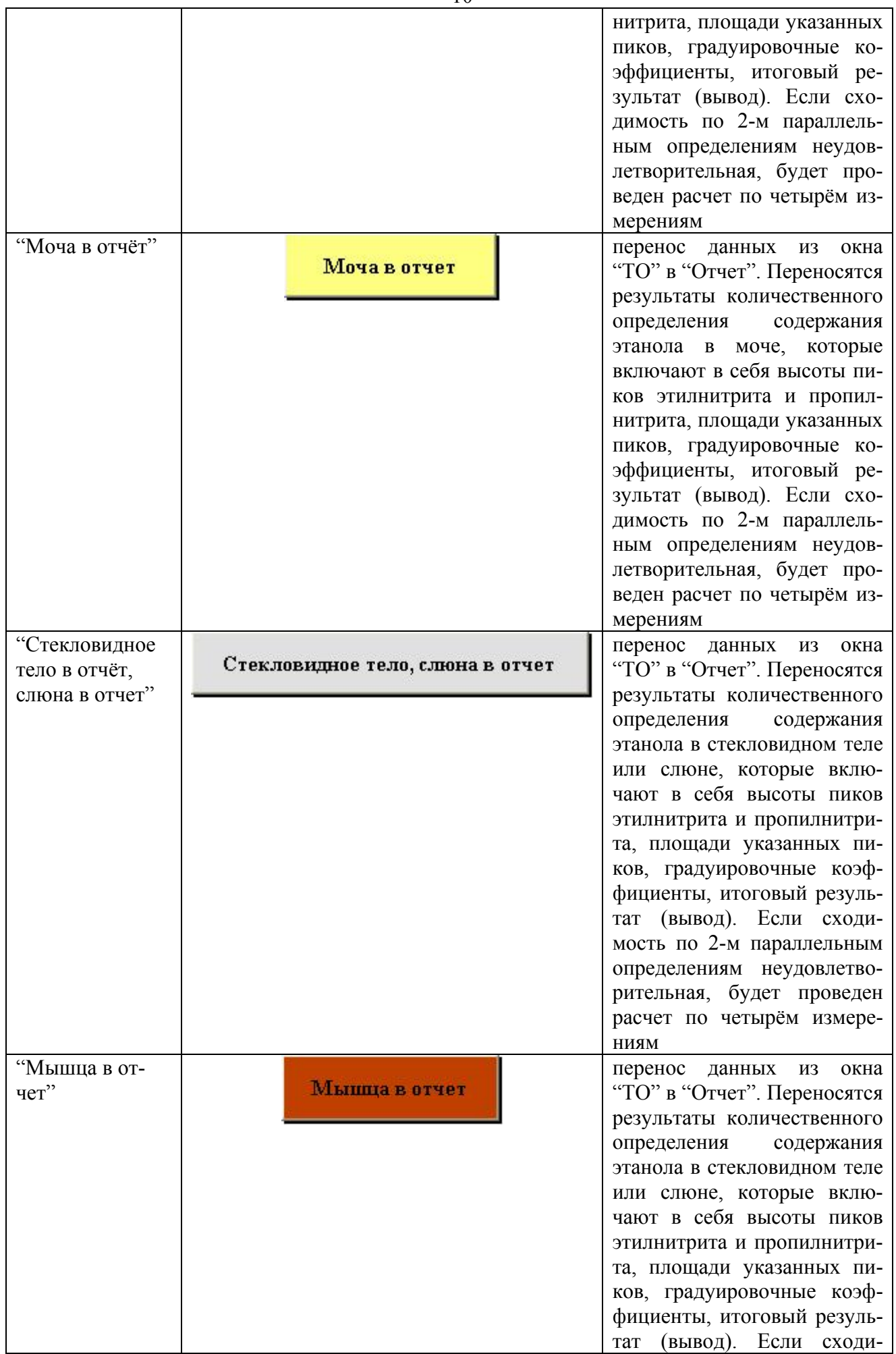

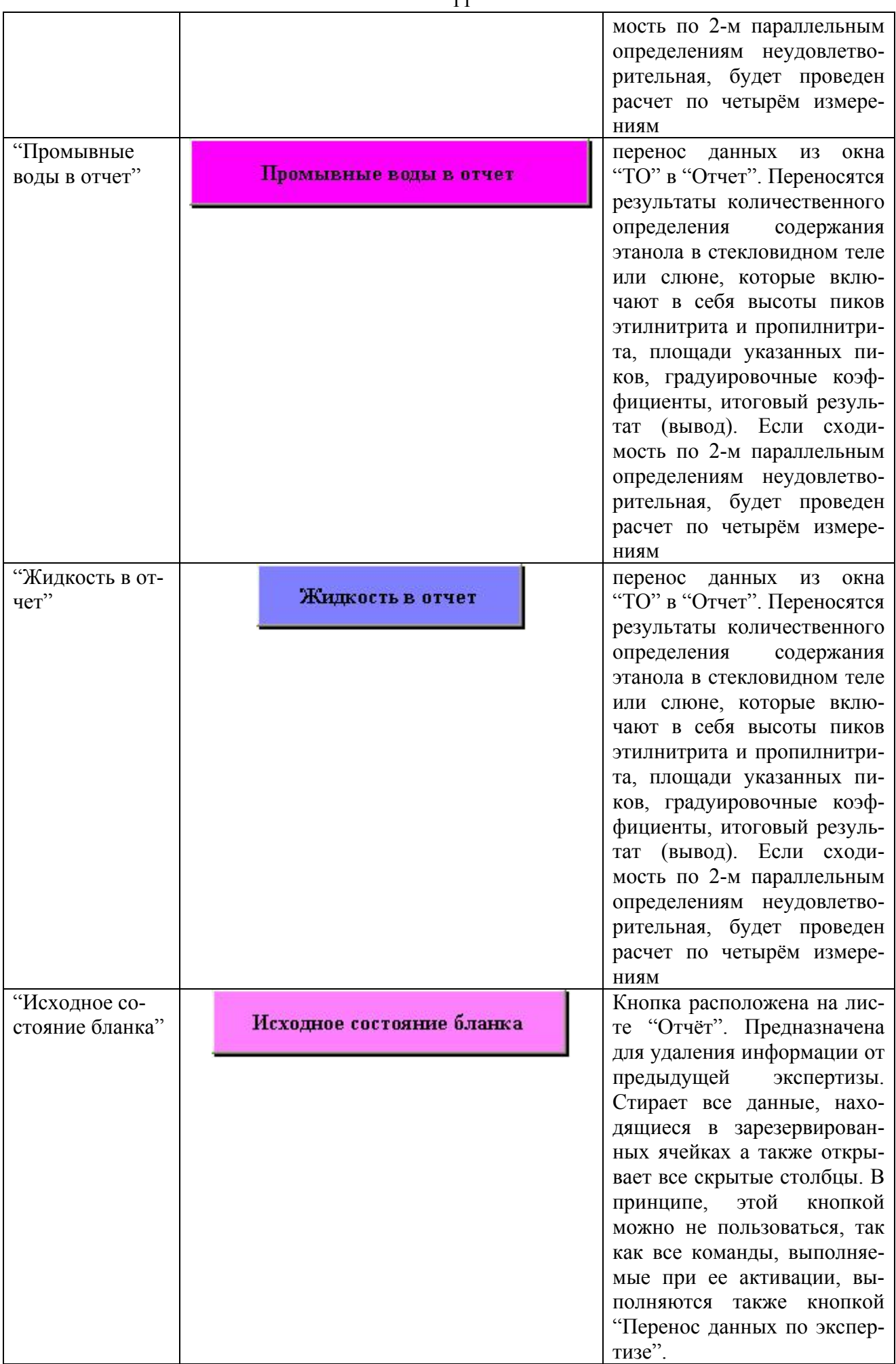

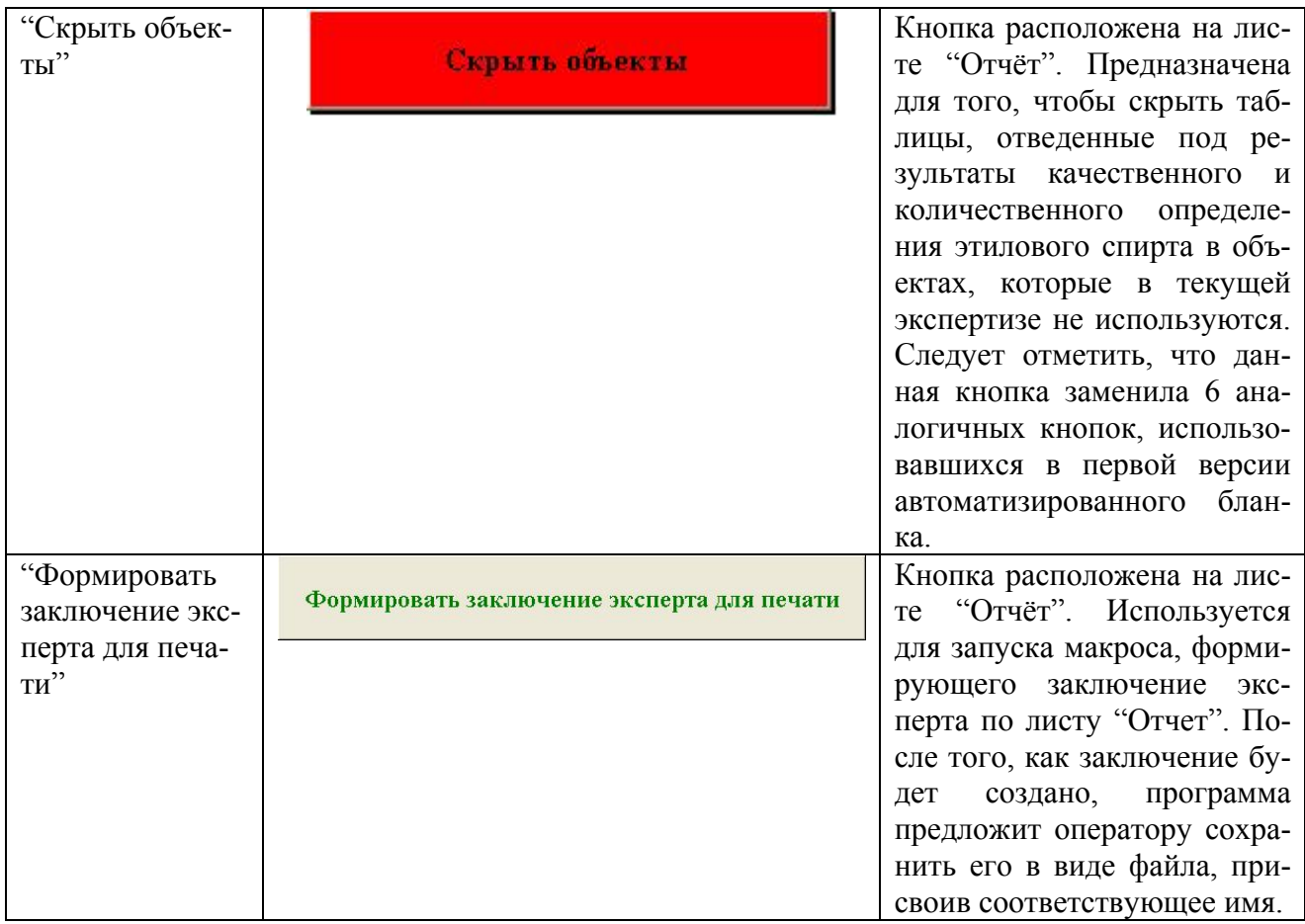

#### *Последовательность операций по определению этанола в биосредах.*

Работа по определению этанола с использованием пакета Unichrom и созданию отчетов при помощи внешнего модуля – файла «Report-alko.xls» состоит из следующих этапов.

#### **Этап 1. Формирование библиотек для качественного и количественного анализов.**

После включения хроматографа, передачи режимов работы, кондиционирования и прочих вспомогательных операций, приступают к созданию библиотек. Библиотека, расположенная в слое №1 (или в другом слое) предназначена для идентификации спиртов, которые могут присутствовать в анализируемой пробе биологической жидкости. Библиотека, расположенная в слое №2 (или в другом слое) следующим за библиотекой качественного анализа), предназначена для идентификации спиртов, присутствующих в пробе, а также для идентификации внутреннего стандарта, вводимого в пробу оператором и использующегося для количественного определения этанола в пробе.

Готовят два флакона. Флакон №1 готовят по п. 5.3.1.1 Методических указаний по определению этилового алкоголя в водных растворах, биожидкостях живых лиц и трупов; флакон №2 — по п.5.3.1.2. Одновременно, или последовательно, с определённой задержкой вводят по 200 мкл паро-газовой фазы в испарители №№1 и 2. В канал хроматографа, который используется для количественного определения ровно через две минуты повторно вводят 200 мкл парогазовой фазы из флакона №2 (при этом анализ не прерывают). Это необходимо для того, чтобы в чётном слое (слое, предназначенном для количественного определения) находились две хроматограммы, которые будут использованы для нахождения среднего двух параллельных определений и статистической обработки). После выхода всех компонентов, проводят операцию разметки хроматограмм, вводят названия соответствующих компонентов. В слое, предназначенном для качественного анализа (слой №1 другой слой) необходимо ввести следующие названия

спиртов (в порядке выхода): Метилнитрит, Этилнитрит, И-пропилнитрит, Пропилнитрит, Ибутилнитрит, Бутилнитрит, И-амилнитрит, Амилнитрит. Пику воздуха имя можно не присваивать. В слое, предназначенном для количественного определения (слой №2 или слой) необходимо ввести следующие названия компонентов: Воздух1, Этанол1, Пропанол1, Воздух2, Этанол2, Пропанол2. Названия "Воздух1" и "Воздух2" можно не вводить. Названия спиртов "Этанол1" и т.п. необходимо вводить так, как написано выше — с большой буквы, цифра следует за названием без пробела, иначе при работе автоматизированного бланка возможны сбои.

Названия компонентов можно вводить в соответствующую графу таблицы пиков, которая расположена в закладке "Пики" прикладного Программного обеспечения "UniCrom" или непосредственно из окна хроматограммы. Для этого, после проведения операции разметки, необходимо дважды щёлкнуть по соответствующему пику и в появившемся окне ввести название. Для завершения ввода необходимо щелкнуть по клавише "**Ok**". Пику воздуха можно присвоить статус "Реперный пик". Это повысит надёжность идентификации остальных компонентов. Для этого необходимо перейти окно "Пики" выбрав соответствующую закладку, щёлкнуть правой клавишей по названию пика воздуха и в появившемся контекстном меню выбрать подменю "Реперный пик". Вместо щелчка правой кнопкой мыши можно воспользоваться комбинацией клавиш **Alt-R**. В результате проведенных выше действий Вы получите два слоя которые затем буде использованы в качестве библиотек. Внешний вид слоев представлен ниже на соответствующих рисунках.

Рисунок 1

Хроматограмма восьми спиртов (используется как библиотека для качественного анализа биологических проб)

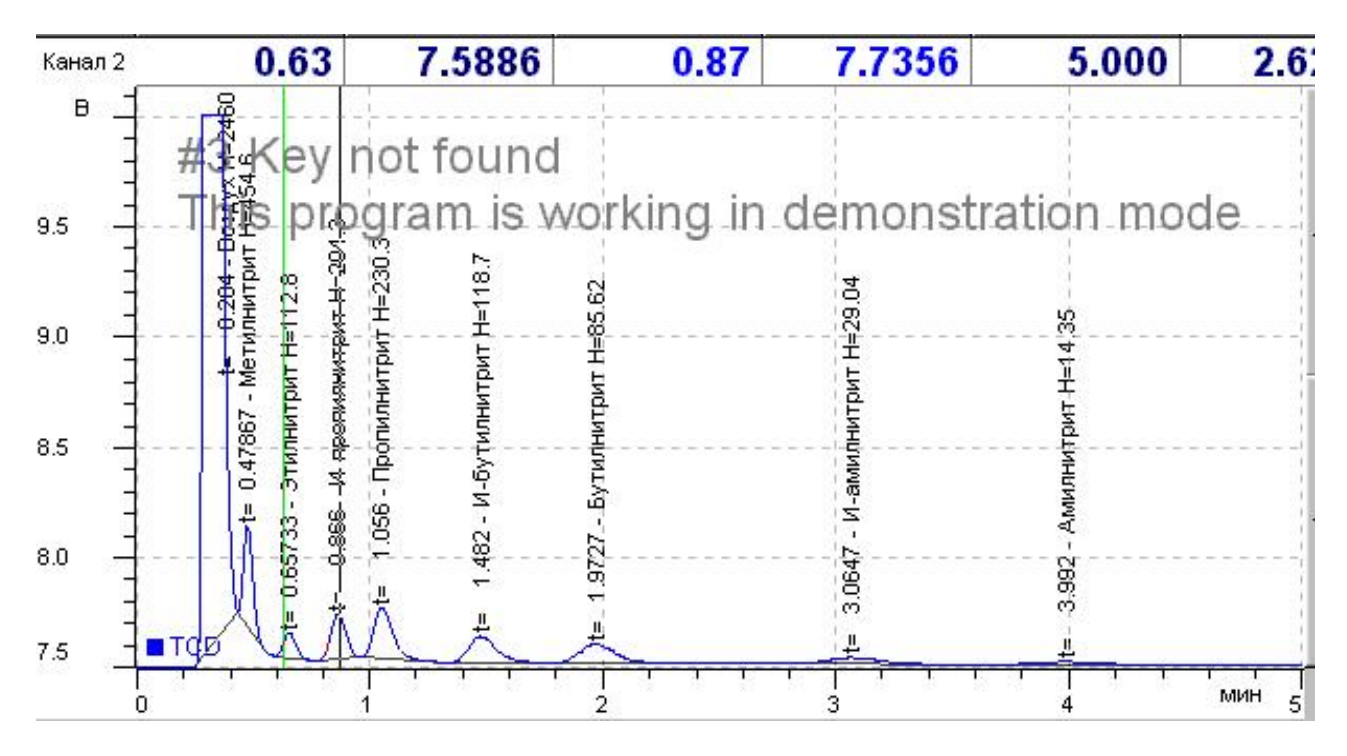

Рисунок 2

Таблица пиков, соответствующая хроматограмме восьми спиртов

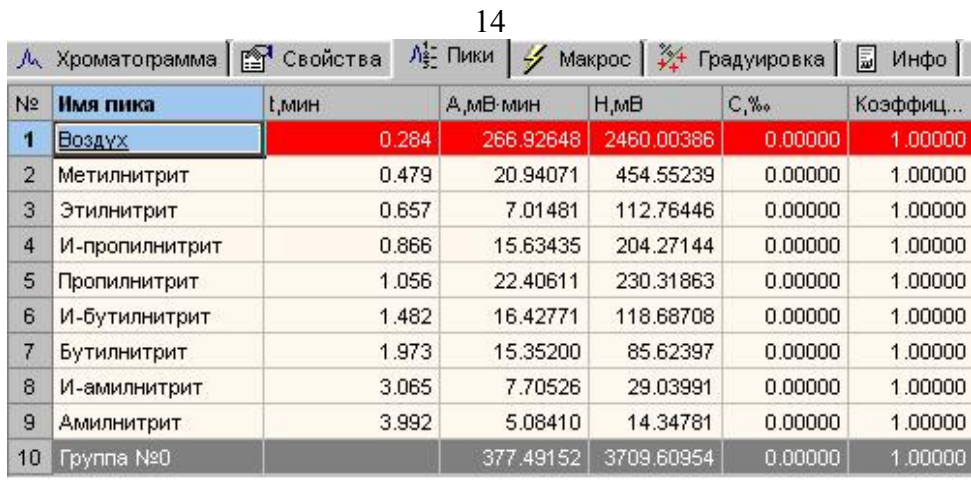

Рисунок 3

количественного определения содержания этилового спирта в биологических пробах

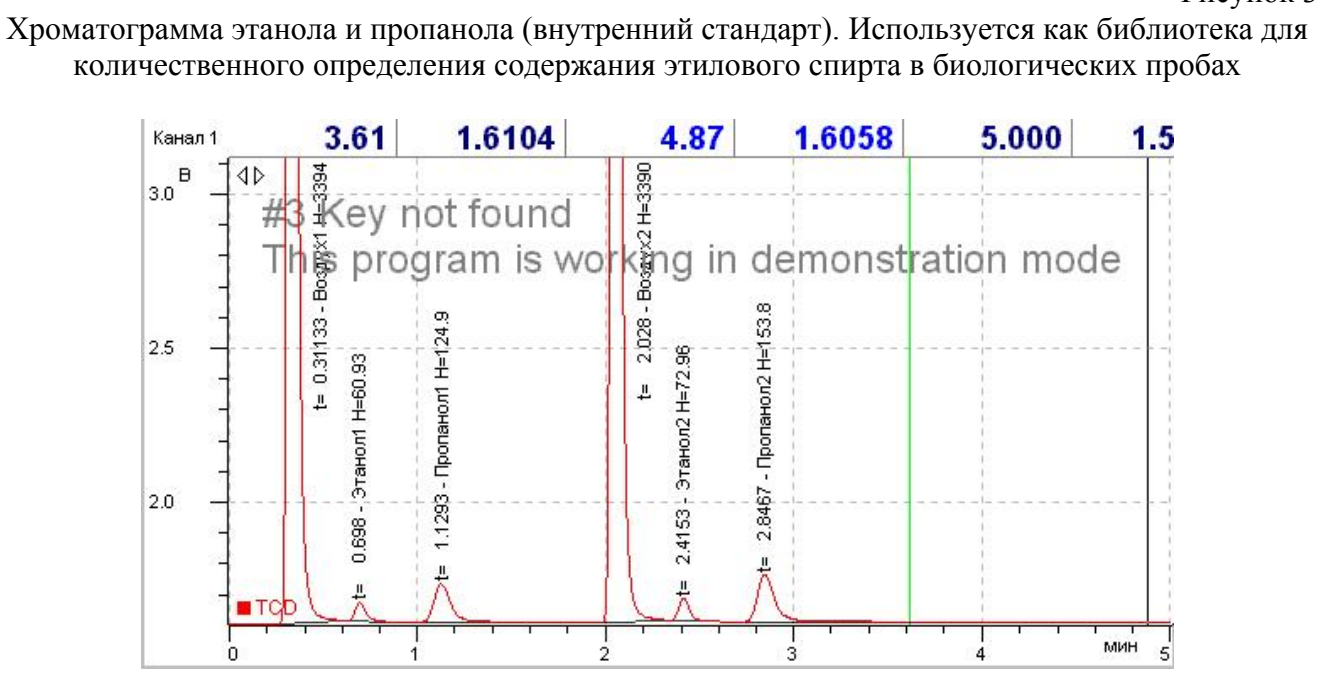

#### Рисунок 4

Таблица пиков, соответствующая хроматограмме с внутренним стандартом

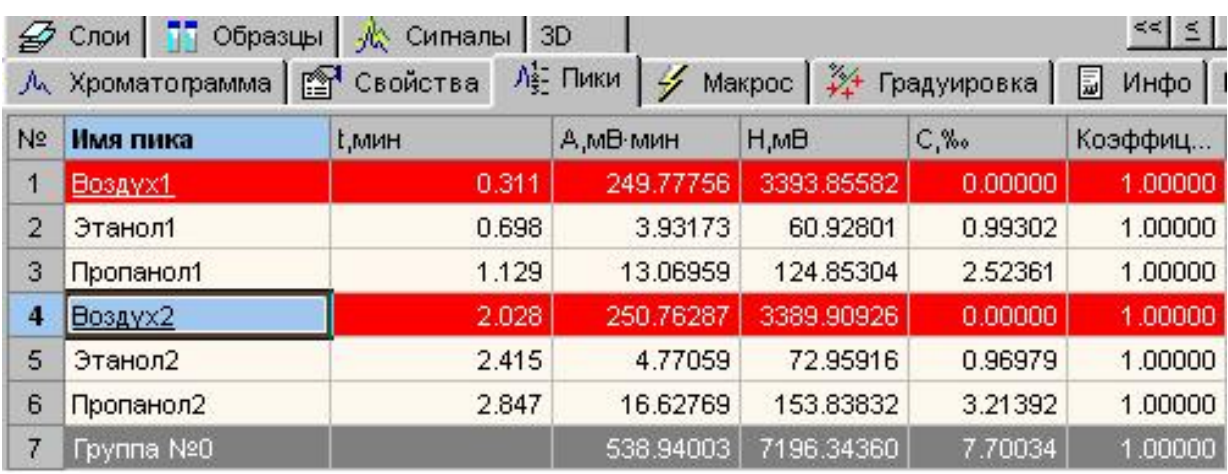

После того, как созданы два слоя, которые впоследствии будут использованы в качестве библиотек, их можно нормализовать. Операция нормализации даст пользователю возможность корректировать в этих слоях времена удерживания компонентов, если в последующих слоях по каким-либо причинам времена удерживания компонентов изменятся. Чтобы выполнить опера-

цию нормализации соответствующего слоя необходимо нажать клавишу  $\mathbb{E}$ , расположенную в пиктографическом меню Unichrom, в появившемся окне "Обработка" выбрать закладку "Библиотека", выделить пункт 7 "Нормализация спектра" и нажать клавишу "Применить". Указанная последовательность проиллюстрирована соответствующими рисунками.

Рисунок 5

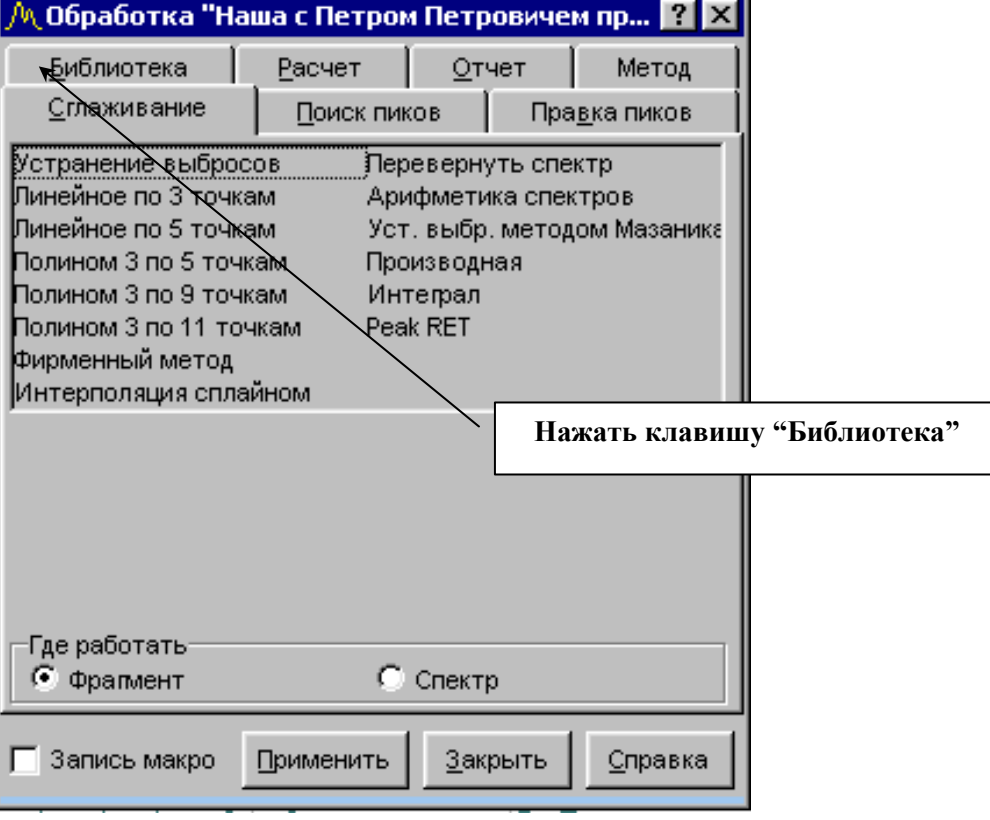

Внешний вид окна "Обработка"

Внешний вид закладки "Библиотека" окна "Обработка"

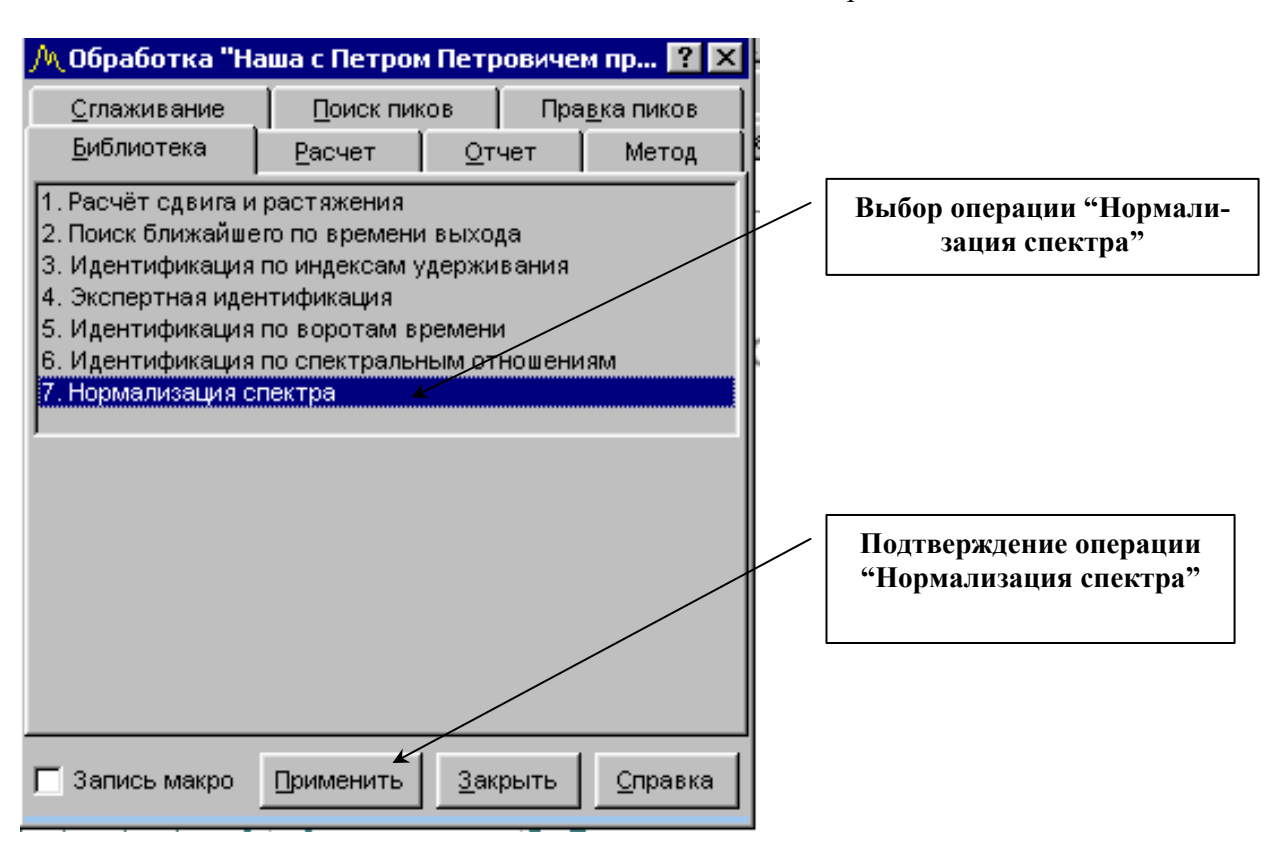

#### **Этап 2 Проведение градуировки. Создание макросов для качественной и количественной обработки хроматограмм.**

Готовят четыре флакона содержащих стандартный раствор этанола с концентрацией 0,3‰ по п.5.3.1.2 Методических указаний по определению этилового алкоголя в водных растворах, биожидкостях живых лиц и трупов (флаконы №№ 1, 2, 3 и 4). Вводят 200 мкл парогазовой фазы в испаритель №2 из флакона №1. Ровно через две минуты повторно вводят 200 мкл парогазовой фазы из флакона №2 (при этом анализ не прерывают). После выхода всех компонентов, прерывают анализ, проводят операцию разметки хроматограмм, вводят названия соответствующих компонентов, используя в качестве библиотеки слой №2. Чтобы выполнить указанную операцию, после проведения разметки необходимо дважды щёлкнуть на соответствующем пике, в окне "Свойства пика" выбрать закладку "Библиотека", нажать клавишу "Свойства" и указать номер слоя библиотеки (в нашем случае №2). В появившемся поле выбрать соответствующее название и нажать клавишу "**Выбрать**". Затем перейти на закладку "Общие", в поле "Стандарт (внешний/внутренний)" установить "флажок". При этом станет активным поле "Концентрация, ‰". В указанное поле необходимо ввести значение концентрации — в нашем случае **0,3**. Завершение операции — клавиша "**Ok**". Внешний вид окна при правильном проведении указанных операций показан на рисунке.

Рисунок 6

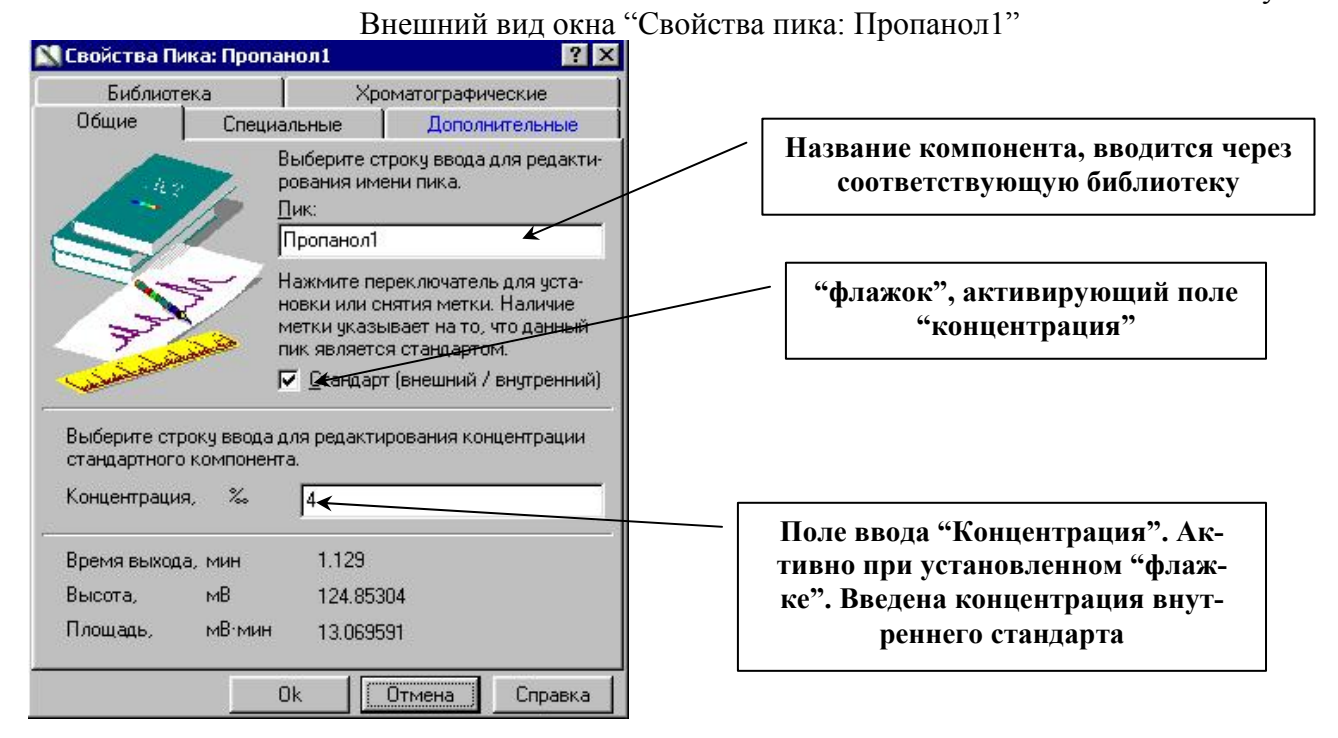

Указанную последовательность действий необходимо проделать для всех пиков в окне. В результате оператор заполнит таблицу пиков текущего слоя. Внешний вид таблицы пиков текущего слоя (закладка "Пики") показана на рисунке 7.

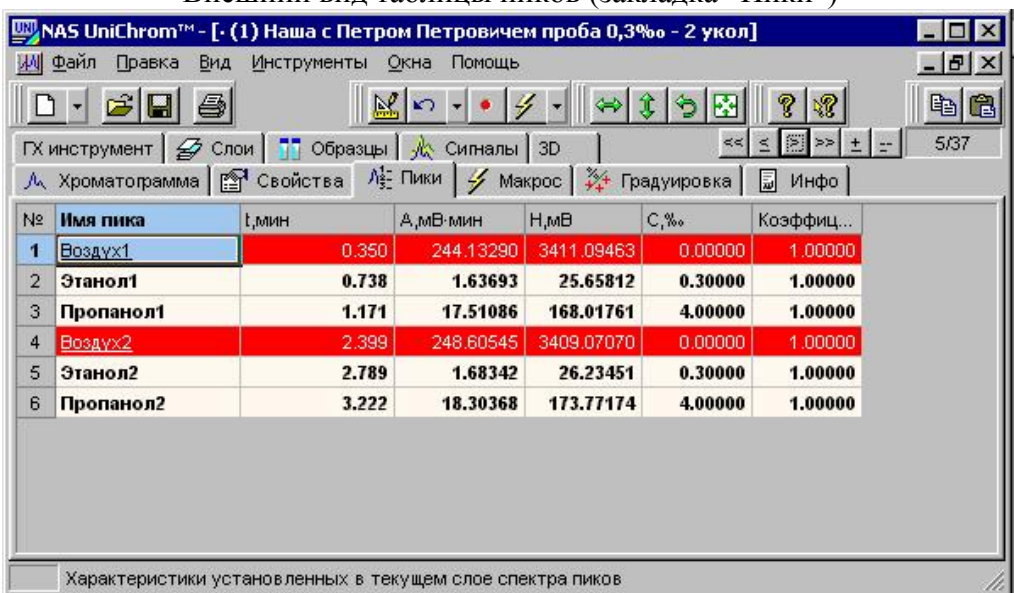

Внешний вид таблицы пиков (закладка "Пики")

Красным цветом выделены пики воздуха, которым присвоен атрибут "Репер". Атрибут "Репер" присваивается пику при выборе его названия в закладке "Библиотека" окна "Свойства пика". Чтобы пометить пик как репер, достаточно установить "флажок" в поле "Репер".

Проводят хроматографический анализ флаконов №№ 3 и 4 и выполняют операции разметки и идентификации как изложено выше.

По п. 5.3.1.2 Методических указаний по определению этилового алкоголя в водных растворах, биожидкостях живых лиц и трупов готовят флаконы:

№№ 5, 6, 7, 8 — содержат градуировочный раствор этанола с концентрацией 1‰.

•  $N_2N_2$  9, 10, 11, 12 — содержат градуировочный раствор этанола с концентрацией 2‰.

 №№13, 14, 15, 16 — содержат градуировочный раствор этанола с концентрацией 4‰.

 №№ 17, 18, 19, 20 — содержат градуировочный раствор этанола с концентрацией 6‰.

Проводят хроматографический анализ приготовленных флаконов проводя операции разметки и идентификации, как изложено выше.

В результате оператор создаст файл, содержащий 18 слоёв. Слой №1 — нормализованная библиотека для качественного определения. Слой №2 — нормализованная библиотека для количественного определения. Слои №№ 3-18 — градуировочные.

После того, как будет выполнена операция разметки, идентификации и обозначения компонентов как точки калибровки для последнего градуировочного раствора (в нашем случае 6‰), оператор должен перейти в закладку "Градуировка" и указать для компонента "**Этанол1**" внутренний стандарт "**Пропанол1**", для компонента "**Этанол2**" внутренний стандарт "**Пропанол2**". Чтобы выполнить указанную операцию в столбце "Относительно компонента" градуировочной таблицы напротив компонента "**Этанол1**" необходимо дважды щелкнуть левой кла-

вишей мыши. Используя появившееся ниспадающее меню (клавища ) выбрать компонент "**Пропанол1**". Аналогично для компонента "**Этанол2**" выбрать компонент "**Пропанол2**". В поле, расположенном ниже таблицы, будут представлены соответствующие градуировочные графики и уравнения регрессии. Вид закладки градуировка представлен на рисунке 8.

#### Рисунок 8

Закладка "Градуировка". Уравнение регрессии и градуировочный график для компонента "**Этанол1**" относительно компонента "**Пропанол1**"

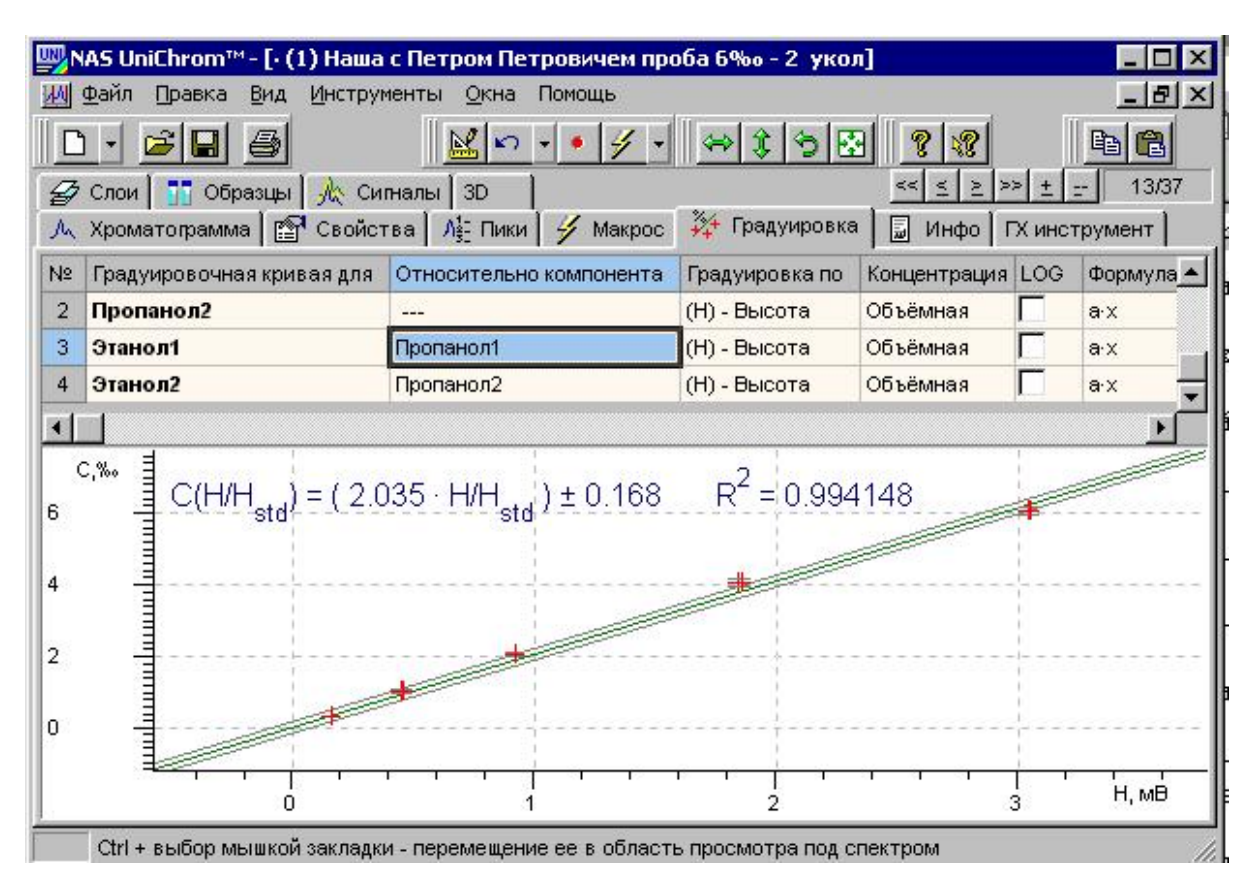

В столбце "Градуировка по" (см. Рис.8) необходимо выбрать "Высота" или "Площадь".. Для этого необходимо дважды щелкнуть левой клавишей мыши по соответствующей ячейке, используя появившуюся клавишу, выбрать пункт "Высота" или "Площадь".

Для аппроксимации кривой используют уравнение регрессии вида  $Y=aX$  (так называемое "уравнение без свободного члена"). Чтобы выбрать соответствующее уравнение, оператор должен один раз щелкнуть правой клавишей мыши в окне "Градуировка" и в появившемся подменю выбрать соответствующее уравнение. Выбор осуществляется однократным щелчком левой клавишей мыши на соответствующем уравнении (при передвижении по окну вслед за клавишей мыши передвигается инверсная строка). Внешний вид указанного меню представлен на рисунке 9.

Рисунок 9

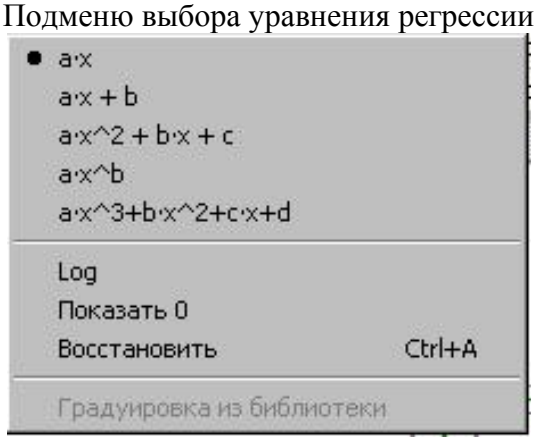

В представленном рисунке выбрано уравнение вида "ах".

Необходимо отметить, что градуировка считается удовлетворительной, если коэффициент корреляции  $R^2$  равен 0,99. Если указанная величина меньше 0,99, необходимо провести дополнительные градуировочные анализы, исключить выпадающие значения и т.п.

После завершения градуировки приступают к созданию макроса обработки хроматограмм. Макрос можно определить как последовательность операций (команд) которые необходимо выполнить, чтобы получить конкретный результат. Последовательность команд может относиться к одному или нескольким слоям. В нашем случае необходимо одновременно обработать 2 слоя — слой, содержащий хроматограмму качественного анализа биологического объекта и слой, содержащей хроматограмму количественного анализа.

Макрос как последовательность операций находится в закладке "Макрос". Для того, чтобы одновременно обработать два слоя, возможно с разными параметрами разметки, используя две библиотеки, используют понятие "сценарий". Сценарий — последовательность команд, сгруппированная пользователем, которой присвоено соответствующее имя. По-умолчанию, новому сценарию присваивается имя "сценарий№", где номер — цифра указывающая порядковый номер сценария. В нашем случае необходимо создать 2 сценария, например "Качественный анализ" и "Количественный анализ", или "Качество" и "Количество" — значение не имеет. Следует иметь в виду, что при создании файла в закладке "Макрос" имеется сценарий, которому присвоено имя "Main" (а может макрос "Main" — я и сам не знаю).

Итак, чтобы создать макрос необходимо вначале получить два дополнительных слоя слой, содержащий хроматограмму качественного анализа и слой, содержащий хроматограмму количественного определения. Для этого готовят два флакона: флакон №1 готовят по п. 5.3.1.1 Методических указаний по определению этилового алкоголя в водных растворах, биожидкостях живых лиц и трупов; флакон №2 — по п.5.3.1.2. Одновременно, или последовательно, с определённой задержкой вводят по 200 мкл паро-газовой фазы в испарители №№1 и 2. В канал хроматографа, который используется для количественного определения ровно через две минуты повторно вводят 200 мкл парогазовой фазы из флакона №2 (при этом анализ не прерывают). Во флаконе №2 целесообразно использовать этанол с концентрацией 0,1‰. Дело в том, что согласно "Методических указаний по определению этанола…" концентрация 0,1‰ используется как граница, ниже которой результаты считаются отрицательными для мочи и стекловидного тела, а для крови делается вывод о нахождении этанола "на уровне естественного содержания". С этой точки зрения концентрация 0,1‰ поможет выбрать значения полуширины пика и площади, ниже которых пики определяться не будут. Чтобы определить параметры поиска, необходимо выбрать на хроматограмме восьми спиртов подходящий пик, например метанол, используя "резиновую рамку" увеличить соответствующий участок на хроматограмме, установить левый и правый маркеры на начало и конец пика, после чего нажать комбинацию клавиш Ctrl-+. Чтобы посмотреть параметры пика, необходимо дважды щёлкнуть левой клавишей мыши по установленному пику. Появится окно "Свойства пика", показанное на рисунке 10.<br>В Свойства Пика: Амилнитрит

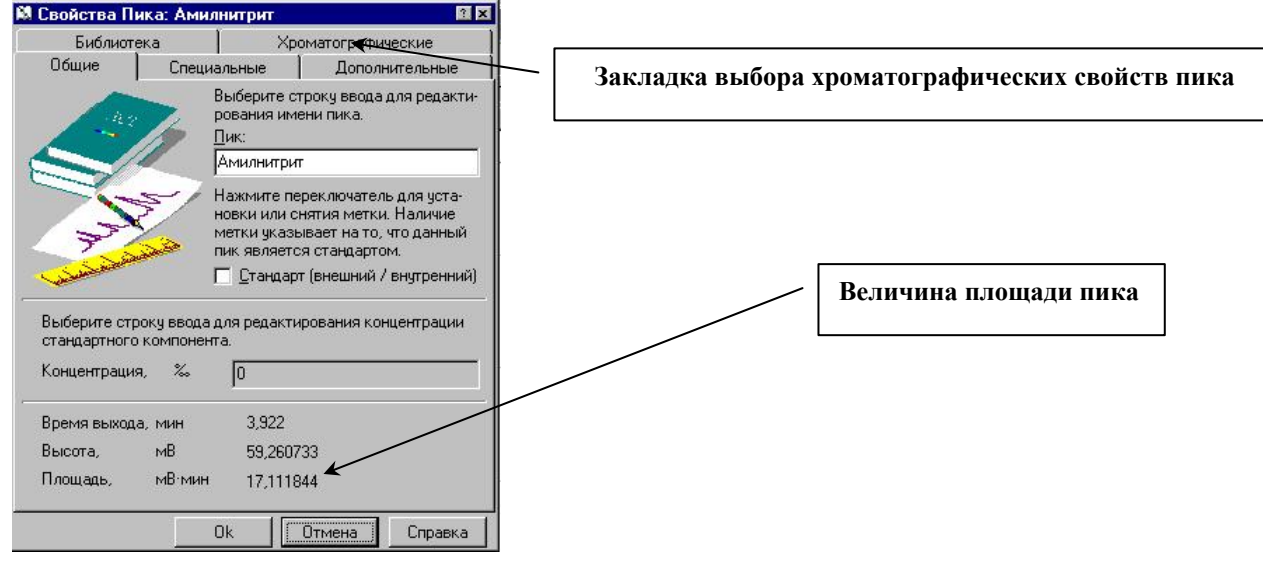

Затем щёлкните по закладке "Хроматографические" (см. Рис. 10) и определите ширину пика на половине высоты. Для этого при помощи повышающей клавиши введите в поле "Параметры пика на высоте от его основания" цифру 50% и считайте соответствующее значение. Указанная последовательность действий изображена на рисунке 11.

Рисунок 11

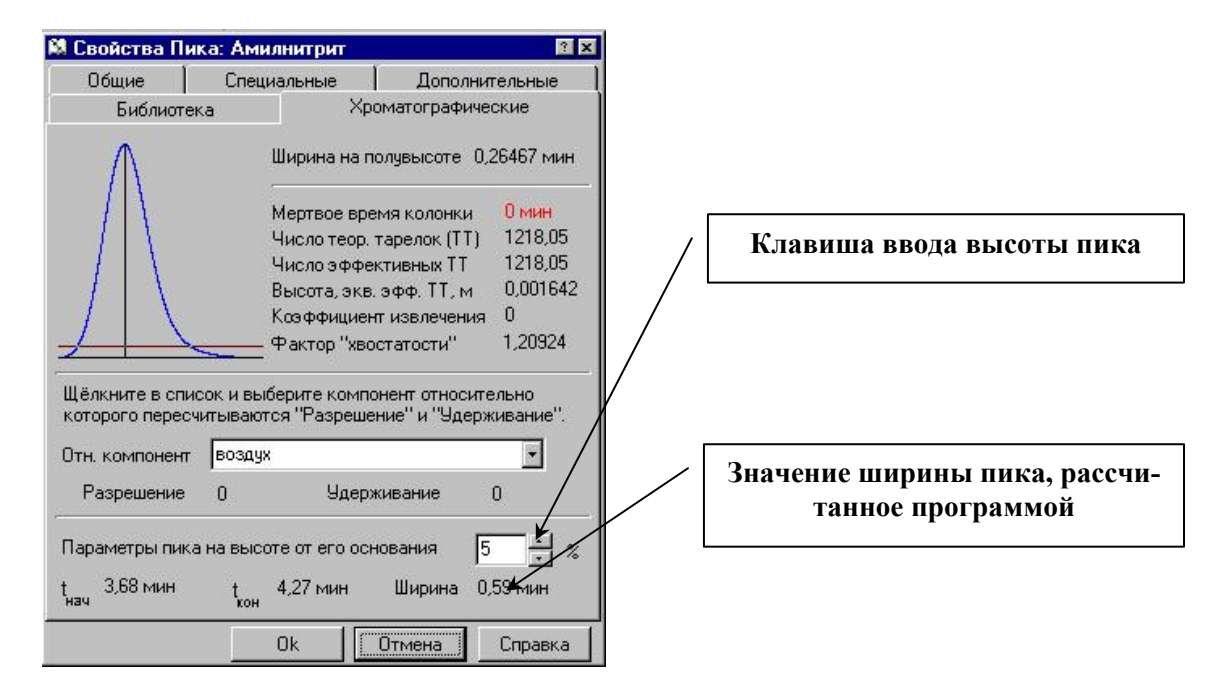

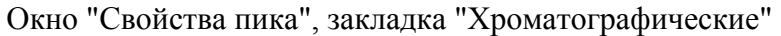

Значения минимальной площади и ширины пика на половине высоты необходимы для задания алгоритма разметки хроматограммы, которая впоследствии будет осуществляться в автоматическом режиме. Чтобы программное обеспечение гарантировано определило выбранные Вами пик или схожие с ним по параметрам пики, в алгоритме поиска необходимо указать значения, несколько меньшие, чем Вы получили при ручной разметке. Например: площадь пика, полученная при ручной разметке равна 17,111844 мВ\*мин. В алгоритме поиска пиков следует ввести несколько меньшее значение, например 15. Полуширина пика, определённая прикладным программным обеспечением была равна 0,26 минут. В алгоритме поиска следует ввести величину 0,22-0,24.

Чтобы вызвать команду поиска пиков, однократно нажмите левой клавишей мыши на

кнопку **, расположенную в панели пиктографического меню**. Вместо кнопки можно открыть меню "Инструменты" и выбрать команду "Обработка"; можно нажать клавишу F8. В появившемся окне обработка, при необходимости, выберите закладку "Поиск пиков" и введите в соответствующие поля, определённые Вами параметры поиска и разметки. Внешний вид окна "Обработка" показан на рисунке 12.

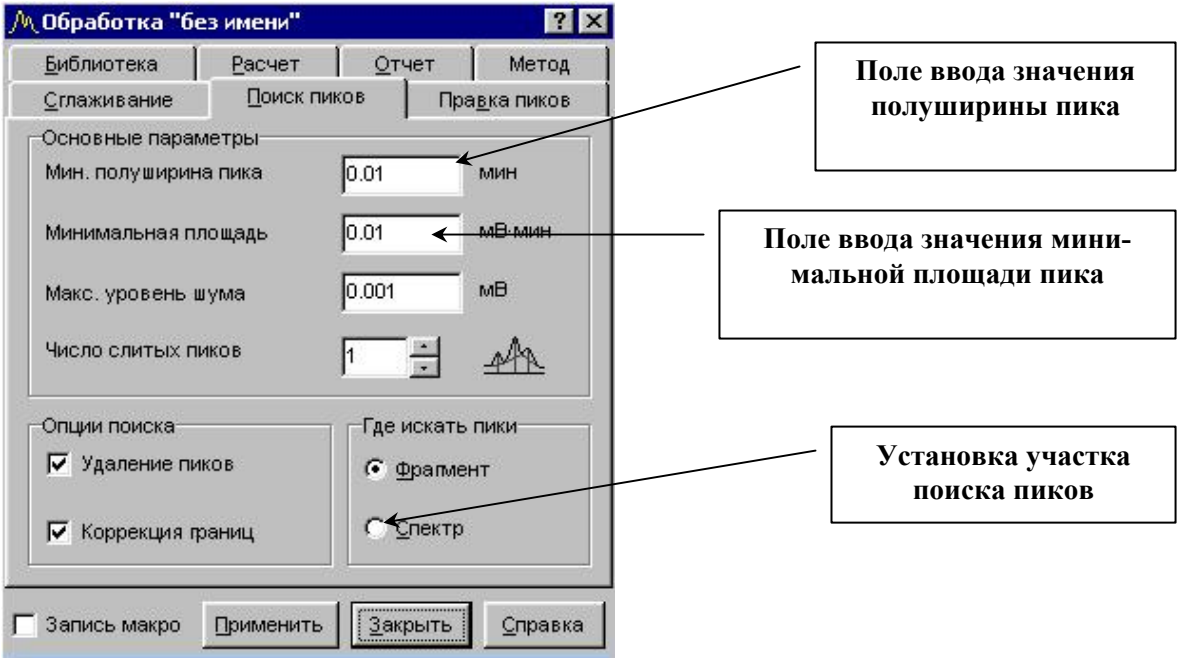

#### Внешний вид окна "Обработка пиков"

В соответствующих окнах раздела "Опции поиска" установите "флажки" в полях "Удаление пиков" и "Коррекция границ". В разделе "Глее искать пики" установите переключатель в положение "Спектр". После ввода и установки соответствующих параметров, нажмите клавишу "Применить". Программное обеспечение выполнит автоматическую разметку хроматограммы активного слоя. При необходимости, вызовите окно "Обработка пиков" и скорректируйте параметры поиска пиков, если по введенным ранее параметрам разметка прошла неудачно. Вводя новые параметры, добейтесь нужного качества разметки хроматограммы. Всем пикам, определённым при разметке программное обеспечение по-умолчанию присваивает в качестве имени соответствующий номер, начиная с 0. Внешний вид таблицы пиков показан на рисунке 13.

Рисунок 13

Внешний вид таблицы пиков после проведения операции разметки хроматограммы. Идентификация по библиотеке не проводилась

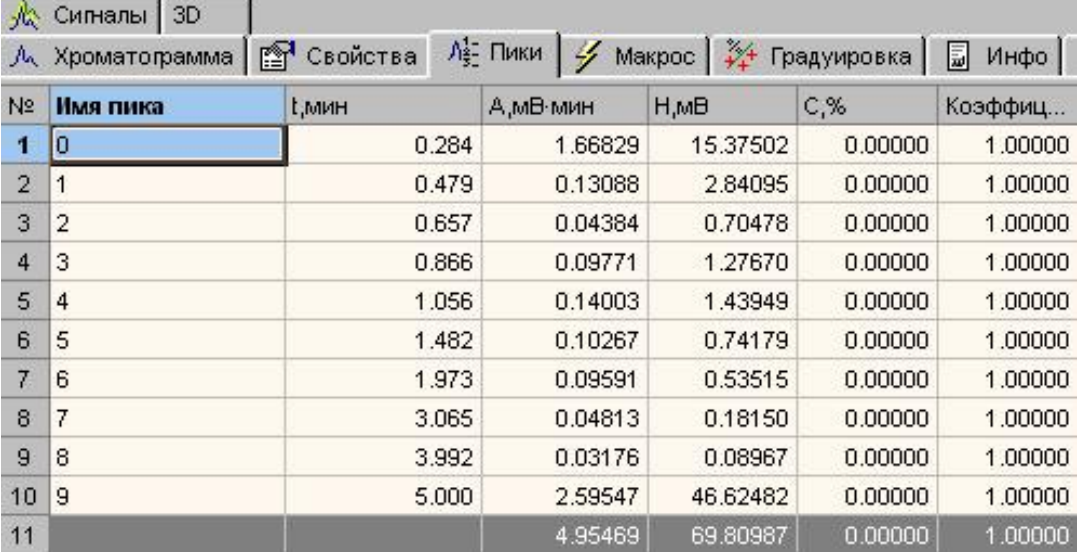

Чтобы провести операцию идентификации пиков, вызовите команду "обработка" (соответствующая пиктограмма, клавиша F8), выберите закладку "Библиотека". Внешний вид окна "Обработка пиков – библиотека" приведен на рисунке 14.

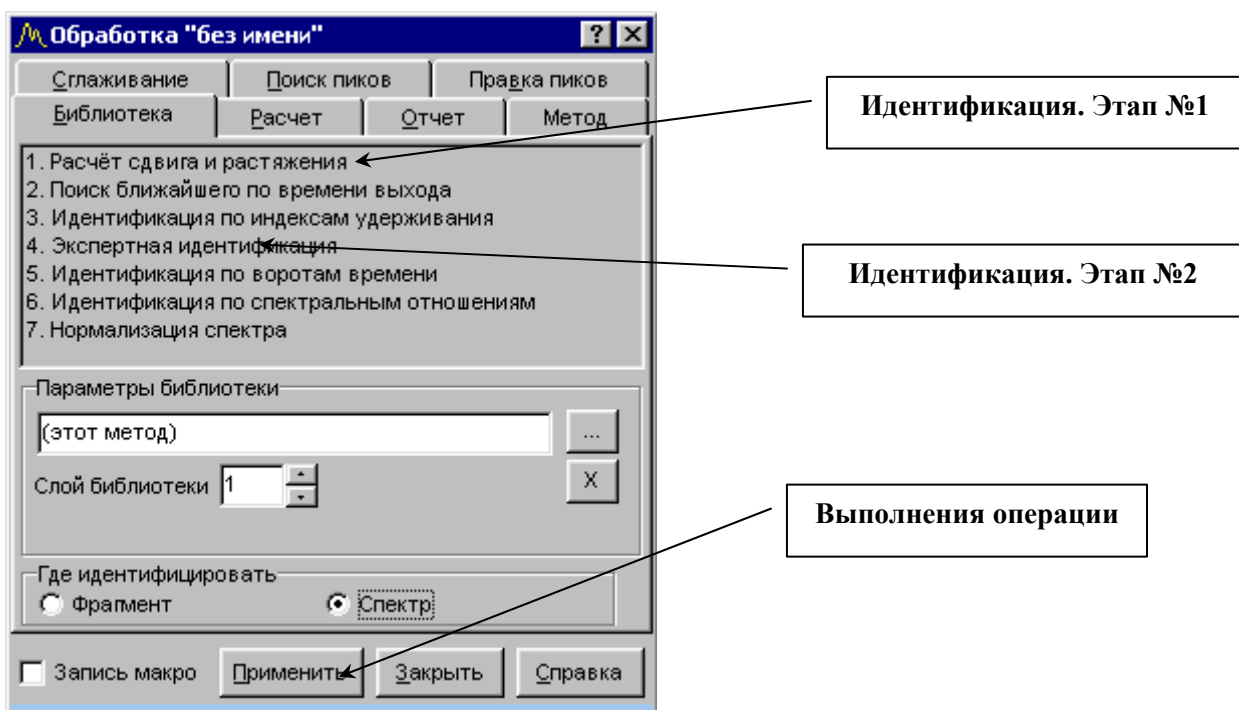

#### Внешний вид окна "Обработка пиков", закладка – "Библиотека"

В разделе "Параметры библиотеки" укажите номер слоя (в нашем случае — слой №1); установите переключатель в положение "Спектр", как показано на рисунке. Затем выберите п.1 "Расчёт сдвига и растяжения", нажмите клавишу "Применить", после выберите п.4 "Экспертная идентификация" и вновь нажмите клавишу "Применить". При правильном выполнении операции пики будут идентифицированы в соответствии с библиотечным слоем и им будут присвоены соответствующие имена. На рисунке 15 показан внешний вид таблицы пиков после проведения операции идентификации.

Рисунок 15

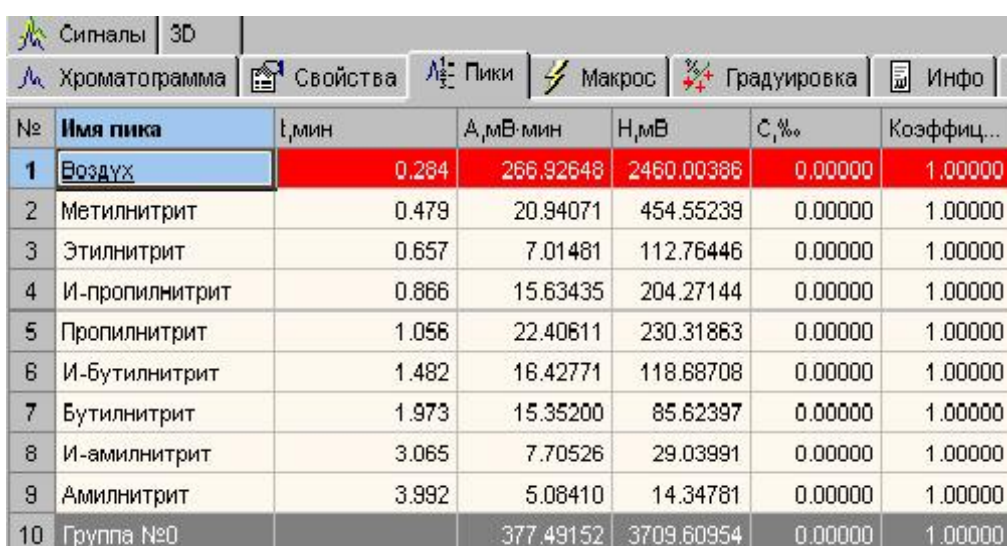

Внешний вид таблицы пиков после проведения операции идентификации

После проведения идентификации необходимо создать макрос для качественной обработки. Перейдите на закладку "Макрос" и переименуйте его, присвоив название, отражающее суть макроса, например "качество". Для этого щёлкните один раз левой клавишей мыши по названию "Main" после чего ещё раз нажмите левую клавишу для перехода в режим редактора.

#### 24

После появления курсора введите новое имя, например "качество" или "качественный анализ". Вид до и после переименования показан на рисунках 16 и 17.

Рисунок 16

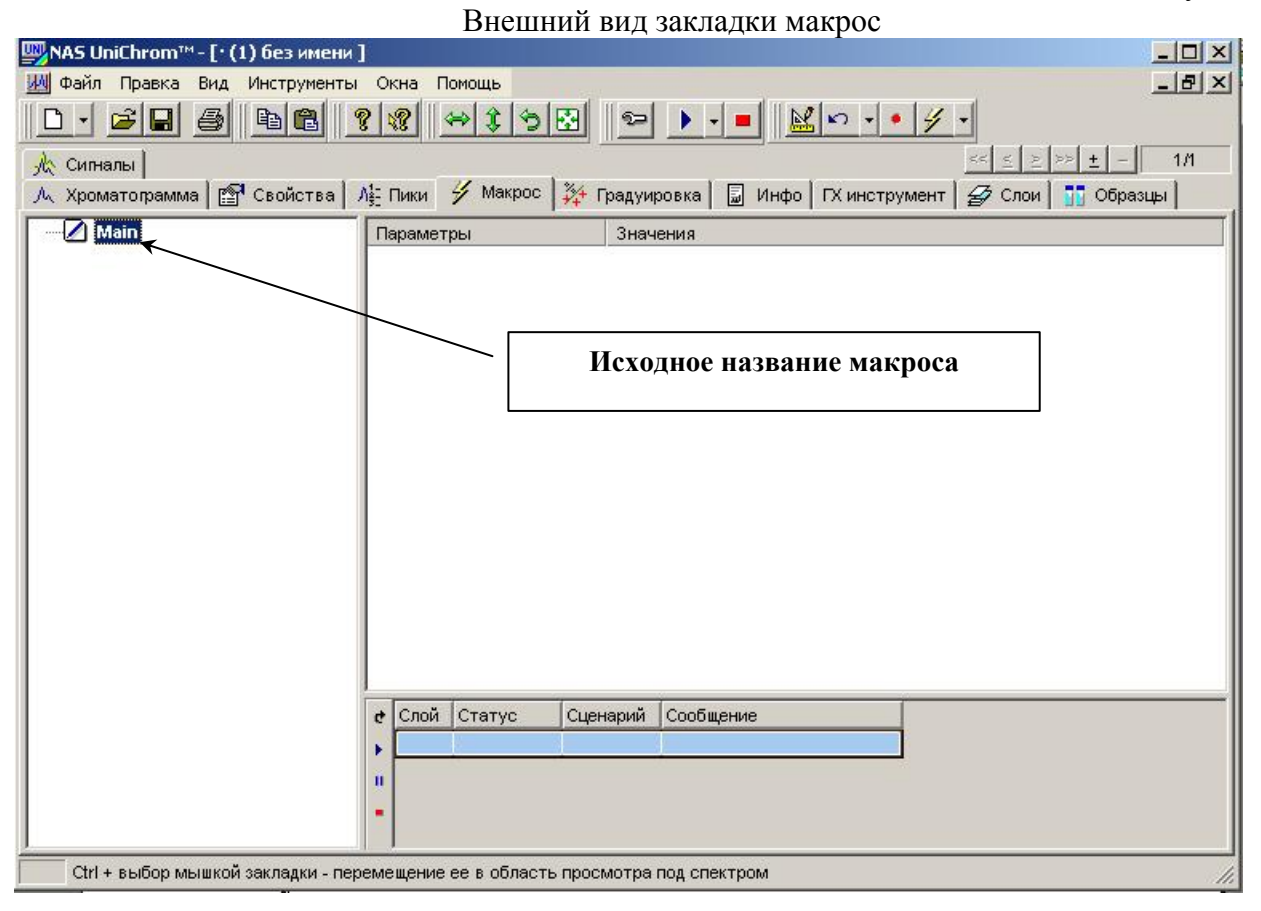

#### Рисунок 17

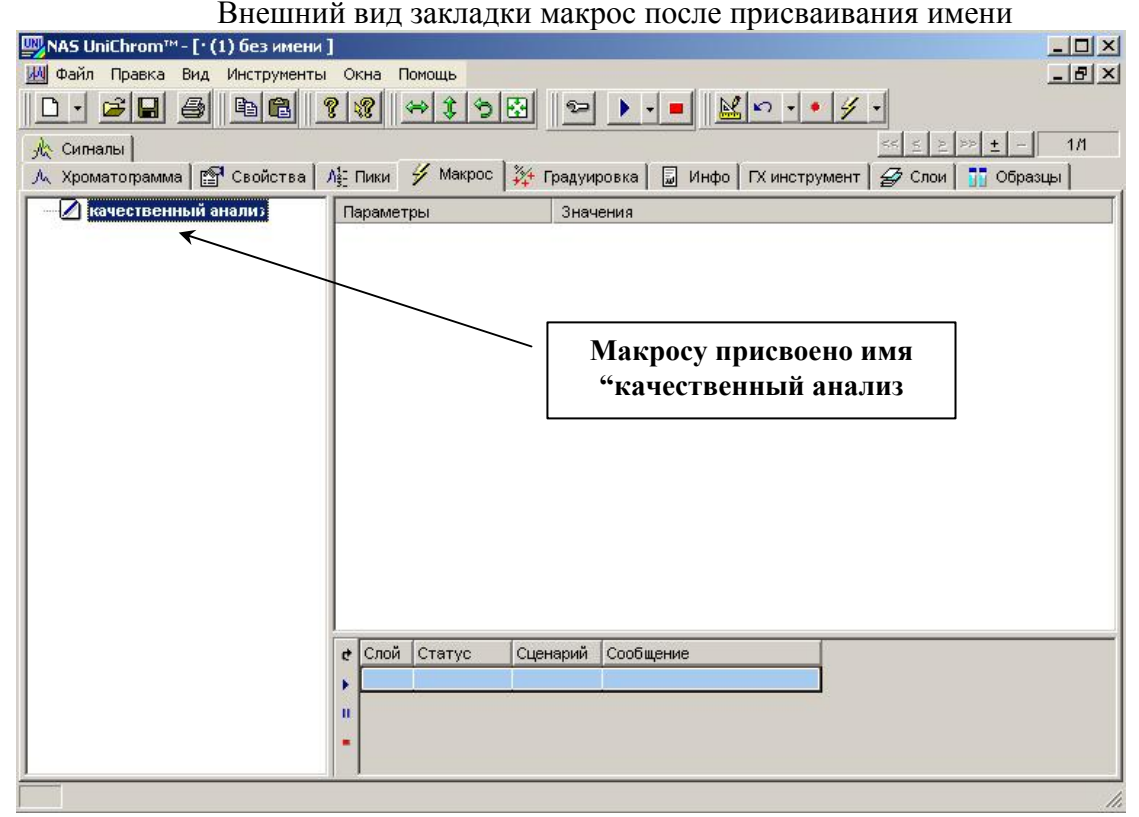

Чтобы записать команды в макрос "качественный анализ" необходимо воспользоваться

режимом "магнитофонной" записи команд - макрорекодер. Для этого нажмите клавишу , расположенную в панели пиктографического меню (меню "Инструменты" команда "Обработка" или клавиша F8). В появившемся окне "обработка, выберите закладку "Поиск пиков", установите "флажок" в поле "запись макро" и нажмите клавишу "Применить". По ранее введенным параметрам программное обеспечение произведёт разметку хроматограммы. Затем перейдите на закладку "Библиотека", выберите команду "Расчёт сдвига и растяжения", нажмите клавишу "Применить", выберите команду "Экспертная идентификация" и снова нажмите клавишу "Применить". Снимите "флажок" из поля "Запись макро" и закройте окно. Перейдите на закладку "Макрос" просмотрите введенные команды. На рисунках 18 и 19 показаны внешний вид окна "обработка" с установленным флажком "запись макро" и внешний вид окна "Макрос" с введенными командами.

Рисунок 18

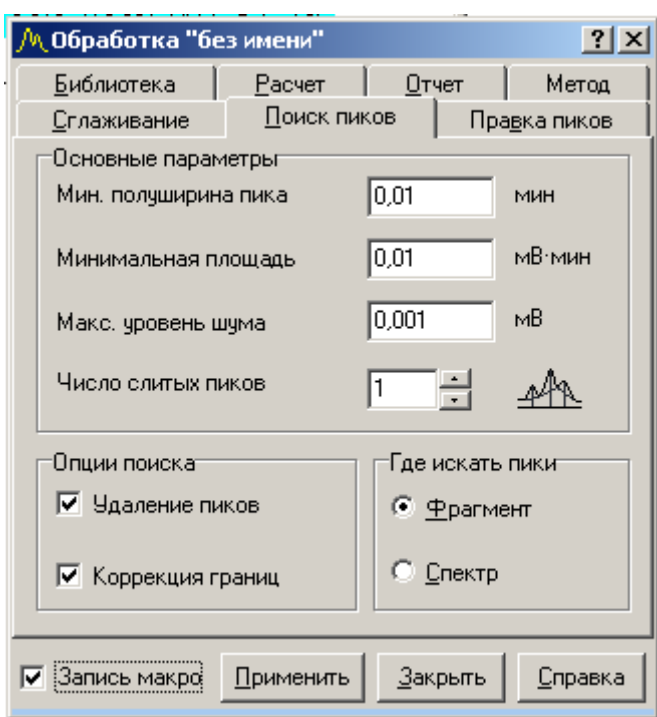

Окно "Обработка" с установленным флажком "запись макро"

#### Рисунок 19

Закладка "Макрос" с записанным макросом "качественный анализ"

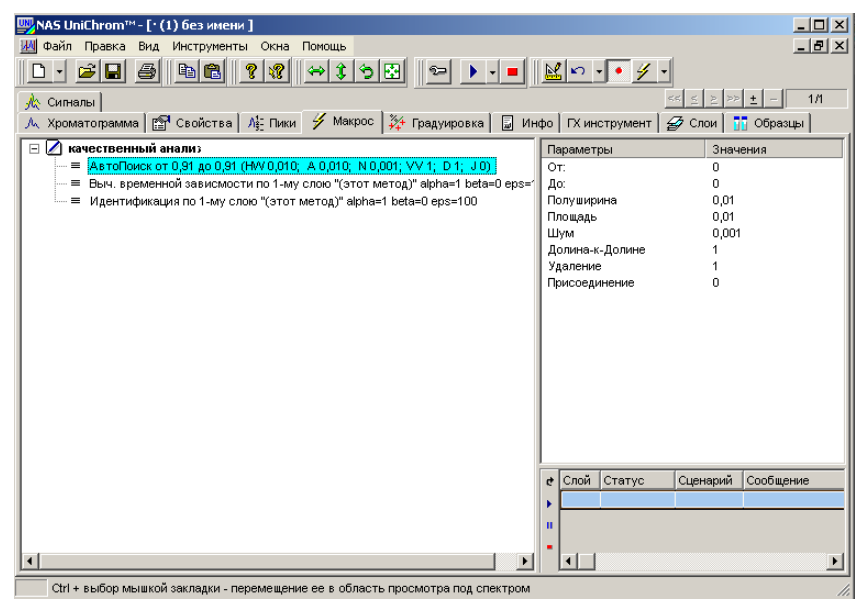

Окно макрос состоит из двух панелей. В левой панели находится "дерево" команд, в правом — параметры выделенной в данный момент команды.

Перейдите на закладку "Хроматограмма", затем выберите слой, предназначенный для количественного определения. В указанном слое находится хроматограмма этанола (концентрация 0,1‰ с внутренним стандартом — пропанолом. Для того, чтобы обработать указанный слой необходимо добавить в закладку "Макрос" параметр "Новый сценарий". Для этого перейдите на закладку "Макрос", поместите указатель мыши в окно с перечнем команд и нажмите левую клавишу мыши один раз. В появившемся контекстном меню, выберите команду "Новый сценарий". В окне команд появится раздел "Новый сценарий". Переименуйте сценарий, присвоив ему соответствующее имя, отражающее суть обработки, например "количественный анализ". Как произвести операцию, изложено выше. Вид окна "Макрос" с добавленным сценарием ("качественный анализ") показан на рисунке 20.

Рисунок 20

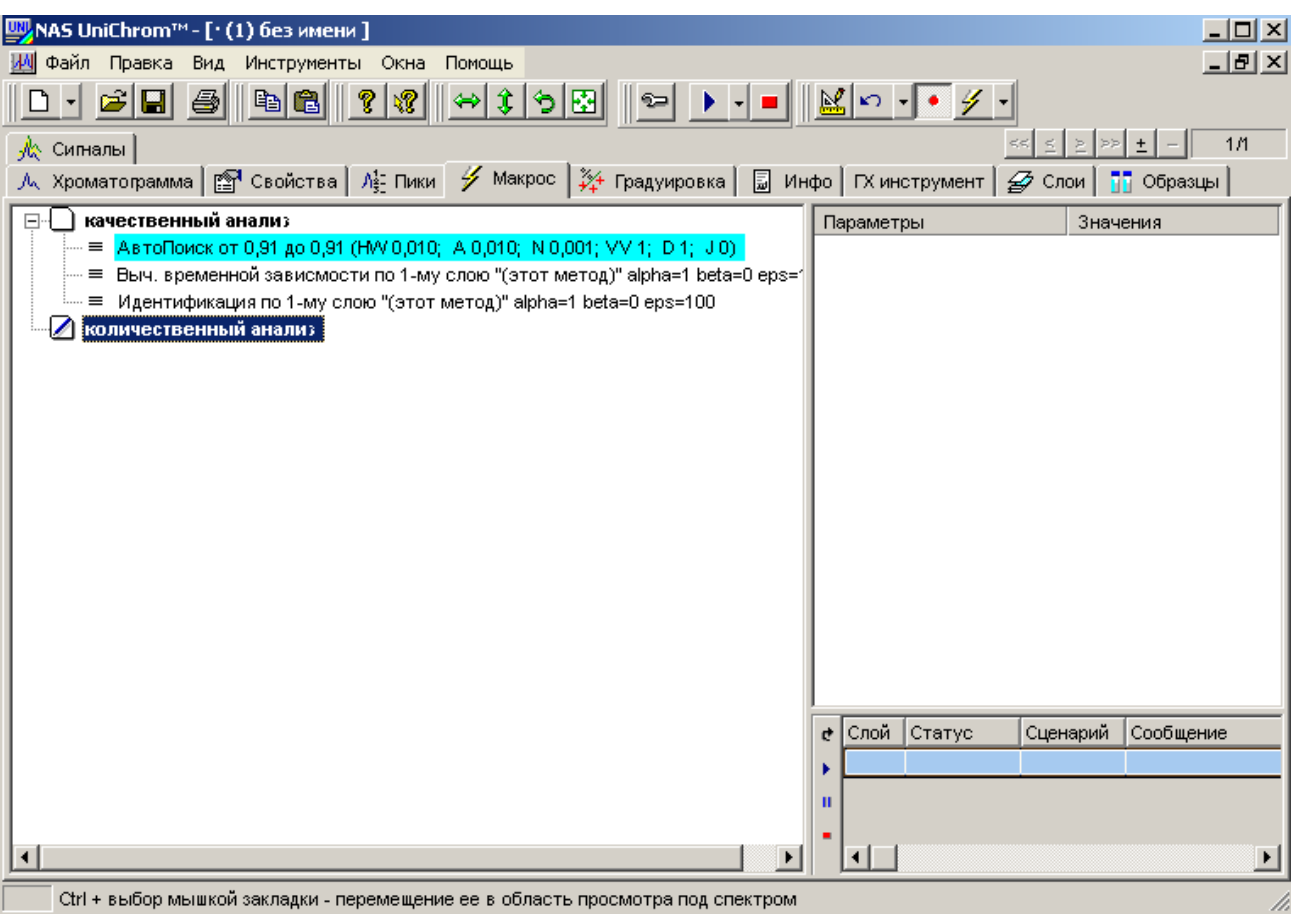

#### Внешний вид окна "Макрос" с новым сценарием

Используя алгоритм, изложенный выше, подберите параметры поиска пиков, идентификации и количественного расчета. При выборе библиотеки, необходимой для идентификации, Вам необходимо использовать слой №2 или любой другой слой, где находятся два параллельных укола пробы с внутренним стандартом. При выборе слоя не забудьте указать "Слой библиотеки №2",так как иначе идентификация будет проведена по слою №1 (слой №1 — библиотека количественного анализа). Для выбора метода количественного расчёта в окне "Обработка" нажмите закладку "Расчёт", выберите команду "Внешний стандарт (расчёт по градуировке" и нажмите клавишу применить. Внешний вид окна "Обработка", закладка "Расчёт" показана на рисунке 21.

#### Рисунок 21

Внешний вид окна "Обработка", закладка "Расчёт", команда "Внешний стандарт (расчёт по градуировке).

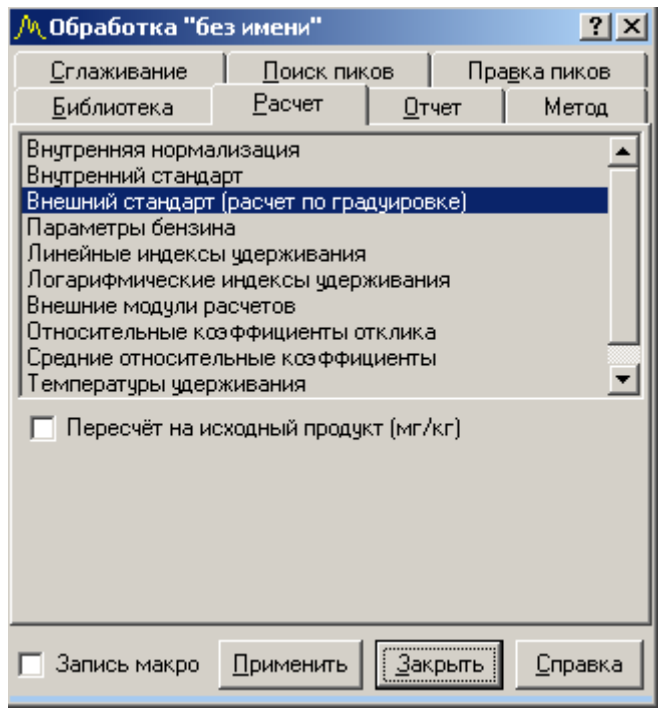

Результат расчёта, проведенного методом внутреннего стандарта по градуировке, построенной ранее, отражается в таблице пиков — закладка "Пики", столбец "С, ‰". Внешний вид окна "Пики" с результатом проведенного расчёта показан на рисунке 22.

Рисунок 22

Внешний вид таблицы пиков с результатом количественного расчёта

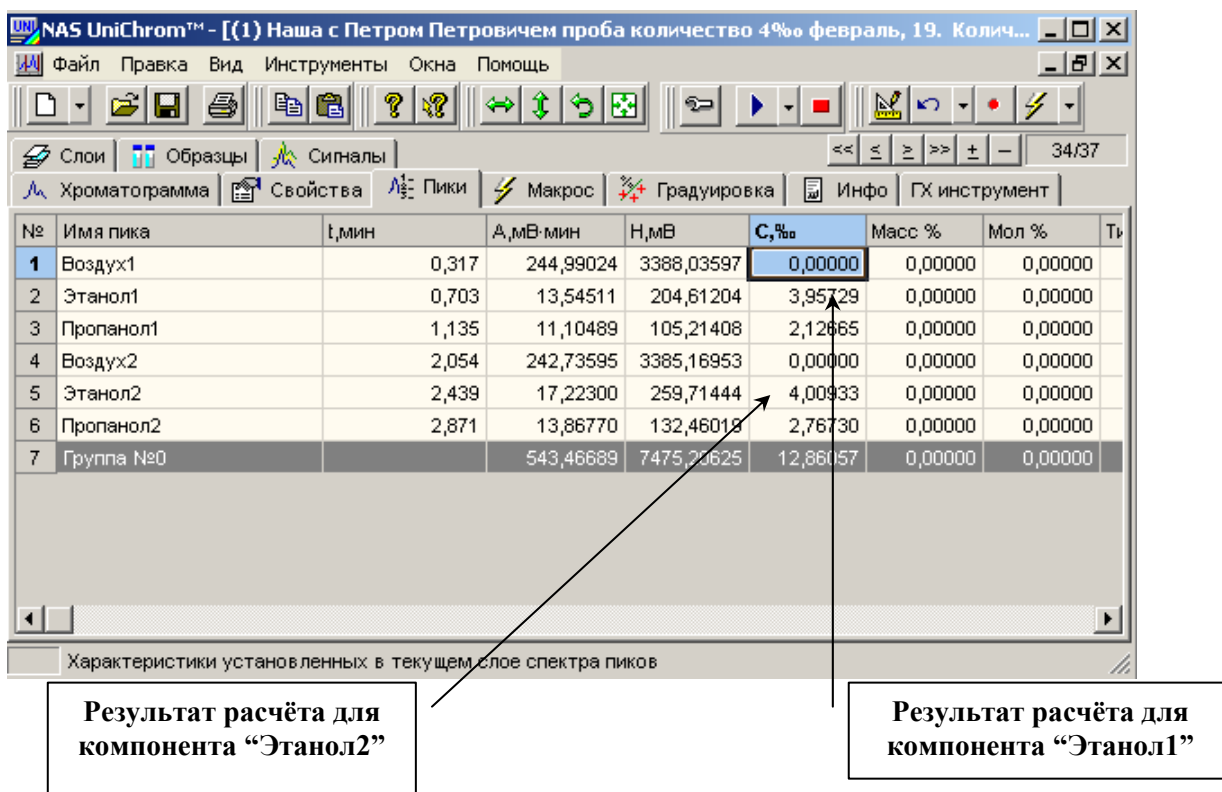

Если разметка, идентификация и расчёт выполняются так, как необходимо, повторите указанные операции, установив режим "запись макро". В результате к сценарию "количественный анализ" будут добавлены необходимые команды. Внешний вид окна "Макрос" показан на рисунке 23.

Рисунок 23

Окно "Макрос" с двумя сценариями: "качественный анализ", "количественный анализ"

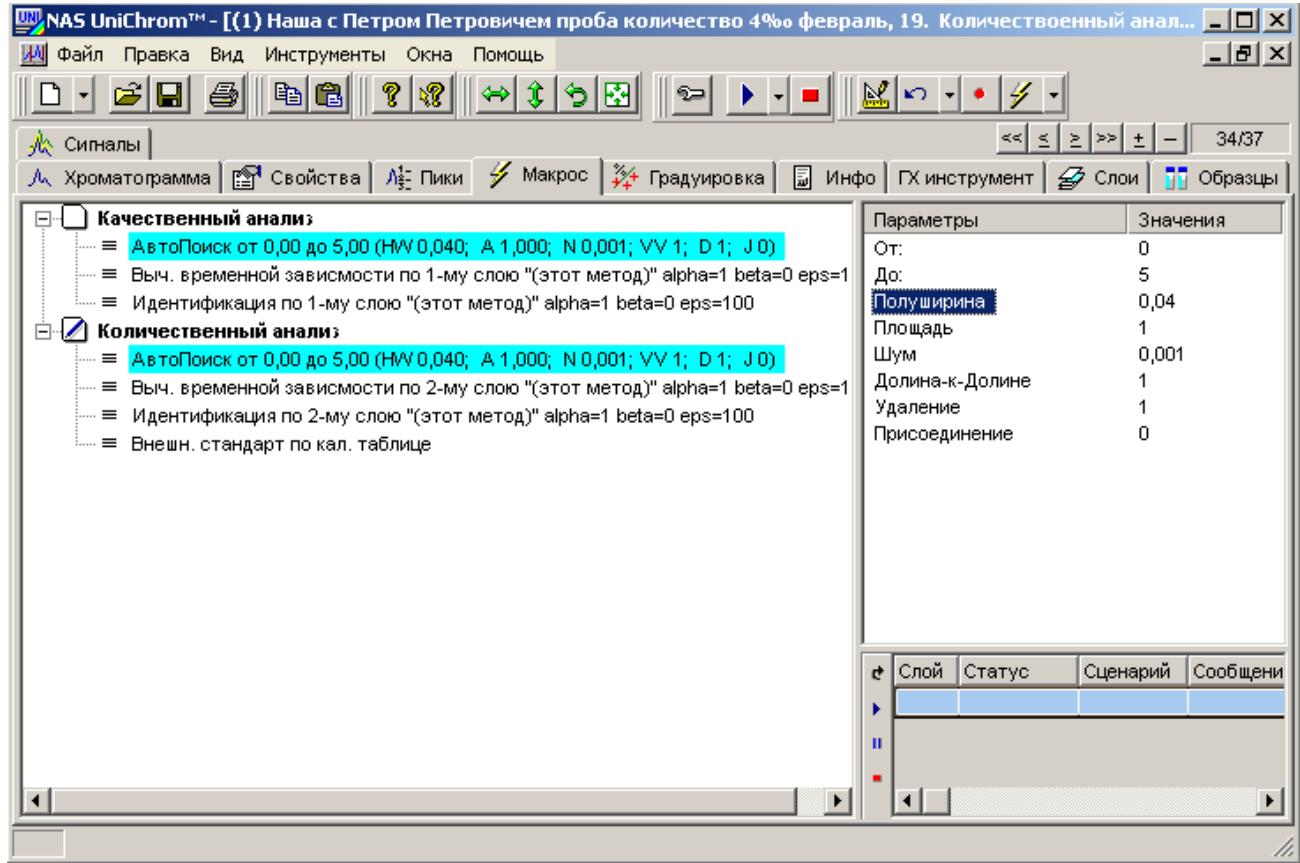

Чтобы указать, какой сценарий применить к нужному слою необходимо выбрать закладку "Слои", в столбце "Сценарий" напротив нужного Вам номера слоя дважды щёлкнуть левой клавишей мыши и в ниспадающем меню выбрать необходимый сценарий. Аналогично проделать указанные операции для другого слоя. На рисунке 24 показан внешний вид закладки "Слои" с меню выбора сценария обработки текущего слоя.

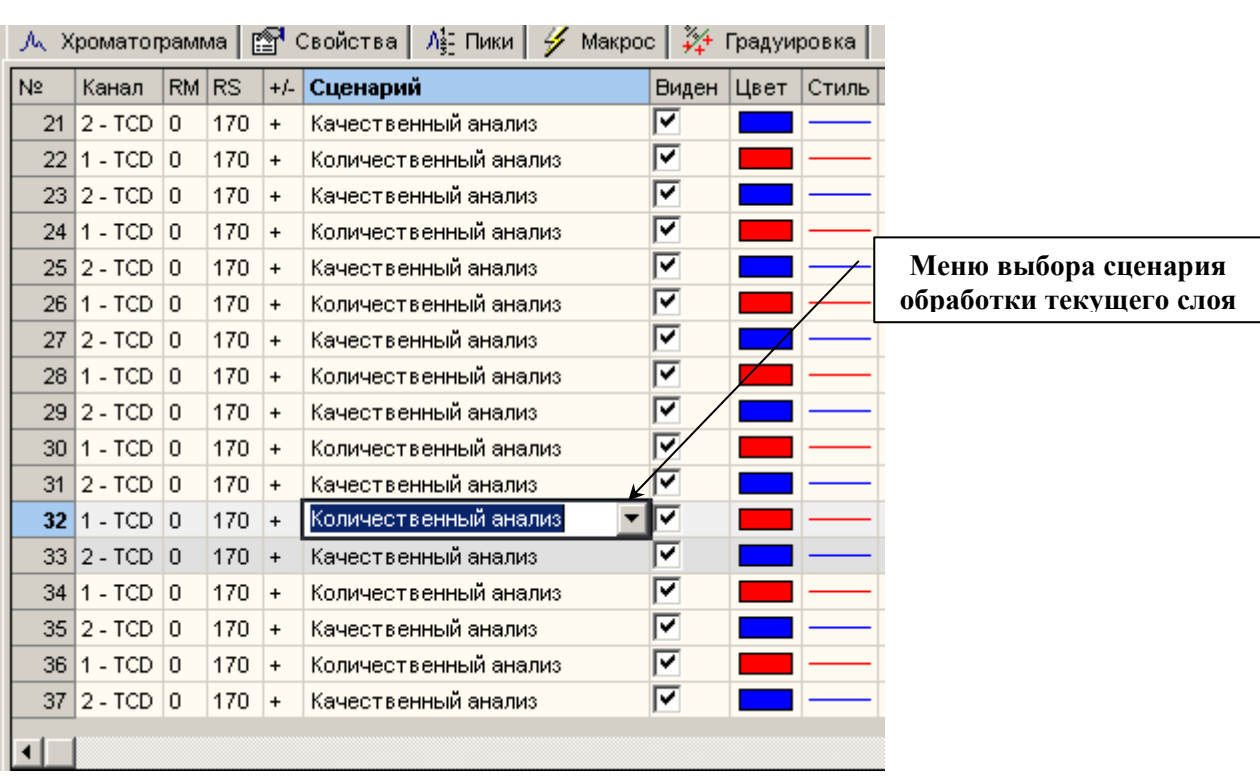

#### Заклалка "Слои"

В нашем случае необходимо выбрать для слоя №19 сценарий "качественный анализ", для слоя №20 — "количественный анализ".

Чтобы запустить макрос по списку номеров нужных Вам слоёв необходимо нажать клавишу н испадающего меню, расположенную рядом с кнопкой вызова макроса и выбрать команду "по списку слоёв". Внешний вид кнопки, а также меню показан на рисунках 25 и 26.

Рисунок 25

Кнопка "Запуск макроса"

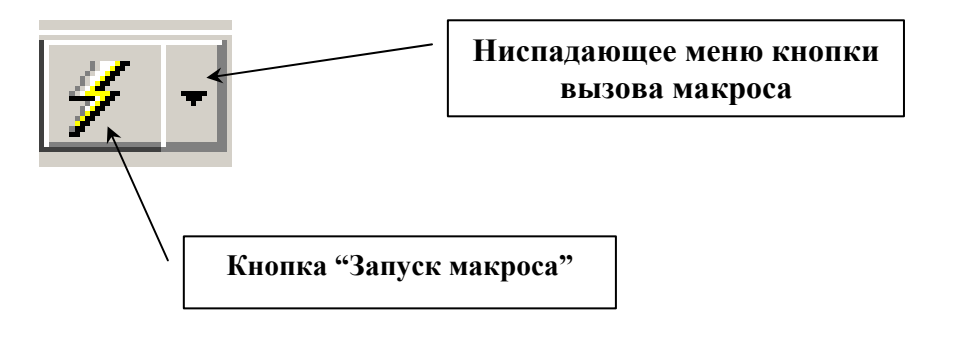

Рисунок 26

Меню команды "запуск макроса". Команда "По списку слоёв"

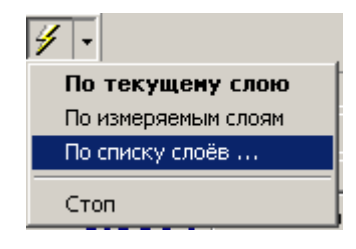

После выбора команды "по списку слоёв" в диалоговом окне "Просмотр", необходимо снять " флажки" с номеров не нужных в данный момент слоёв и нажать клавишу "**Ok**". На рисунке 27 показан внешний вид окна "Просмотр" с выбранными слоями №№33 и 34.

Рисунок 27

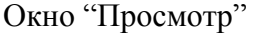

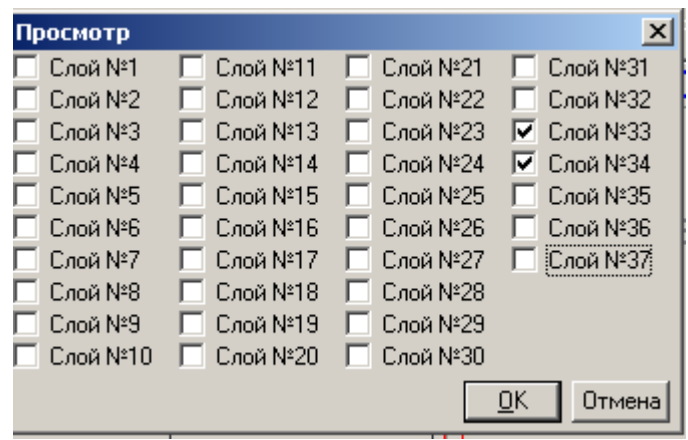

Указать номера слоёв, для которых следует выполнить нужный сценарий, можно и через зак ладку "Слои".

В результате проведения указанных выше операций аналитик имеет в своём распоряжении ап парат обработки качественного и количественного анализа.

#### **Этап 3 Проверка градуировки. Работа с автоматизированным отчётом.**

Готовят пять флаконов по п.п. 5.3.1.1 и 5.3.1.2 Методических указаний по определению этилового алкоголя в водных растворах, биожидкостях живых лиц и трупов (флаконы  $N_2 \ N_1$ , 2, 3, 4 и 5). Флакон №1 содержит модельную смесь восьми спиртов, флаконы №№ 2 и 3 — 0,3‰ раствор этанола, флаконы №№ 4 и 5 — 6‰ раствор этанола. Вводят 200 мкл паро-газовой фазы в испаритель №1 из флакона №1, одновременно (или с определённой задержкой) вводят 200 мкл парогазовой фазы из флакона №2 в испаритель №2, ровно через две минуты (анализ при этом не прерывают) в испаритель №2 повторно вводят 200 мкл парогазовой фазы из флакона №3. После выхода всех компонентов прерывают анализ, переходят на закладку "Слои", указывают для каждого слоя соответствующий сценарий и запускают макрос по списку слоев, предварительно указав соответствующие номера слоев (в нашем случае это №№ 21 и 22). Слой №21 содержит хроматограмму модельной смеси спиртов, слой №22 — две хроматограммы 0,3‰ раствора этанола с внутренним стандартом. Если макрос по слоям отработал корректно и не требуется вмешательство оператора, **обязательно**, перейдите на нечётный слой (в нашем слу-

чае слой №21), нажмите клавишу **, в появившемся окне "Обработка" перейдите на заклад**ку "Отчёт". Отобразится окно, показанное на рисунке 28.

Рисунок 28

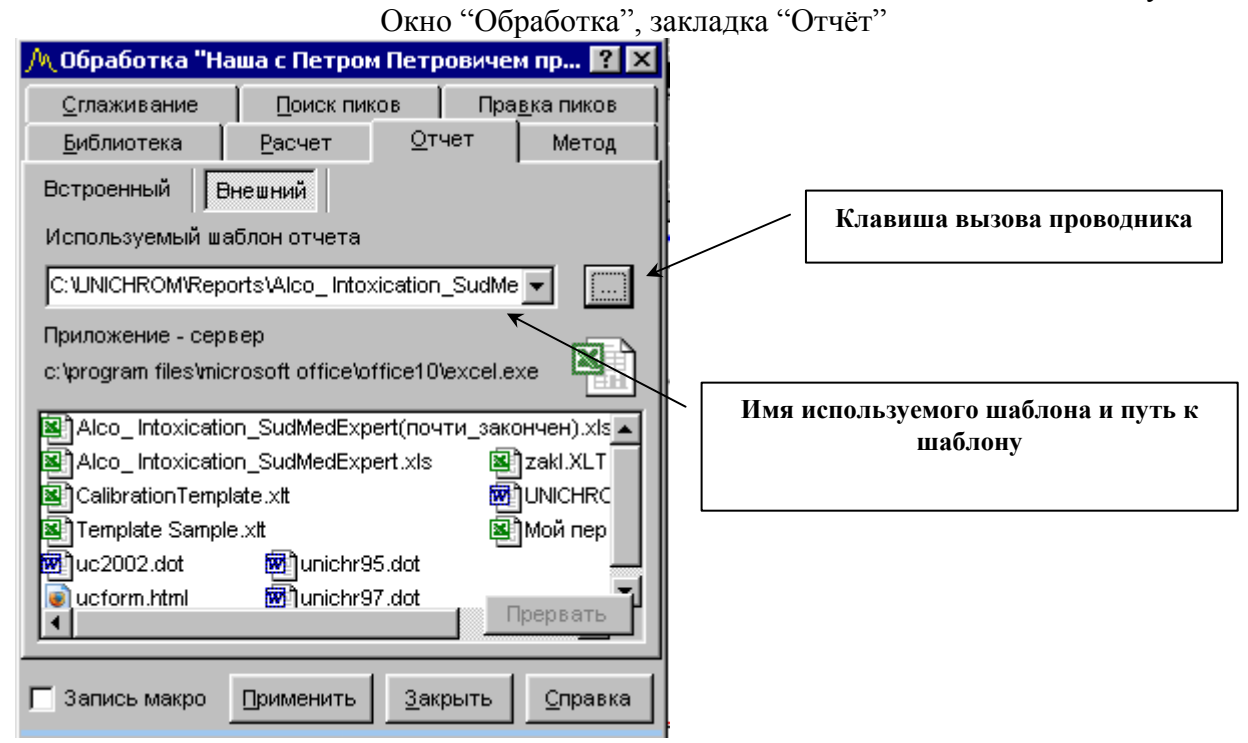

Нажмите клавишу вызова проводника — указана на рис. 28, в появившемся окне провод-

ника нажмите клавишу (на один уровень вверх), выберите и откройте папку "Reports", выберите файл "Report-alko.xls" и нажмите клавишу "Открыть". (*Папка "Reports" располагается в папке "Unichrom", в этой папке находится и файл "Report-alko.xls". При желании, Вы можете изменить его местоположение, но в этом случае Вам придётся изменить некоторые пути, чтобы корректно работал макрос создания бланка "Заключения эксперта"*). Внешний вид окна "Обработка" закладка "Отчёт" показан на рисунке 28. В поле "Используемый шаблон отчёта" указано имя файла шаблона и путь к нему — так называемое "полное имя файла" (см. Рис. 28). Для запуска автоматизированного отчёта нажмите клавишу "Применить" (см. Рис.28).

Перед Вами находится лист "ТО" (технологический отчет) автоматизированного бланка "Report-alko.xls", предназначенный для расчета результата, определения сходимости двух параллельных определений, сбора необходимой информации о проводимом анализе и ряда других операций. Внешний вид всего листа показать на рисунке неудобно, поэтому в дальнейшем, мы будем приводить фрагменты листа, которые содержат нужную информацию.

Учитывая, что проверка проводится по водным растворам Вам необходимо, используя клавишу выбора, установить в поле "объект исследования" параметр "стекловидное тело" а также установить коэффициент разведения, равный 1. Это необходимо для того, чтобы при расчёте количественного содержания не были применены коэффициенты 0,95 или 1,05, а также не было произведено умножение на соответствующий коэффициент разведения. На рисунке 29 показан фрагмент автоматизированного отчета, в котором необходимо провести указанные операции.

Рисунок 29

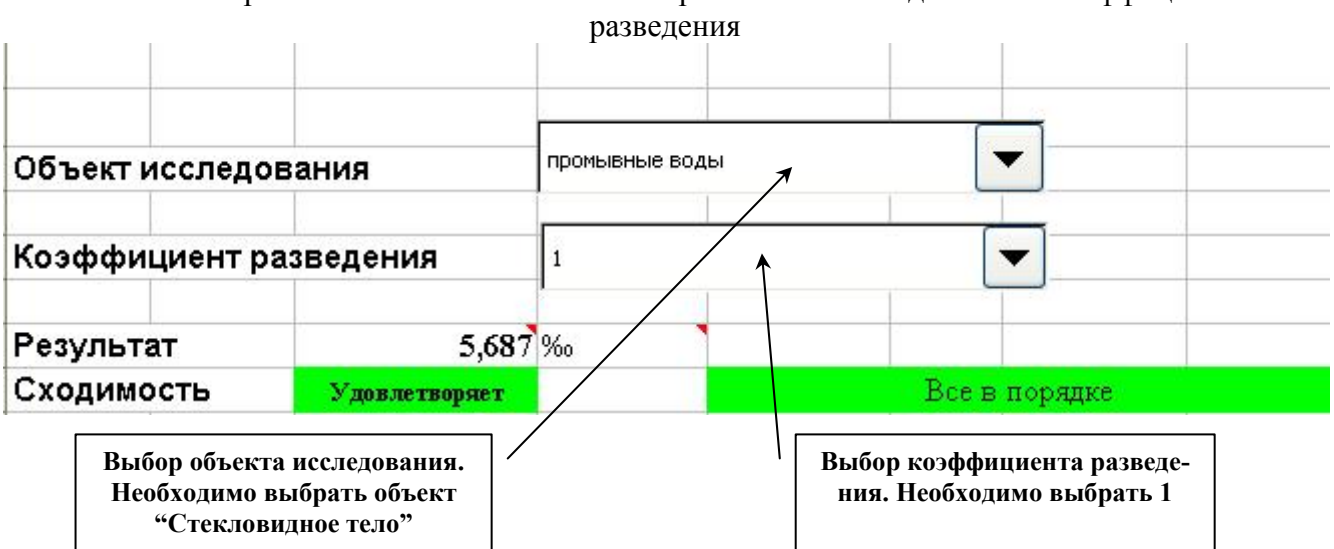

Автоматизированный отчёт. Клавиши выбора объекта исследования и коэффициента

На рисунке 29 показан фрагмент листа "ТО", в котором отражен средний результат двух параллельных определений, а также тест сходимости — "**Удовлетворяет**" на зелёном фоне и "Все в порядке".

Окончательный результат выведен с точностью до третьего знака. Это необходимо для правильного формирования выводов о содержании этанола в объектах исследования, причём в "Заключении эксперта" результат будет представлен с точностью до одного знака после запятой. Итак, если тест на сходимость удовлетворительный (в противном случае фон будет красным) и отклонение полученного результата не превышает 0,03‰ (0,27-0,33‰) результат проверки градуировочного графика по минимальному результату считается удовлетворительным (см п. 5.3.2 Методических указаний).

Помимо проверки количественного расчёта, необходимо посмотреть результаты качественного анализа, так как в слое №21 находится хроматограмма модельной смеси 8 спиртов. Результаты качественного определения отражены на листе "ТО" в виде таблицы, в которой перечислены названия спиртов и результат обнаружения, который имеет 2 значения — "обнаружен" и "не обнаружен". В рассматриваемом нами случае в таблице в соответствующих строках должно быть отражено "идентифицирован" как показано на рисунке 30.

 $3,12$ 

4.06

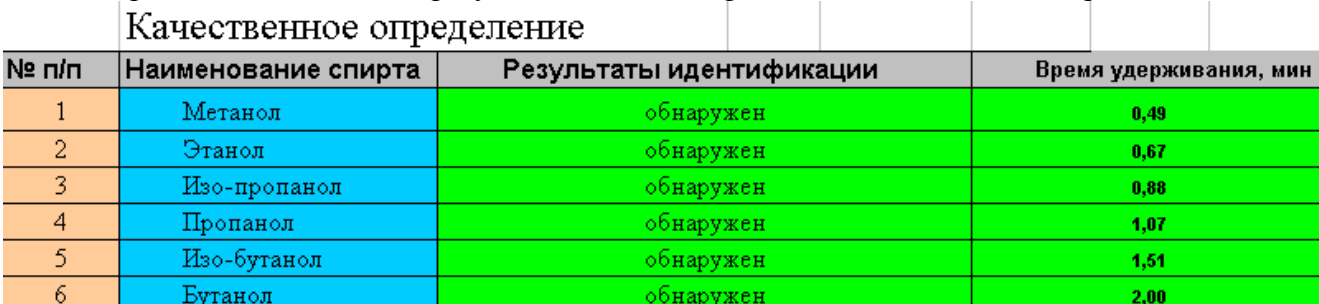

обнаружен

обнаружен

7

 $\overline{8}$ 

Изо-пентанол

Пентанол

Фрагмент листа "ТО" с результатами идентификации качественного определения

Обратите внимание, что в столбце "Результаты идентификации" напротив наименования спирта отражён результат "обнаружен". Если в какой либо ячейке будет находиться результат "не обнаружен", необходимо прежде всего проверить результаты идентификации в Unichrom, при необходимости откорректировать в макросе "качественный анализ" алгоритм разметки хроматограммы, чтобы добиться положительного результата. В любом случае в листе "ТО" автоматизированного бланка в соответствующей ячейке **нельзя** вручную ввести значение "обнаружен", так как при этом будет уничтожена специальная формула, которая находится в данной ячейке и результатом работы которой является выражение " обнаружен " или "не обнаружен ".

*Чтобы посмотреть, что на самом деле находится в соответствующей ячейке, щелкните по ней левой клавишей мыши и посмотрите на строку формул. В строке формул отобразится то, что на самом деле находится в выбранной Вами ячейке. На рисунке 31 показана строка формул, результатом работы которой является слово "идентифицирован".* 

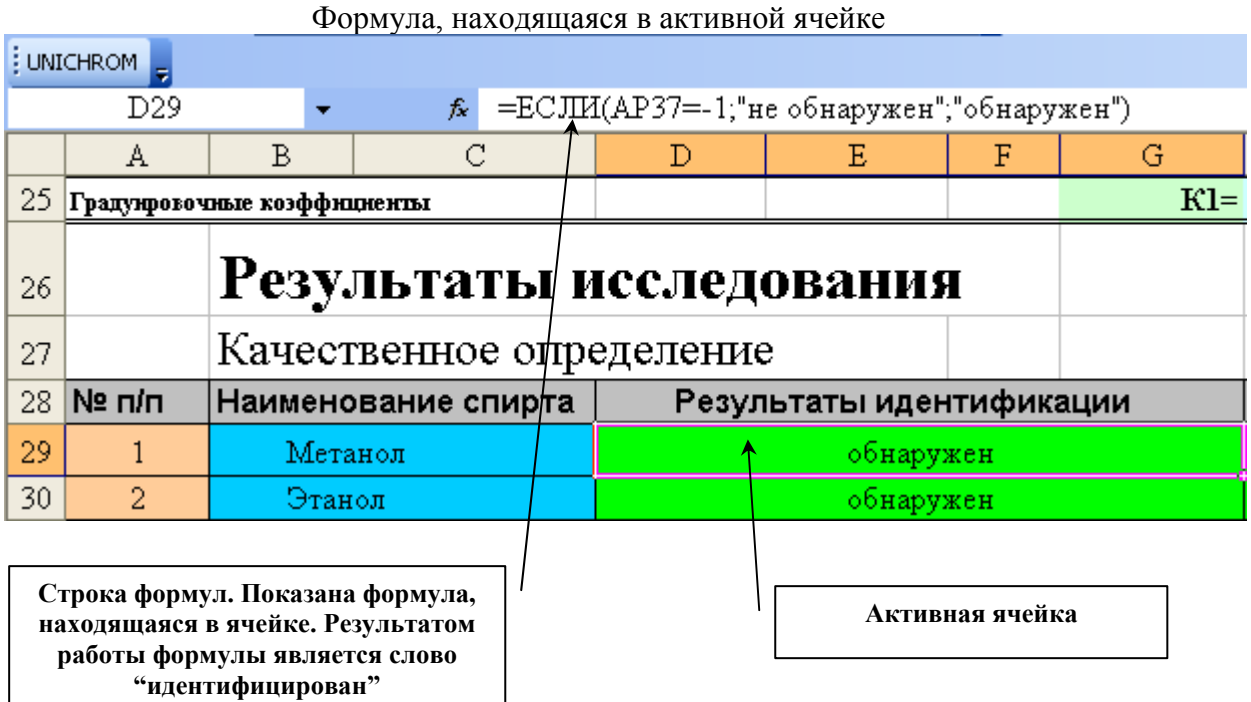

Автоматизированный отчёт не закрывают, переходят в Unichrom. Для перехода можно использовать комбинацию клавиш *Alt-Tab* или однократно щелкнуть левой кнопкой мыши по пиктограмме "UniChrom" в панели задач Windows, как показано на рисунке 32.

34

Панель задач Windows с пиктограммами автоматизированного отчёта и прикладного программного обеспечения "UniChrom"

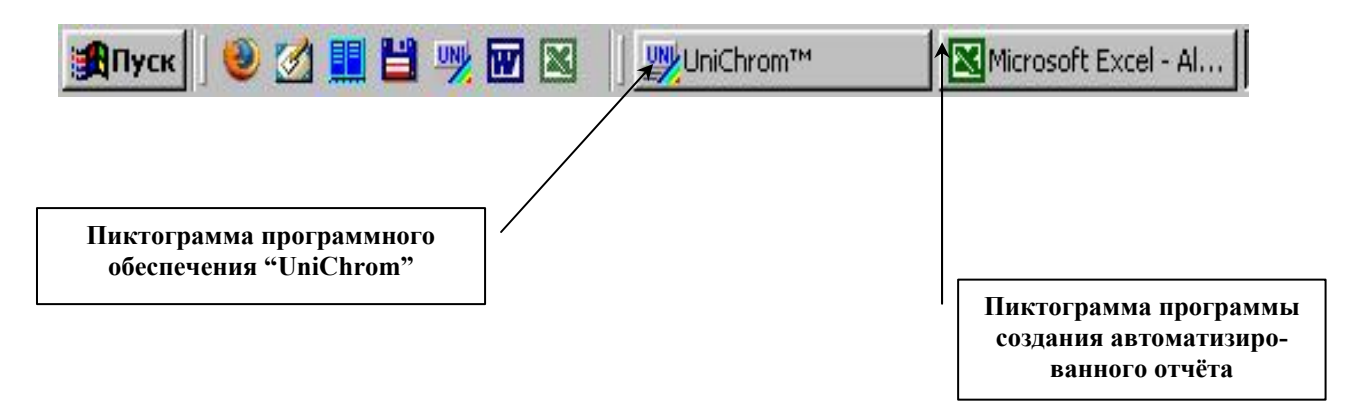

Теперь необходимо провести проверку по 6‰-му раствору этилового спирта. В испаритель №1 модельную смесь 8 спиртов можно не вводить, а в испаритель №2 последовательно вводят по 200 мкл парогазовой фазы из флаконов №№ 4 и 5 (6‰ раствор этанола) (см начало главы). Получают дополнительно 2 слоя — слой №23 (качественный анализ) и слой №24 — количественный анализ. В слое №23 в данном случае находится нулевая линия, так как проба в испаритель №1 не вводилась. В слое №24 находятся 2 хроматограммы 6‰ этилового спирта с внутренним стандартом. Регистрируют хроматограммы, запускают макрос — "качественный анализ" и "количественный анализ" для каждого слоя соответственно. Проверяют работу макроса — в слое №23 пики не обнаружены, в слое №24 все пики должны быть обнаружены и идентифицированы. Перейдите на закладку "Пики" и убедитесь, что количественный расчёт выполнен. Затем перейдите на слой №23 (запомните, что работа автоматизированного отчёта корректна только в том случае, если она начинается с нечётного слоя) после чего активизируйте бланк отчёта (воспользуйтесь комбинацией клавиш *Alt-Tab* или однократно щелкните левой кнопкой мыши по пиктограмме "MS Excel" в панели задач Windows, как показано на рисунке 32. В Главном меню Excel нажмите клавишу "UNICHROM". Дождитесь конца работы макроса. Посмотрите результаты идентификации качественного анализа. В данном случае в слое №23 проба отсутствует, поэтому в таблице пиков (Рис. 30) должно быть "не обнаружен" во всех соответствующих ячейках. Далее выберите объект исследования "Жидкость" и коэффициент разведения "1" (см. Рис. 29), посмотрите тест сходимости параллельных определений и окончательный результат (см. Рис. 30). Если тест сходимости "**Удовлетворяет**" и средний результат находится в пределах 6±0,5‰ (см. Методические указания), проверка завершена успешно и можно приступать к анализу биологических объектов.

Если 0,3‰ или 6‰ растворы этанола проверку не прошли, необходимо принять меры по устранению возникающей проблемы, после чего вновь провести повторное определение. Ненужные слои, после завершения проверки можно удалить.

#### **Этап 4 Выполнение анализа биологических проб. Работа с автоматизированным отчётом.**

Подготовьте 3 флакона с биологической пробой, например с кровью. Флакон №1 готовят по п.п.5.2.1.1 и 5.2.1.2 Методических указаний. Флаконы №№2 и 3 готовят по п.п. 5.2.2 Методических указаний.

В испаритель №1 вводят 200 мкл парогазовой фазы из флакона №1, в испаритель №2 — 200 мкл из флакона №2. Через 2 минуты в испаритель №2 повторно водят 200 мкл парогазовой фазы из флакона №3.

Регистрируют 2 хроматограммы, расположенные в слоях №№25, 26. В слое №25 находится хроматограмма качественного определения, в слое №26 — хроматограмма количественного определения.

Перед запуском работы автоматизированного отчёта необходимо внести некоторые данные по проводимой экспертизе. Эти данные из прикладного программного обеспечения "UniChrom" будут впоследствии использованы в автоматизированном бланке для формирова-

ния Заключения эксперта. Учитывая, что корректная работа отчета должна начинаться с нечётного слоя в Unichrom, перейдите на слой качественного анализа (в нашем случае слой №25), затем активируйте закладку "Свойства" и заполните соответствующие поля. На рисунке 33 показана часть таблицы свойств, которые необходимо заполнить.

Рисунок 33

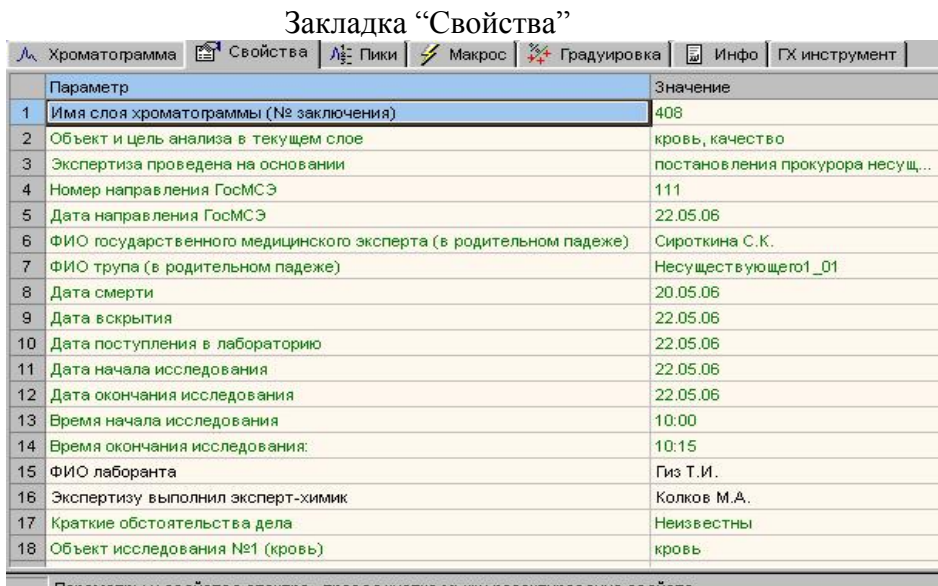

Параметры и свойства спектра , правая кнопка мыши редактирование свойств

Обратите внимание, что часть свойств обозначена чёрным цветом, часть — зелёным. Имеется возможность показать свойства, окрашенные в синий цвет, но это в данном случае излишне. Чёрным цветом обозначены так называемые глобальные свойства пика. Значения в этих полях одинаковы для всех слоев, существующих в файле. К таким глобальным свойствам относятся "ФИО лаборанта" и "Экспертизу выполнил эксперт химик". Эти свойства заполняются один раз и далее автоматически переносятся из слоя в слой. Свойства, обозначенные зелёным цветом, называются локальными, они относятся только к текущему слою и при переходе к другому слою, автоматически на него не переносятся. Что и как необходимо заполнить? Ниже приведена таблица, воспроизводящая закладку "Свойства". То, что необходимо заполнить оператору, выделено курсивом (оператор заполняет второй столбец таблицы). В первом столбце находятся названия соответствующих значений, в третьем — их имена, которые необходимы для идентификации их как переменных.

Пример заполнения таблицы свойств

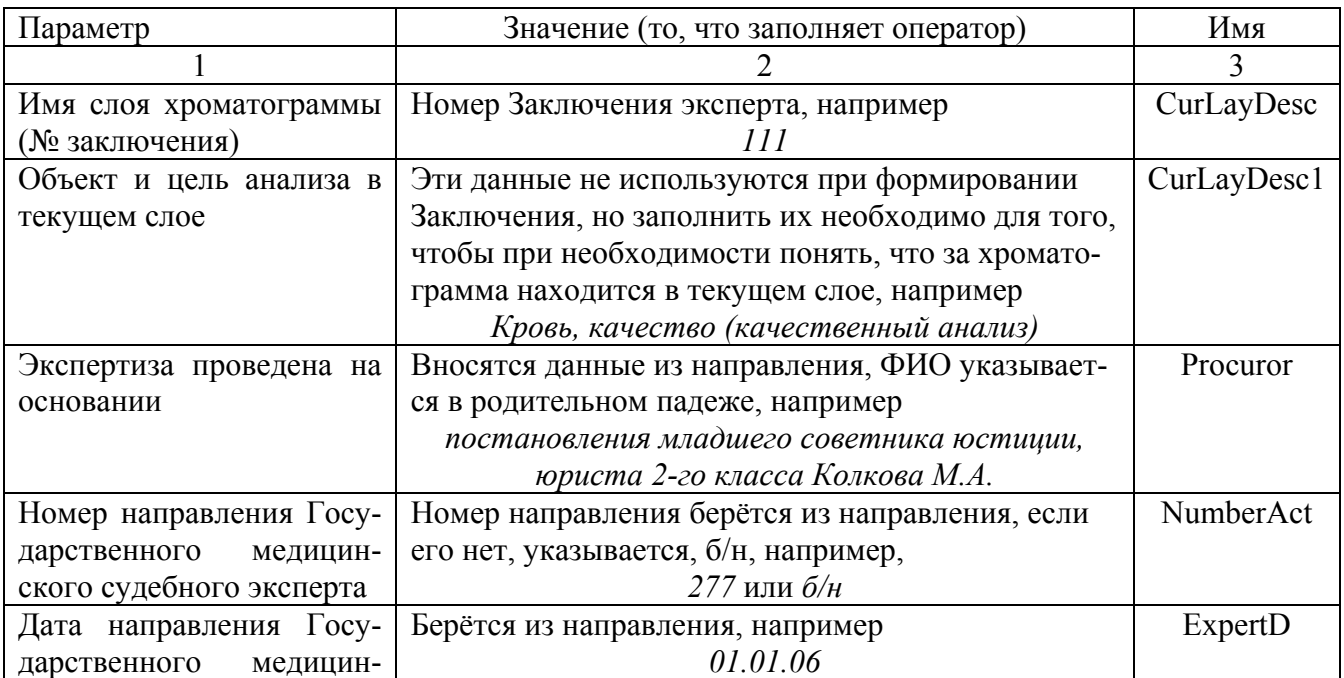

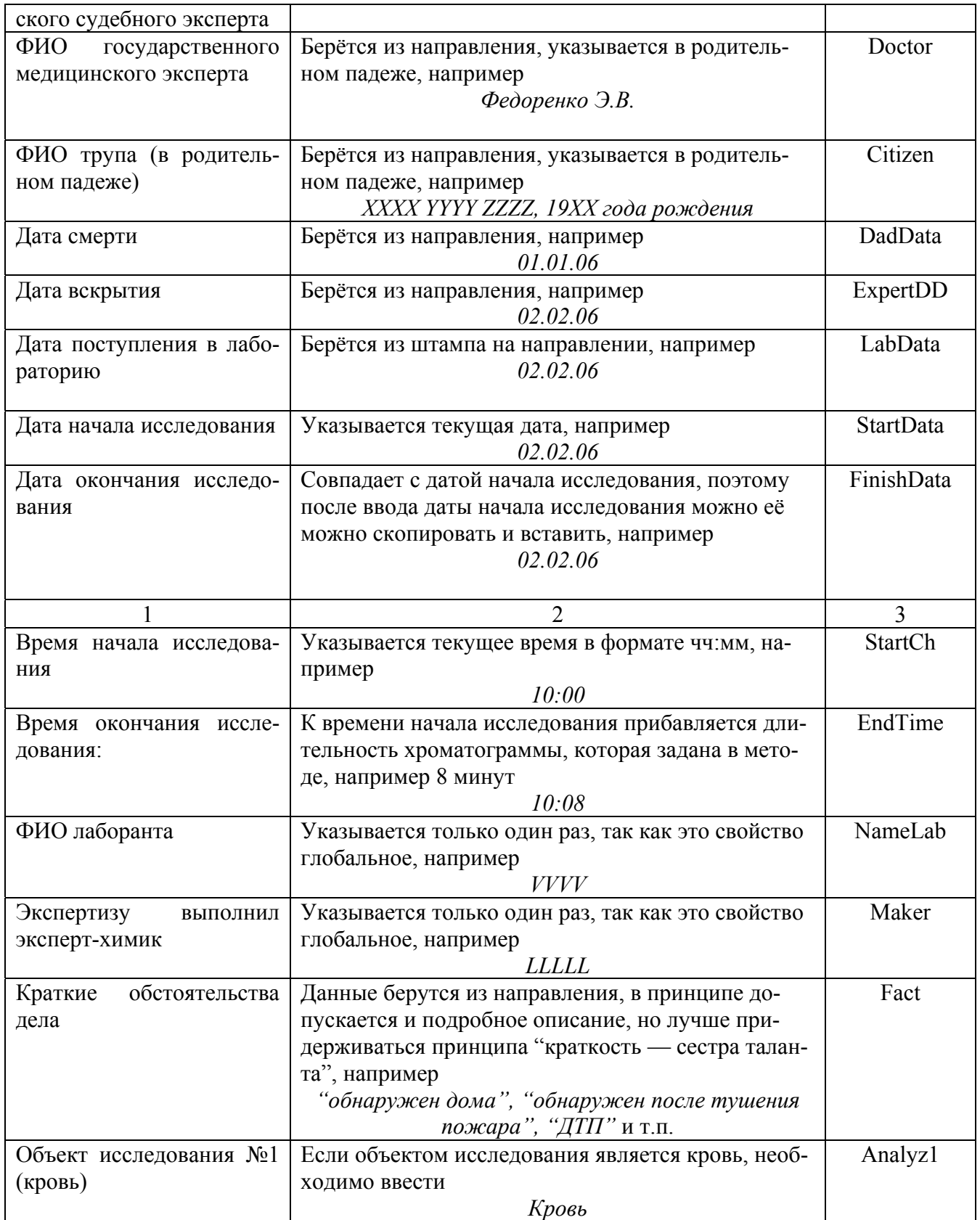

В слое №26 — в нём находится хроматограмма количественного определения, нет необходимости заполнять все поля, которые были заполнены в слое №25. В слое №26 достаточно заполнить поле " Объект и цель анализа в текущем слое", например — "кровь, количественный анализ". Это необходимо для того, чтобы в последующем быстрее ориентироваться, что представляет собой активный в данный момент слой.

После окончания анализа перейдите на закладку "Слои" и уберите "флажки", расположенные в столбце "Виден" для всех слоёв, кроме нужных оператору (в нашем случае слои

№№25, 26). В столбце "Сценарий", напротив номеров нужных слоёв при помощи клавишей выбора введите имя сценария для каждого из выбранных слоёв — в нашем случае "качественный анализ" и "количественный анализ". На рисунке №34 показан внешний вид закладки с необходимыми данными.

Рисунок 34

Внешний вид закладки "Слои". Выбраны слои №№25 и 26 с соответствующими сценариями

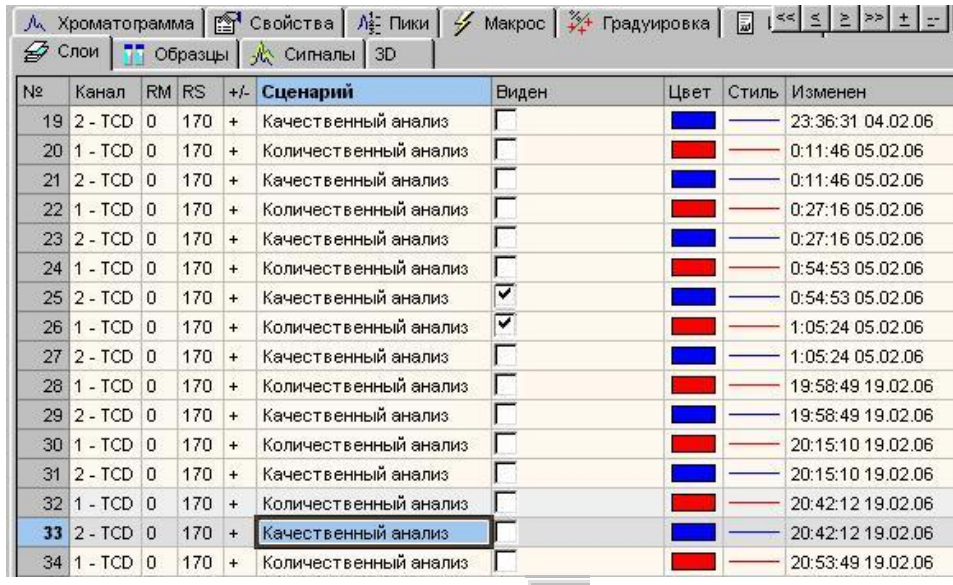

Далее нажмите клавишу запуска макроса ( $\mathscr{L}$ ) и посмотрите результат работы программного обеспечения — должны быть выполнены операции разметки хроматограмм, находящихся в слоях №№ 25 и 26, проведена идентификация по текущим слоям и, для слоя №26 выполнен количественный расчёт. Если что-либо Вас не удовлетворяет, то, редактируя макрос, или перейдя в меню "Обработка", добейтесь нужного правильного результата. Для того, чтобы увидеть результаты количественного расчета, перейдите на закладку "Пики", выбрав предварительно слой №26. На рисунке №35 показан внешний вид таблицы с результатами количественного расчёта.

Рисунок 35

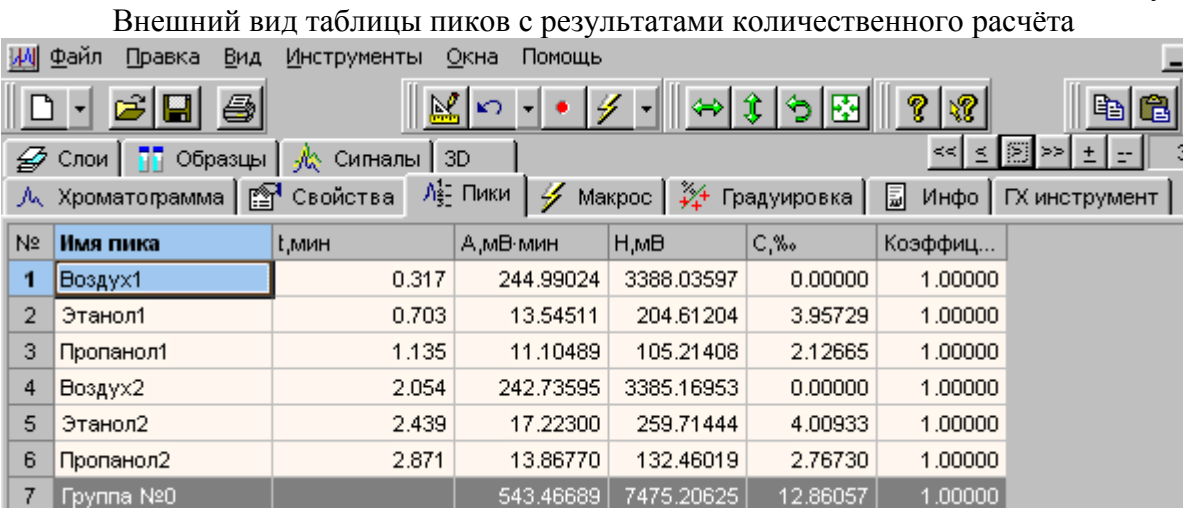

Убедившись, что расчет проведен, перейдите на слой №25 (помните, что отчёт работает с нечётного слоя, в нечётном слое находятся результаты качественного анализа), переключитесь на автоматизированный бланк (лист "ТО"). Чтобы переключиться на бланк воспользуйтесь комбинацией клавиш *Alt-Tab*, или щёлкните левой клавишей мыши на знак Excel в панели задач (см. Рисунок 36).

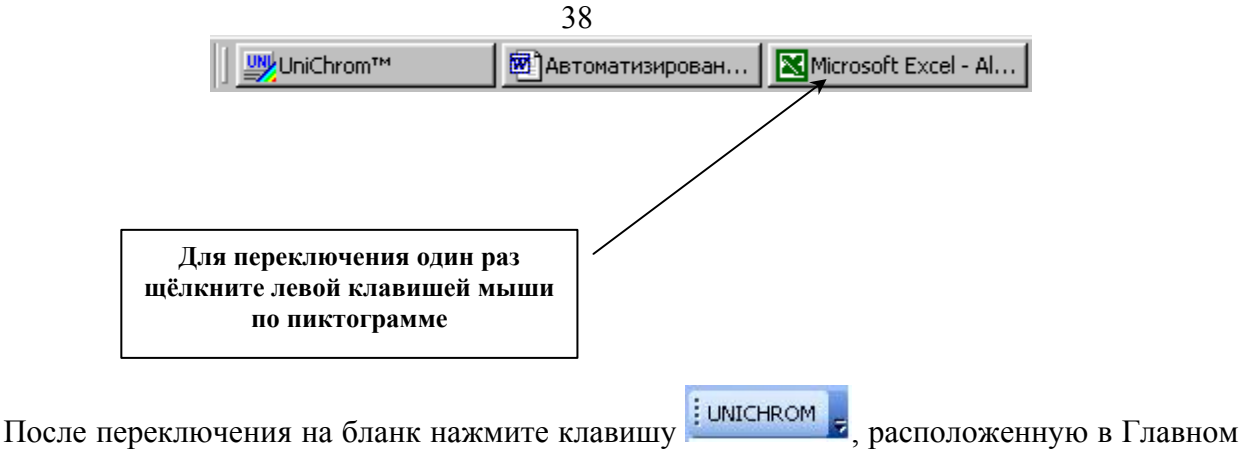

меню **Excel** (см. Рис. 37).

Дождитесь конца работы макроса. Это видно по заполнению полей листа "ТО", относящихся к описанию экспертизы: номер слоя хроматограммы, объект и цель анализа в текущем слое и др. Далее, используя клавиши ниспадающего меню листа "ТО ", выберите объект исследования (в нашем случае "кровь") и коэффициент разведения (в нашем случае "1"). На рисунке 37 показан внешний вид соответствующих меню листа "ТО ".

Рисунок 37

Меню бланка, позволяющее выбрать объект исследования и коэффициент разведения

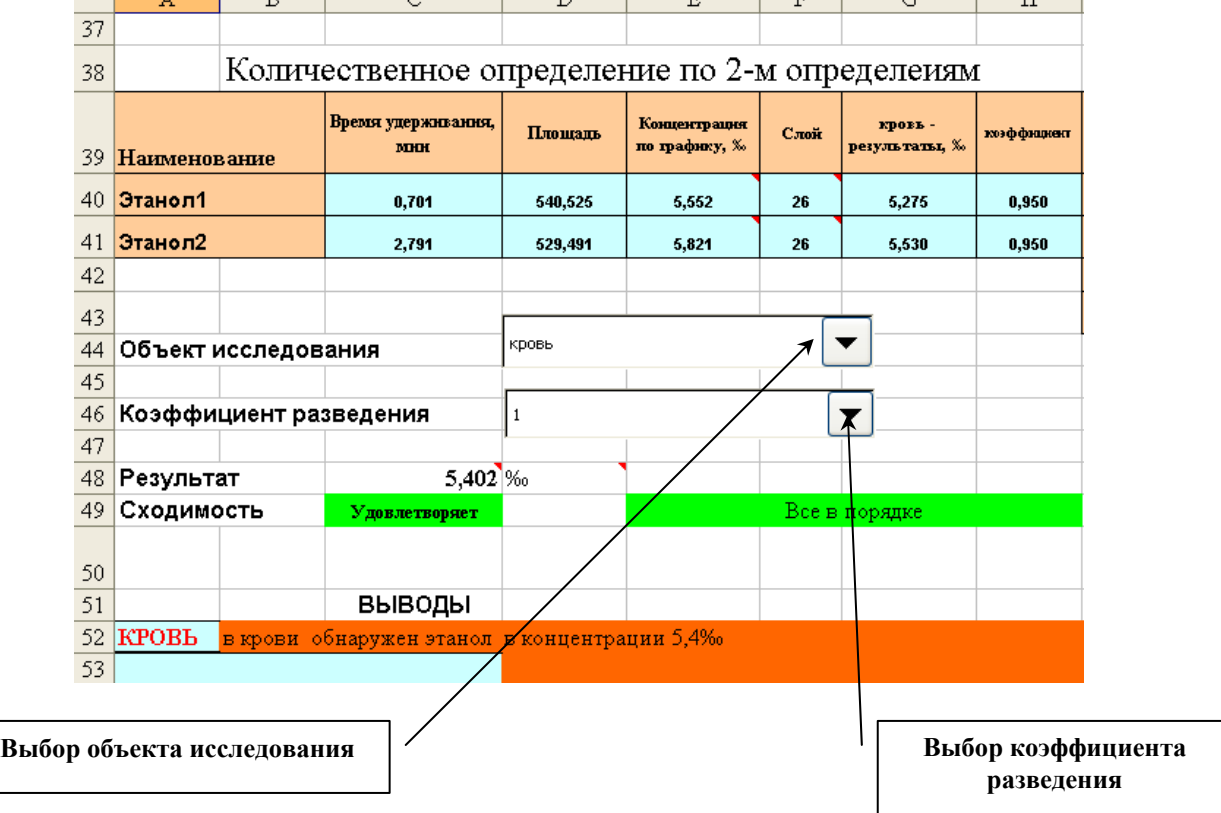

Затем просмотрите данные об экспертизе, которые были перенесены в отчет из Unichrom (закладка "Свойства"). Эти данные находятся в верхней части листа "ТО". Соответствующие ячейки залиты салатовым цветом, внешний вид показан на рисунке 38.

Рисунок 38

Лист "ТО" с данными по текущей экспертизе

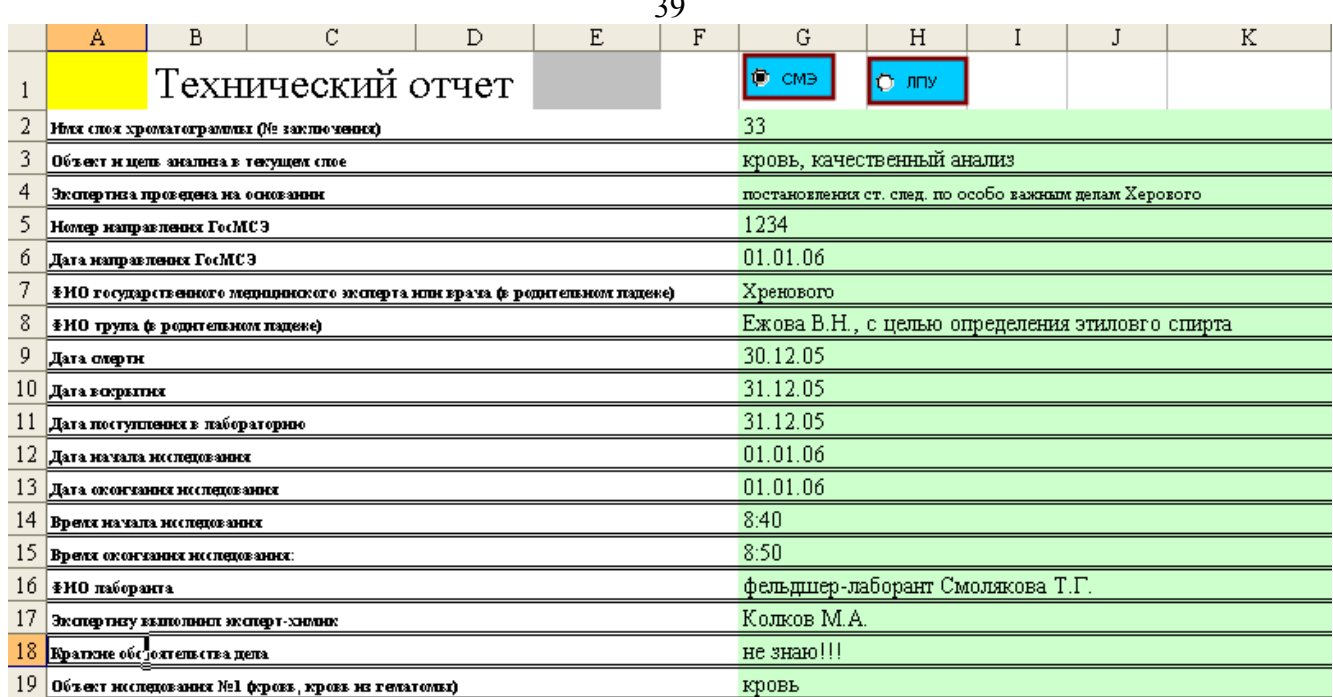

 $\sim$ 

Если что-либо Вас не устраивает, то изменения необходимо вносить в соответствующую ячейку таблицы "Свойства" Unichrom, а не в бланк, так как в соответствующих ячейках находятся специальные формулы, результатом работы которых является отображение интересующих Вас сведений и запись в соответствующую ячейку вручную приведёт к уничтожению соответствующей формулы и, в дальнейшем, указанная ячейка своих функций выполнять не сможет. Белым цветом закрашены ячейки, текст в которых отражает содержимое ячеек, закрашенных салатовым цветом. Текст ячеек белого цвета можно изменять — при желании.

В правом верхнем углу находится два переключателя, залитых голубым цветом – "СМЭ" и "ЛПУ". На рисунке 38 выбран переключатель "СМЭ". На что влияют выключатели? Экспертиза может выполняться по направлению врачей ЛПУ и сотрудников правоохранительных органов или по направлению сотрудников правоохранительных органов и врачей судебномедицинских экспертов. В первом случае объект исследования отобран у живого лица, во втором – от трупа. Выключатели изменяют некоторые фразы на листе "Отчет", в частности фразы "от трупа", "Фамилия, имя, отчество умершего" на "гражданина" и "Фамилия, имя, отчество, возраст".

Раздел "Результаты исследования". Он состоит из 2-х частей: таблица качественного анализа, результатом работы которой является сообщение "обнаружен" или "не обнаружен" и результаты количественного определения, который отображает сходимость параллельных определений, позволяет выбрать объект исследования и коэффициент разведения (при необходимости) и конечный результат — содержание алкоголя в объекте исследования. Результат отображается с точностью до третьего знака. Это сделано с целью возможности ручной коррекции выводов Заключения, в случае, если они будут сформированы неадекватно. Окончательный результат определения в выводах Заключения приводится с точностью до одного знака после запятой и делается это в автоматическом режиме.

В нашем случае в таблице пиков листа "ТО" в соответствующей ячейке (правее ячейки "Этанол") должно отобразиться "обнаружен" (см. Рис 39).

Рисунок 39

Результаты качественного анализа

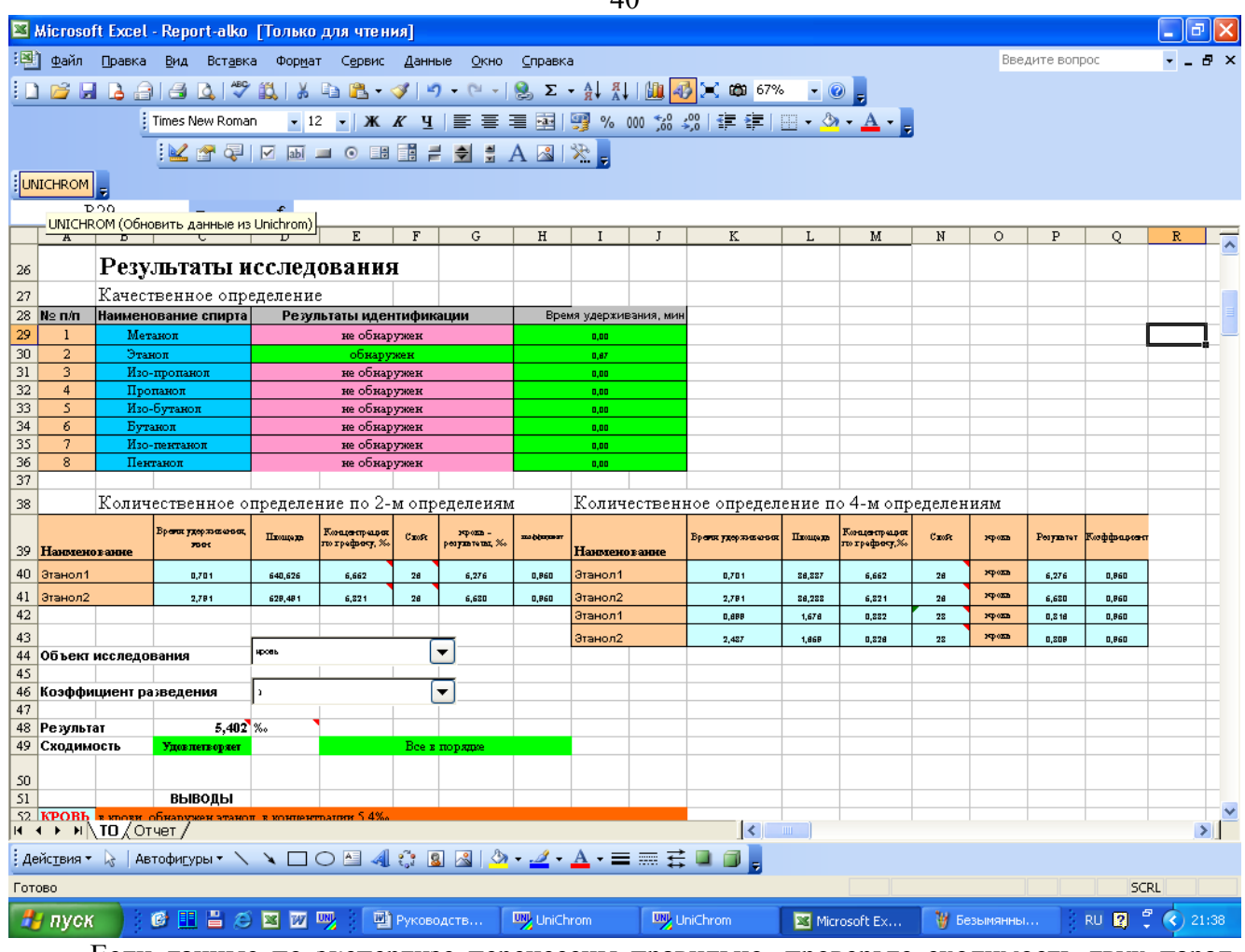

Если данные по экспертизе перенесены правильно, проверьте сходимость двух параллельных определений. Бланк считает сходимость самостоятельно и выдаёт соответствующее сообщение — "**Удовлетворяет**" на зеленом фоне, как показано на рисунке 40.

Рисунок 40

Результат расчета сходимости двух параллельных определений. В данном случае сходимость удовлетворяет требованиям Методических указаний

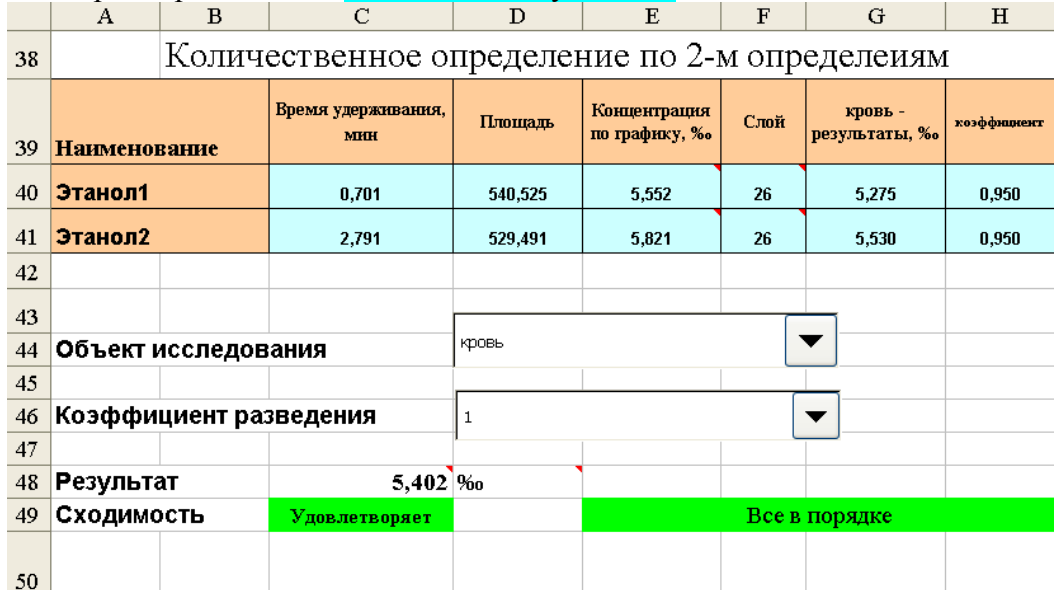

В нашем случае сходимость 2-х параллельных определений удовлетворительная, результат подсчитан, поэтому можно формировать бланк Заключения. Кроме того, в таблице "Количественное определение по двум определениям" приведены времена удерживания этанола при двух параллельных определениях, площади пиков этанола, концентрация, рассчитанная по графику без учета коэффициентов пересчета, номер слоя с хроматограммой количественного оп-

 $40$ 

ределения, результаты количественного определения с учетом коэффициента пересчета для текущего объекта исследования и значение коэффициента пересчета. Значение коэффициента пересчета выбирается по специальному алгоритму, учитывающему объект исследования и коэффициент разведения. Например, если в качестве объекта исследования выбрана кровь и коэффициент разведения равен единице – величина коэффициента пересчета равна 0,95. Если выбрать для крови коэффициент разведения, равный 2, величина коэффициента пересчета автоматически изменится на единицу.

Правее находится таблица "Количественное определение по 4-м определениям". Ей надлежит руководствоваться в случае, если сходимость двух параллельных определений не соответствует требованиям Методических указаний.

Далее приступают к переносу данных по экспертизе. Для этого сначала нажимают клавишу "Перенос данных по экспертизе", расположенную на листе "ТО" (см. Рис. 41).

Рисунок 41

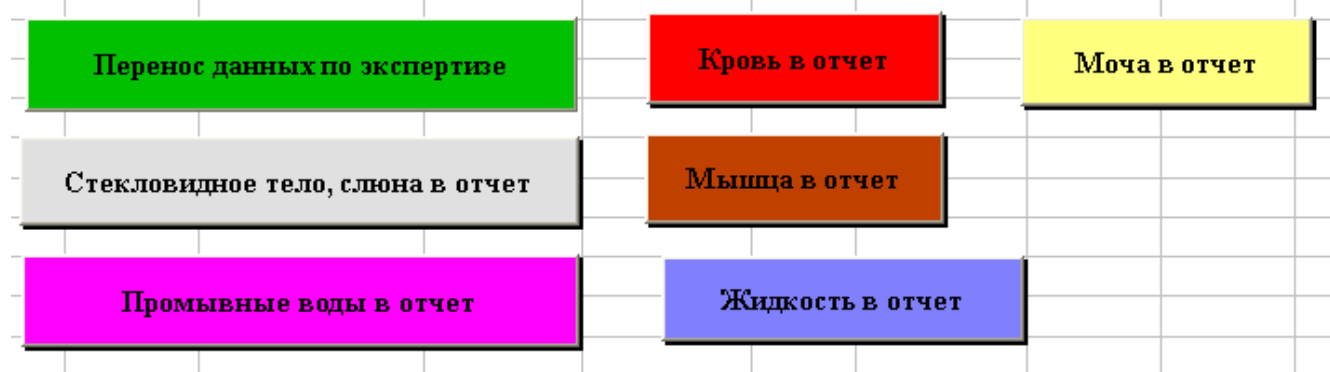

#### Клавиши, предназначенные для создания отчёта по экспертизе

В лист "Отчёт " будут перенесены данные об экспертизе — № заключения, № направление, ФИО направивших, потерпевших и т.п., т.е. данные, которые были изначально введены в таблицу, расположенную в закладке "Свойства" Unichrom. После завершения работы макроса, оператор окажется в листе автоматизированного отчёта, который называется "Отчет". "Отчет" полностью копирует Заключение эксперта и в соответствующие ячейки будут перенесены данные по экспертизе. Проверьте, правильно ли осуществлён перенос, при необходимости внесите коррективы (хотя это, при правильном вводе данных, не требуется). При заполнении соответствующих полей в закладке "Свойства" в Unichrom следует соблюдать определенные ограничения на число символов в строке. Это связано не с программой Unichrom, а с числом знаков, которые переносятся в соответствующие ячейки листа "Отчет". Например, следует ограничивать число символов, отражающих заслуги сотрудников правоохранительных органов перед Родиной. Если полностью ввести фразу "постановления прокурора Чашникского района, юриста 1-го класса ХХХХХХХХХХХХ Y.Y., то такая фраза просто выйдет за пределы отведенного для фразы места в отчете.

Вернитесь на лист "ТО". Для переноса данных количественного определения нажмите клавишу "Кровь в отчет". После завершения работы макроса переноса, Вы останетесь на листе " ТО ", поэтому перейдите на лист "Отчет" и проверьте правильность переноса данных.

Будут перенесены две таблицы с результатами качественного и количественного определения, как показано на рис. 42.

Внешний вид таблиц результатов качественного анализа и количественного определения Результаты качественного определения пробы крови:

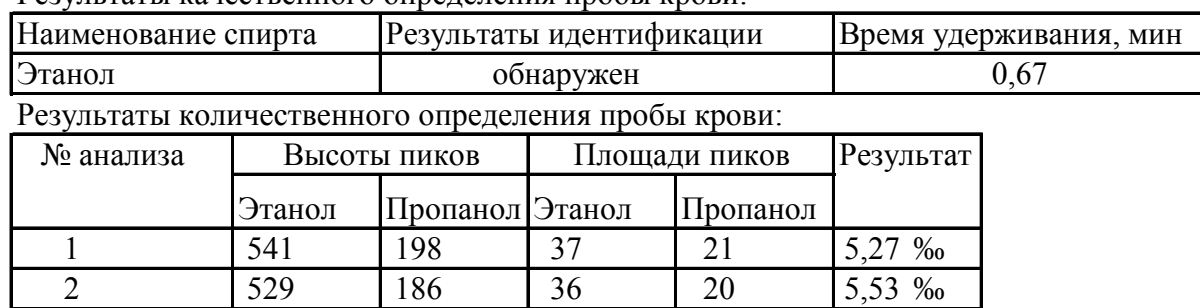

 $P$ езультат 5,4 ‰

Будут перенесены в соответствующие ячейки высоты и площади пиков пропанола и этанола (смотрите закладку "Пики" Unichrom), результаты единичных определений, а также средний результат. Кроме того будут перенесены значения градуировочных коэффициентов и сформированы выводы, как показано на рисунке 43.

Рисунок 43

Вид листа "Отчет" с выводами, сформированными по результатам определения этанола Коэффициенты уравнения регрессии  $C/C_{cr}$ =К\*Н/Н<sub>ст</sub>, где С и С<sub>ст</sub>-концентрации растворов этанола и пропанола; Н и Н<sub>ст</sub> - высоты пиков спиртов, равны:  $K_1 = 0.51 K_2 = 0.51$ Государственный медицинский судебный эксперт

ВЫВОДЫ

На основании судебно-химической экспертизы пробы крови

от трупа ZZZZZZZZZZZZZ, 19XX произведенной на

основании постановления ст. след. по особо важным делам ХХХХХХХХХ и направления №1234 государственного медицинского судебного эксперта YYYYYYYYY Y.Y. следует:

в крови обнаружен этанол в концентрации 5,4‰

Обратите внимание, что вследствие того, что в фамилии эксперта присутствует много символов, она не полностью помещается на листе, выходя на поля. В этом случае следует все равно сформировать Заключение эксперта, после чего его и корректировать, тем более, что это не займет много времени. Чтобы скрыть неиспользуемые в данный момент таблицы, относящиеся к другим, не используемым в текущей экспертизе объектам, нажмите клавиши "Скрыть объекты" (См. Рис. 44).

Рисунок 44

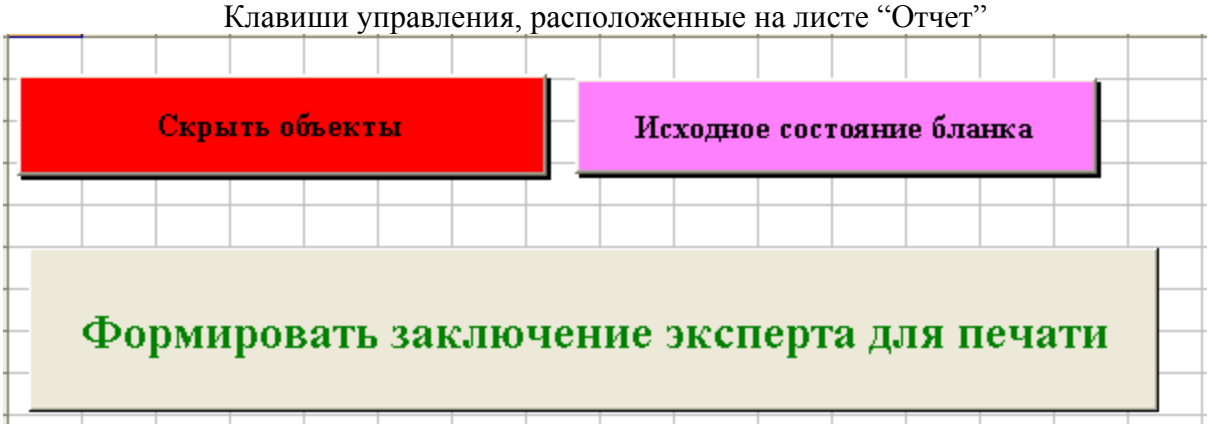

Всего клавиш 3. В прежнем бланке их было 14. В данном конкретном случае работу 12 из них заменила клавиша "Скрыть объекты".

Указанная клавиша скрывает информацию по другим объектам исследования, которая изначально присутствует в бланке. После того как отработают соответствующие программы, вызываемые нажатием клавиши, оператор увидит окончательно сформированные выводы, как показано на рисунке 45.

Рисунок 45

#### Вид окна "Отчет" с заключительными выводами ИССЛЕДОВАНИЕ

Анализ проводили на газовом хроматографе "Кристалл-2000М", колонка-нерж. ст. 3ммх2м, неподвижная фаза-5% ДНФ на хроматоне NAWDMCS, газ-носитель гелий,расход 28мл/мин Тип детектора- катарометр, температура детектора- 150 $^0$ C, температура колонки $88^0$ C, тем-

пература инжектора - 88 $^{0}{\rm C}$ . #

Пробоподготовку пробы проводили по МВИ

Результаты качественного определения пробы крови:

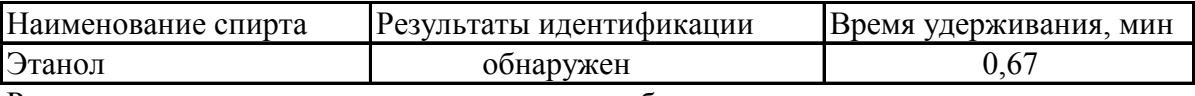

Результаты количественного определения пробы крови:

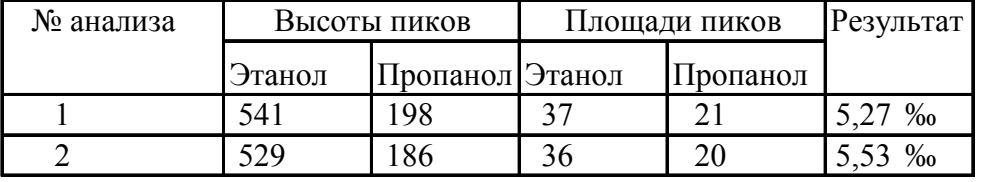

Результат 5,4 ‰

Коэффициенты уравнения регрессии  $C/C_{cr}$ =К\*Н/Н<sub>ст</sub>, где С и С<sub>ст</sub>-концентрации растворов этанола и пропанола; Н и Н<sub>ст</sub> - высоты пиков спиртов, равны:  $K_1 = 0.51 K_2 = 0.51$ Государственный медицинский судебный эксперт

#### ВЫВОДЫ

На основании судебно-химической экспертизы пробы крови

от трупа ZZZZZZZZZZZZZ, 19XX произведенной на

основании постановления ст. след. по особо важным делам ХХХХХХХХХ и направления №1234 государственного медицинского судебного эксперта YYYYYYYYY Y следует: #

в крови обнаружен этанол в концентрации 5,4‰

Государственный медицинский судебный эксперт

Чтобы сформировать Заключение в виде отдельного файла нажмите клавишу "Формировать заключение эксперта для печати". После того, как отработает специальный макрос, формирующий заключение, последовательно появятся два информационных сообщения, подсказывающее, что необходимо сделать для завершения работы. Вид окон показан на рисунке 46.

Внешний вид окон сообщения

Рисунок 46

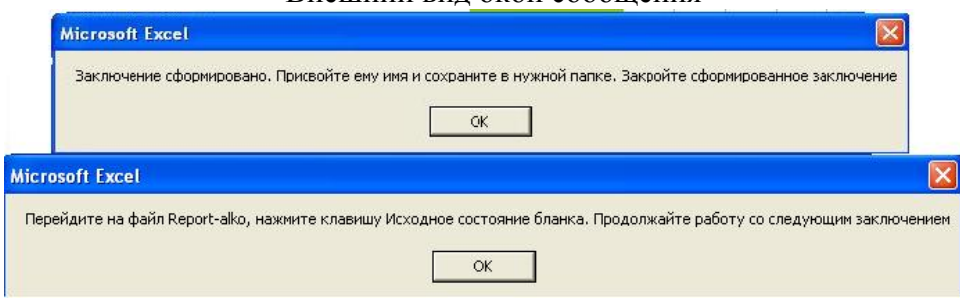

Последовательно нажмите клавиши "**ОК**" после чего присвойте вновь сформированному файлу, которому по умолчанию присваивается имя "otchet1.xls" соответствующее имя и сохраните его. После сохранения, закройте окно созданного Вами файла (по ошибке не закройте окно Excel, иначе вновь придётся запускать автоматизированный бланк).

Перейдите на лист "Отчёт" и нажмите клавишу "Исходное состояние бланка". Данная клавиша "обнуляет" бланк, т.е. удаляет содержимое всех ячеек, которые были заполнены и отображает спрятанные таблицы. В принципе, эту клавишу можно и не нажимать, так как при переносе значений с помощью клавиши "Перенос данных по экспертизе" те же самые действия также запрограммированы, но на всякий случай бланк лучше перевести в исходное состояние.

Различные варианты, которые могут встретиться при формировании заключения по крови будут рассмотрены ниже.

#### **Работа с различными вариантами заключения по крови**

#### *Два параллельных определения не проходят тест на сходимость*

В этом случае, при запуске автоматизированного отчёта (если его запускают первый раз) или после того, как пользователь нажмёт клавишу **В ШАТСНЕСМИ** на листе "ТО", появится соответствующее уведомление — см. Рис. 47.

Рисунок 47

Внешний вид листа "ТО" при неудовлетворительной сходимости результатов параллельных определений

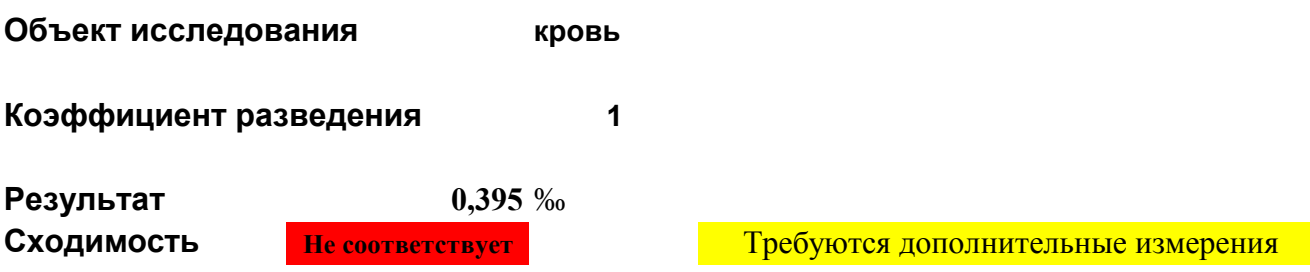

В этом случае необходимо подготовить дополнительно 2 флакона по п.п. 5.2.2 Методических указаний (0,5 мл образца крови, 0,5 мл раствора трихлоруксусной кислоты, 0,5 мл раствора пропанола (внутренний стандарт) и, после герметизации — 0,3 мл раствора натрия нитрита). Переключитесь на Unichrom и проведите количественное определение парогазовой фазы из подготовленных флаконов. В нашем случае появятся два новых слоя — слой №27 и слой №28. Слой №27 не содержит хроматограммы, так как предназначен для качественного анализа; в слое №28 находятся две хроматограммы количественного определения. Чтобы правильно ориентироваться в слоях необходимо кратко заполнить закладки "Свойства" соответствующих слоёв. В закладке "Свойства" слоя №27 (качественный анализ, хроматограмма отсутствует) достаточно заполнить строку 2 — "Объект и цель анализа в текущем слое". Заполнить можно кратко, например, "экспертиза №###, кровь повторно для количественного расчёта". В аналогичной строке закладки слоя №28 (количественный анализ, находятся две хроматограммы) в аналогичной строке можно ввести " экспертиза №###, количественный анализ №№3 и 4". После этого следует провести разметку, идентификацию и количественный расчет по слоям при помощи макроса с соответствующими сценариями как изложено выше.

После выполнения указанных операций необходимо провести расчёт с помощью автоматизированного бланка. В данном случае расчёт будет произведён по четырём определениям, в процедуре задействовано 4 слоя (№№25, 26, 27, 28). В слое №25 находится хроматограмма качественного анализа, в слое №26 — хроматография количественного анализа, в слое №27 хроматограмма отсутствует, в слое №28 — хроматограмма дополнительного количественного оп-

ределения. Для того, чтобы адекватно отработал автоматизированный отчёт оператор **обязан** возвратиться на слой №25 (слой где находится хроматограмма качественного определения с которого начинался анализ), переключится на автоматизированный бланк — лист "ТО" (клавиши *Alt-Tab* или переключение при помощи мыши) и нажать клавишу "UNICHROM". По окончании работы макроса появятся результаты работы, представленные в таблице "Количественное определение по 4-м определениям" (см. Рис. 48)

Рисунок 48

Требуются дополнительные измерения

Вид фрагмента листа "ТО" в случае, когда количественное определение выполнено по четырём параллельным определениям

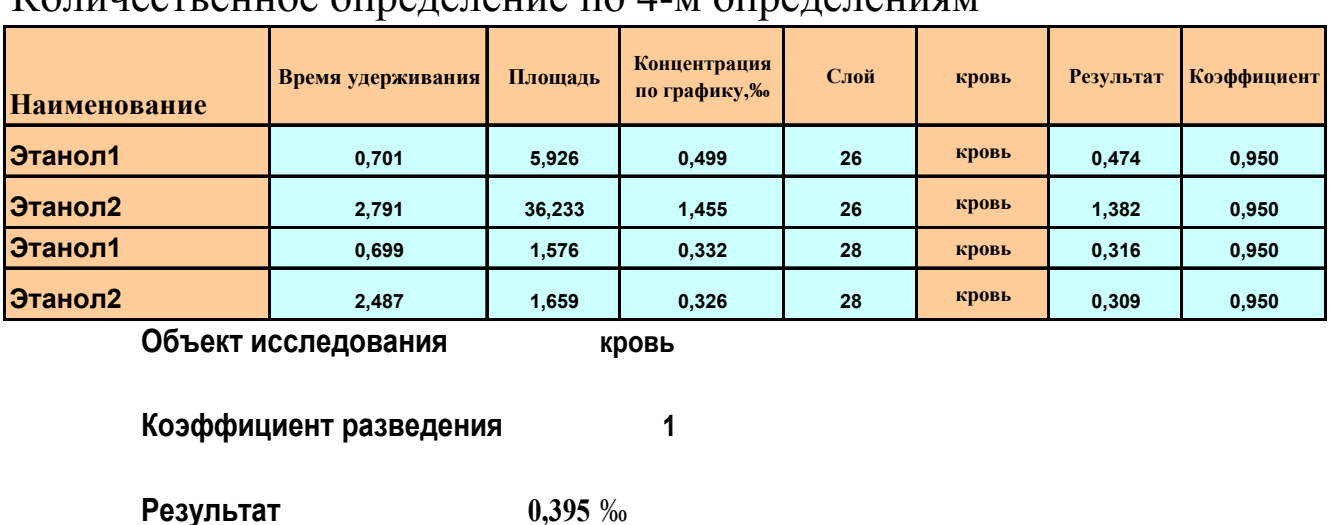

## Количественное определение по 4-м определениям

**ВЫВОДЫ**

#### **КРОВЬ** в крови обнаружен этанол в концентрации 0,4‰

В данном случае надпись не исчезает, но в расчет принимаются значения из другой таблицы. Расчет по среднему или медиане выбирается в автоматическом режиме исходя из теста 3,3\*Сигма сходимости (см. Методические указания).

Не забудьте, используя клавиши выбора ввести в соответствующие поля в качестве объекта исследования "кровь" и коэффициент разведения "1".

Действия по дальнейшему формированию итогового отчёта изложены выше. Кратко:

- Клавиша "**Перенос данных по экспертизе**".
- Лист "*ТО*", клавиша "**Кровь в отчёт**".

**Сходимость Не соответствует**

 Лист "*Отчёт*". Обратите внимание на то, что если расчёт был проведен по результатам двух определений, то в таблице количественного анализа результат выводится в двух строках (среднее двух определений). В случае, если результат является средним из четырех измерений, в таблице отображены четыре строки (см. рис. 49)

Рис. 49.

Внешний вид таблицы количественного определения по 4-м измерениям (лист "*Отчет*")

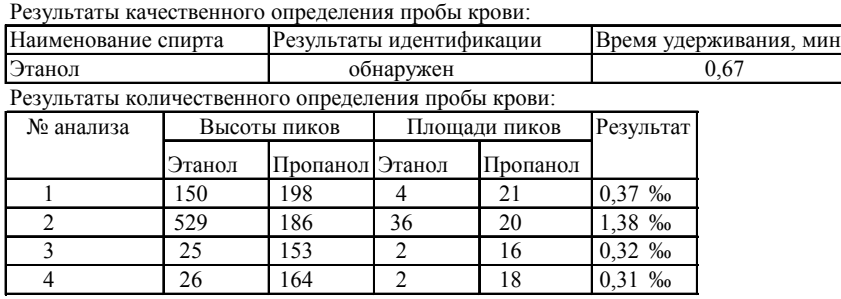

Результат 0,3 ‰

- Лист "*Отчет*", клавиша "**Скрыть объекты**".
- Лист "*Отчет*", клавиша "**Формировать Заключение эксперта для печати**".

 Вновь сформированному заключению присваивается уникальное имя и сохраняется на диске, после чего закрывается лист сформированного заключения (не закрывайте программу MS Excel).

Лист "Отчет", клавиша "Исходное состояние бланка".

#### *Результат одного или двух определений превышает 6‰*

Проводят разведение крови 1:2 или 1:3, в зависимости от полученных результатов расчёта. Из разведенной крови готовят два флакона по п. 5.2.2 Методических указаний и проводят повторный качественный и количественный анализ. Таким образом, вновь получают четыре слоя, например слой №25 — качественный анализ пробы крови (без разведения), слой №26 количественный анализ пробы крови (без разведения; содержание алкоголя превысило 6‰), слой №27 — качественный анализ крови (без разведения из флакона, приготовленного ранее), слой №28 — количественный анализ пробы крови с разведением 1:1 или 1:2. В данном случае необходимо полностью заполнить необходимые графы таблицы закладки "Свойства" в слое №27. Так как первоначально эти сведения были внесены в аналогичную таблицу слоя №25 можно скопировать все данные и затем вставить их в нужные ячейки. Отчёт необходимо формировать со слоя №27, так как если начать формировать отчёт со слоя №25, в расчёт будут включены данные количественного определения со слоя №26 (в этом слое концентрация спирта хотя бы в одном измерении превышает 6‰).

Оператор должен выполнить следующие действия:

- Активизировать слой №27.
- **•** Переключиться на автоматизированный отчет, лист " $TO$ ".
- Нажать клавишу "**UNICHROM**", дождаться конца работы макроса.
- Проверить данные по экспертизе в общей части отчета (лист "ТО").
- При помощи клавиши выбора ввести в поле "коэффициент разведения" цифру **2.**
- Проконтролировать тест сходимости.
- Нажать клавишу "**Перенос данных по экспертизе**".
- Лист "*ТО*", нажать клавишу "**Кровь в отчёт**".
- Лист "*Отчет*", клавиша "**Скрыть объекты**".
- Лист "*Отчет*", клавиша "**Формировать Заключение эксперта для печати**".

Вновь сформированному заключению присваивается уникальное имя и сохраняется на диске, после чего закрывается лист сформированного заключения (не закрывайте программу MS Excel).

На листе "Отчет" нажмите клавишу "Исходное состояние бланка".

#### *Содержание алкоголя в крови составляет менее 0,3‰*

В этом случае никаких особенностей работы с автоматизированным отчётом нет. На рисунке 50 показан внешний вид участка листа "**ТО**" с результатом, выраженным цифрами и выводами, которые формируются в автоматическом режиме.

Рисунок 50

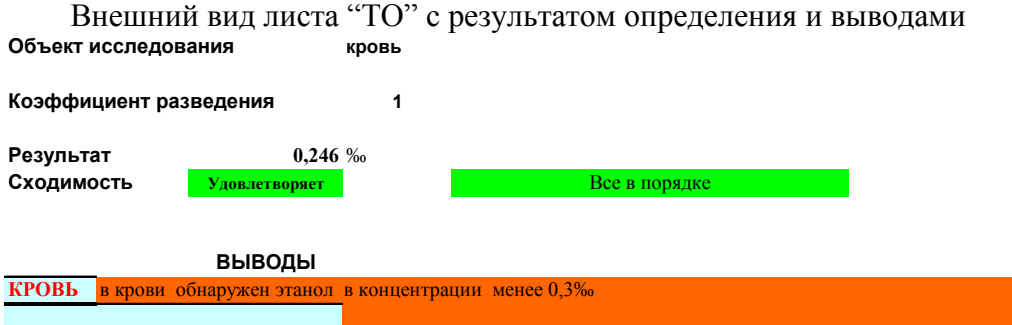

47

На рисунке 51 показан участок листа "**Отчет**" с выводами, которые перенесены из листа "**ТО**".

Рисунок 51

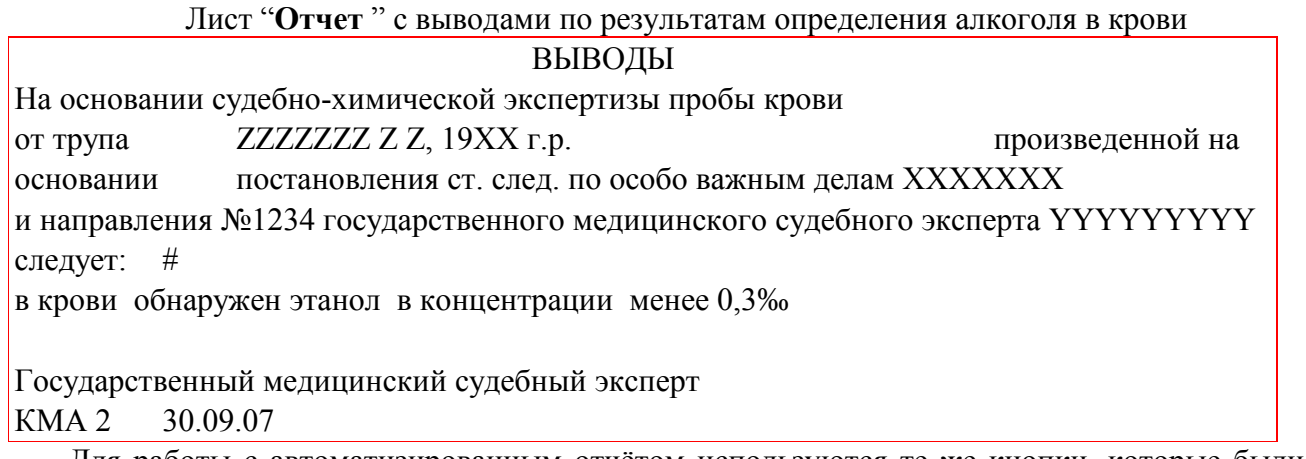

Для работы с автоматизированным отчётом используются те же кнопки, которые были описаны ранее.

#### *Содержание алкоголя в крови менее 0,1‰*

Бланк запрограммирован таким образом, что если содержание этанола составляет от 0,1‰ до 0,002‰, автоматически формируется вывод "обнаружен этанол на уровне естественного содержания в крови". На рисунке 52 показан вид участка листа "ТО" с выводами, на рисунке 53 показан участок листа "Отчет" со сформированными выводами.

Рисунок 52

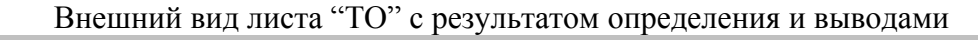

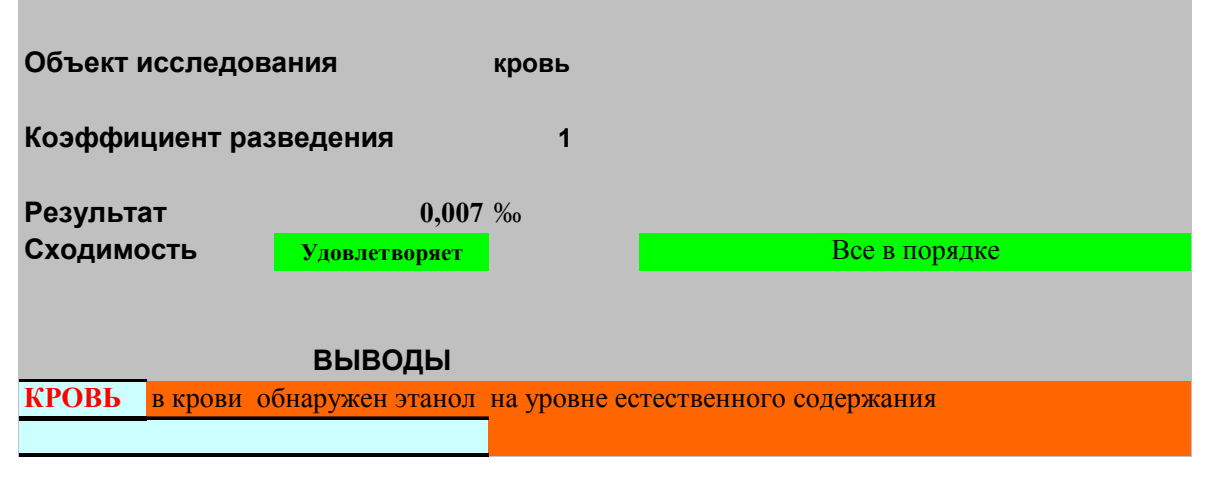

Рисунок 53

Лист "**Отчет** " с выводами по результатам определения алкоголя в крови ВЫВОДЫ

На основании судебно-химической экспертизы пробы крови от трупа  $ZZZZZZZ Z$ , 19XX г.р. произведенной на основании постановления ст. след. по особо важным делам ХХХХХХХ и направления №1234 государственного медицинского судебного эксперта YYYYYYYYY следует: # в крови обнаружен этанол на уровне естественного содержания Государственный медицинский судебный эксперт КМА 2 30.09.07

Никаких особенностей работы с автоматизированным отчётом нет. Для работы с автоматизированным отчётом используются те же кнопки, которые были описаны ранее.

#### *Создание отчёта в случае отсутствия этанола в крови*

Если этиловый спирт не обнаружен, бланк автоматически формирует вывод, что этанол в крови не обнаружен. Ниже приведен алгоритм работы:

В Unichrom перейти на слой качественного анализа.

 Переключиться на бланк автоматизированного отчёта (клавиши *Alt-Tab* или щелчок левой клавишей мыши на соответствующую пиктограмму.

- На листе "*ТО*" нажать клавишу "**UNICHROM**".
- На листе "ТО" нажать клавишу "**Перенос данных по экспертизе**".
- Перейти на лист "*ТО*" и нажать клавишу "**Кровь в отчёт**".
- На листе "*Отчёт*" нажать клавишу "**Скрыть объекты"**.

 На листе "*Отчёт итоговый*" нажать клавишу "**Формировать заключение эксперта**".

 Присвоить файлу оригинальное имя, сохранить его под этим именем, после чего закрыть вновь созданное окно.

#### **Работа с автоматизированным отчётом при анализе крови и мочи**

В случае анализа крови и мочи алгоритм работы с автоматизированным бланком несколько сложнее. Анализ в таком случае необходимо начинать с определения этилового спирта в крови. В принципе можно начинать работать и с мочой, но в этом случае алгоритм работы менее удобный. Работа по заполнению автоматизированного отчёта проводится поэтапно: анализ крови, заполнение данных по экспертизе и перенос их в отчёт, перенос результатов количественного определения этанола в крови, анализ мочи — качественный и количественный, перенос результатов количественного определения этанола в моче.

Подготовьте 3 флакона с кровью. Флакон №1 готовят по п.п.5.2.1.1 и 5.2.1.2 Методических указаний. Флаконы №№2 и 3 готовят по п.п. 5.2.2 Методических указаний.

Подготовьте 3 флакона с мочой. Флакон №1 готовят по п.п.5.2.1.1 и 5.2.1.2 Методических указаний. Флаконы №№2 и 3 готовят по п.п. 5.2.2 Методических указаний.

В испаритель №1 вводят 200 мкл парогазовой фазы из флакона №1 (кровь), в испаритель №2 — 200 мкл из флакона №2 (кровь). Через 2 минуты в испаритель №2 повторно водят 200 мкл парогазовой фазы из флакона №3 (кровь).

Регистрируют 2 хроматограммы, расположенные в слоях, например №№27, 28. Подготовьте 3 флакона с мочой. Флакон №1 готовят по п.п.5.2.1.1 и 5.2.1.2 Методических указаний. Флаконы №№2 и 3 готовят по п.п. 5.2.2 Методических указаний.

В слое №27 находится хроматограмма качественного определения, в слое №28 — хроматограмма количественного определения.

Перед запуском работы автоматизированного отчёта необходимо внести некоторые данные по проводимой экспертизе. Эти данные из Unichrom будут впоследствии использованы в автоматизированном бланке для формирования Заключения эксперта. Учитывая, что корректная работа отчета должна начинаться с нечётного слоя Unichrom, перейдите на слой качественного анализа (в нашем случае слой №27), затем активируйте закладку "*Свойства*" и заполните соответствующие поля. В таблице, приведенной ниже, показано, как необходимо заполнить таблицу свойств, чтобы впоследствии правильно функционировал автоматизированный отчёт (столбцы "**Параметр**" и "**Имя**" заполнять не нужно, оператор заполняет строки, расположенные в столбце "Значение").

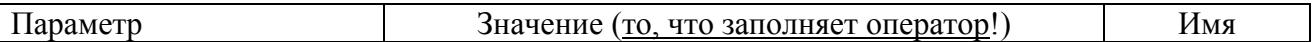

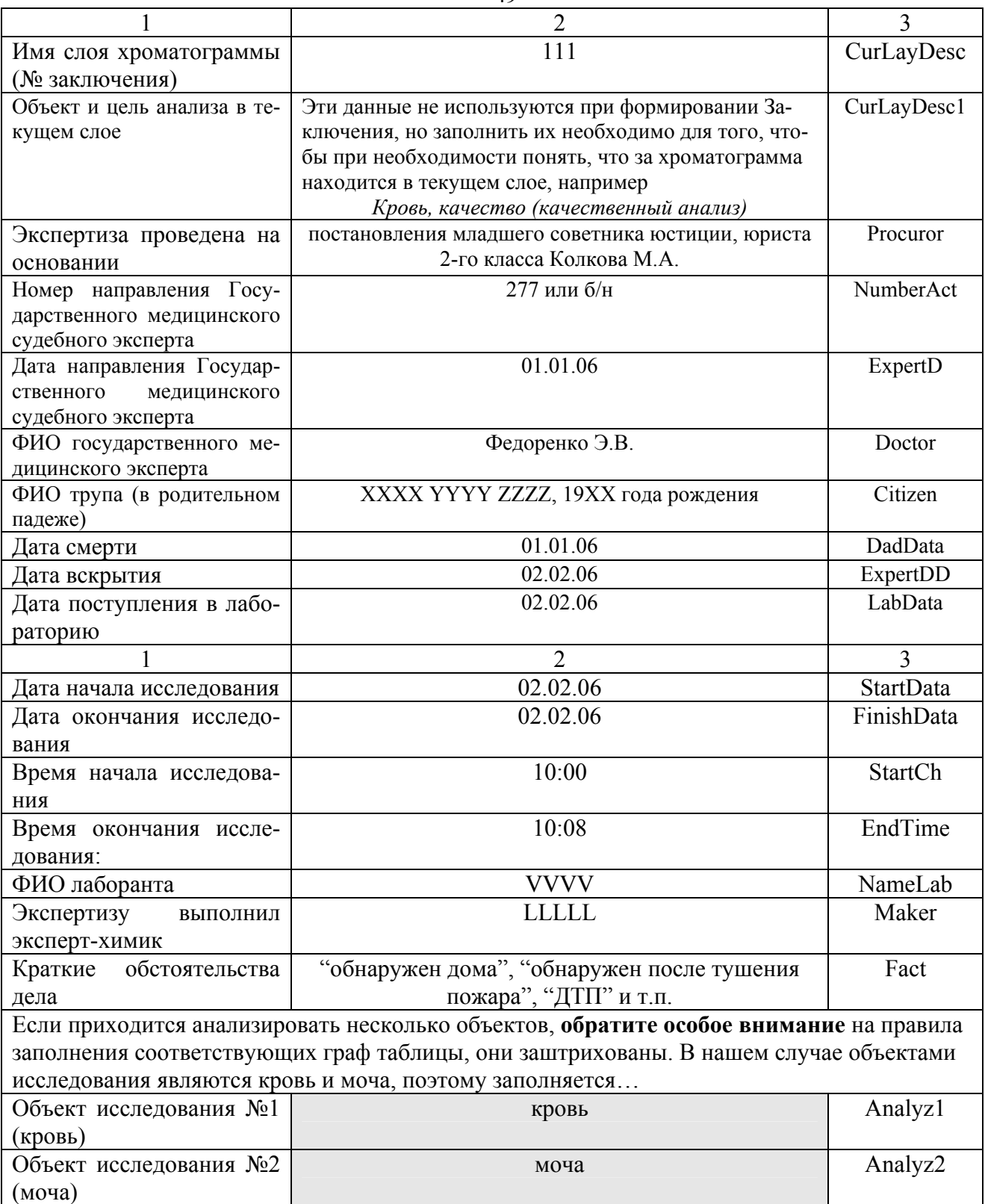

Последующие графы заполнять не нужно, так как объектов исследования в нашем случае, нет.

После того, как оператор выполнит операцию разметки хроматограммы, идентификации компонентов в нечётном и чётном слоях (качественный анализ и количественное определение), проведёт количественный расчет (всё это делается в автоматическом режиме при помощи созданных ранее макросов), необходимо переключиться на ранее открытый бланк отчёта. Напомним, что для этого используется комбинация клавиш *Alt-Tab* или однократный щелчок левой клавишей мыши по соответствующей пиктограмме (см. Рис. 32). Активируйте лист "**ТО**" и на-

жмите клавишу  $\frac{1}{2}$  ими снюм  $\frac{1}{2}$ , расположенную в Главном меню Excel.

Затем необходимо убедиться, что разница двух параллельных исследований по количественному определению алкоголя удовлетворяет критерию сходимости. Если сходимость соответствует требованиям методических указаний, в бланке на листе "**ТО**" появится соответствующее сообщение (см. рис. 52).

В случае, если сходимость неудовлетворительная, на листе "**ТО**" будет показано иное сообщение, изображённое на рисунке 48.

В таком случае необходимо подготовить дополнительно два флакона с кровью по п.п. 5.2.2 Методических указаний, после чего провести два дополнительных определения. Результат рассчитывается исходя из четырёх параллельных определений либо по среднему результату, либо по медиане в соответствии с требованиями Методических указаний. Дополнительные определения необходимо проводить сразу после неудовлетворительного теста на сходимость первых двух определений. Бланк создан таким образом, что при неудовлетворительной сходимости двух определений, он, для расчёта в автоматическом режиме, использует данные из следующего слоя, в котором находятся хроматограммы количественного определения.

Рассмотрим алгоритм действия, когда тест сходимости удовлетворительный (Рис. 52). В этом случае оператору необходимо убедиться, что все данные, внесенные им в закладку "*Свойства*" перенесены на лист "**ТО**", после чего необходимо нажать клавишу "Перенос данных по экспертизе" (клавиша зелёного цвета, расположенная на листе "**ТО**"). Эта клавиша запускает программу переноса сведений о проводимой экспертизе. После окончания переноса просмотрите перенесенные данные, после чего перейдите на лист "**ТО**". При помощи клавиш

.<br>Кровь  $\frac{1}{2}$ 

выберите объект исследования (в нашем случае — кровь) и коэффициент разведения (в нашем случае — 1). Убедитесь, что сходимость удовлетворяет требованиям Методических указаний, после чего, для переноса данных по количественному определению нажмите клавишу "Кровь в отчёт". После завершения переноса данных перейдите на лист "**Отчёт**", проверьте правильность заполнения итогового отчёта. Программа написана таким образом, что в зависимости от выводов, базирующихся на количественном содержании этилового спирта в исследуемом объекте, в итоговый отчет переносятся высоты и площади пиков этилнитрита и пропилнитрита, градуировочные коэффициента, результаты параллельных определений, результаты идентификации пика этилнитрита, рассчитанные концентрации, среднее двух определений и выводы.

После того, как оператор проверит правильность переноса данных по анализу крови, необходимо приступать к анализу проб мочи.

Для этого нужно перейти к программному обеспечению UniChrom (комбинация клавиш *Alt-Tab* или щелчок левой клавишей мыши по соответствующей пиктограмме в статусной строке Windows), после чего ввести в канал №1 200 мкл парогазовой пробы из флакона №1 (моча), одновременно или с небольшой задержкой ввести 200 мкл парогазовой пробы из флакона №2 в канал 2 и через 2 минуты из флакона №3 ввести 200 мкл паро-газовой фазы в канал 2. Программное обеспечение создаёт 2 слоя — слой №29 и слой №30. В слое №29 находится хроматограмма качественного анализа пробы мочи; в слое №30 — две хроматограммы количественного анализа пробы мочи. В закладке слоя №29 **обязательно** необходимо заполнить ячейки " Объект исследования №1 (кровь)" и " Объект исследования №2 (моча)" как показано ниже во фрагменте таблицы.

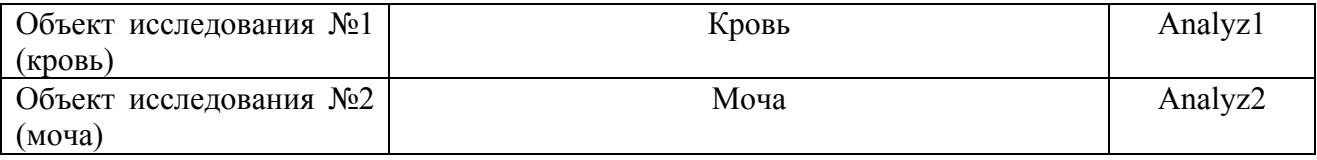

Это необходимо для того, чтобы правильно сформировать выводы об исследуемых объектах. Остальные ячейки в принципе, можно и не заполнять, но для удобства навигации по слоям и идентификации соответствующих хроматограмм рекомендуется кратко заполнить ячейки "Имя слоя хроматограммы (№ заключения)" и "Объект и цель анализа в текущем слое" как показано ниже.

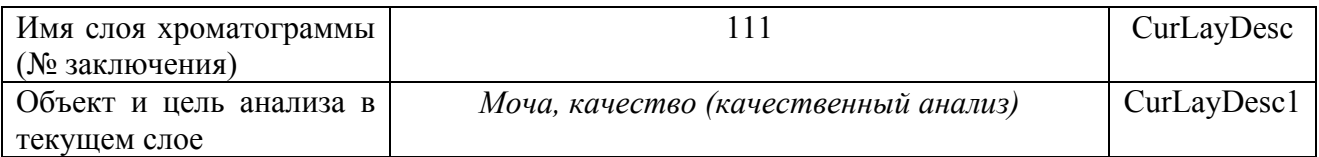

Аналогично заполните соответствующие ячейки в слое №30 (слой, в котором находятся две хроматограммы количественного определения содержания этанола в моче). После завершения анализа проводится операция разметки, идентификации и количественного определения (путём запуска макроса). По завершении указанных операций перейдите на слой №29 (нечётный) и переключитесь на ранее открытый бланк отчёта. Напомним, что для этого используется комбинация клавиш *Alt-Tab* или однократный щелчок левой клавишей мыши по соответствующей пиктограмме. В бланке автоматизированного отчёта на листе "ТО" нажмите клавишу "**UNICHROM**" После окончания работы макроса при помощи клавиш выбора введите в качестве объекта исследования мочу и соответствующий коэффициент разведения (по умолчанию он равен 1).

Проверьте сходимость параллельных определений, и, если она удовлетворительная, нажмите клавишу "Моча в отчёт". После того, как будет завершен перенос данных, перейдите на лист "**Отчет**", проверьте правильность переноса данных.

Чтобы скрыть ненужную в данный момент информацию о других объектах нажмите клавишу "Скрыть объекты". Указанная команда скроет ненужные в данный момент строки, относящиеся к анализу других проб.

Чтобы закончить создание Заключения оператору необходимо нажать клавишу "Формировать Заключение эксперта для печати" (единственная клавиша серого цвета. При наведении не неё изменяется внешний вид указателя мыши). После того как будет сформировано заключение эксперта, появится соответствующее диалоговое окно с подсказкой, что необходимо делать далее. Нажмите клавишу "**ОК**" и сохраните сформированное заключение в нужную Вам папку присвоив ему соответствующее имя.

После сохранения закройте окно созданного Вами заключения. Используйте клавишу закрытия окна, расположенную ниже клавиши закрытия программы MS Excel, как изображено на рисунке 54.

Рисунок 54

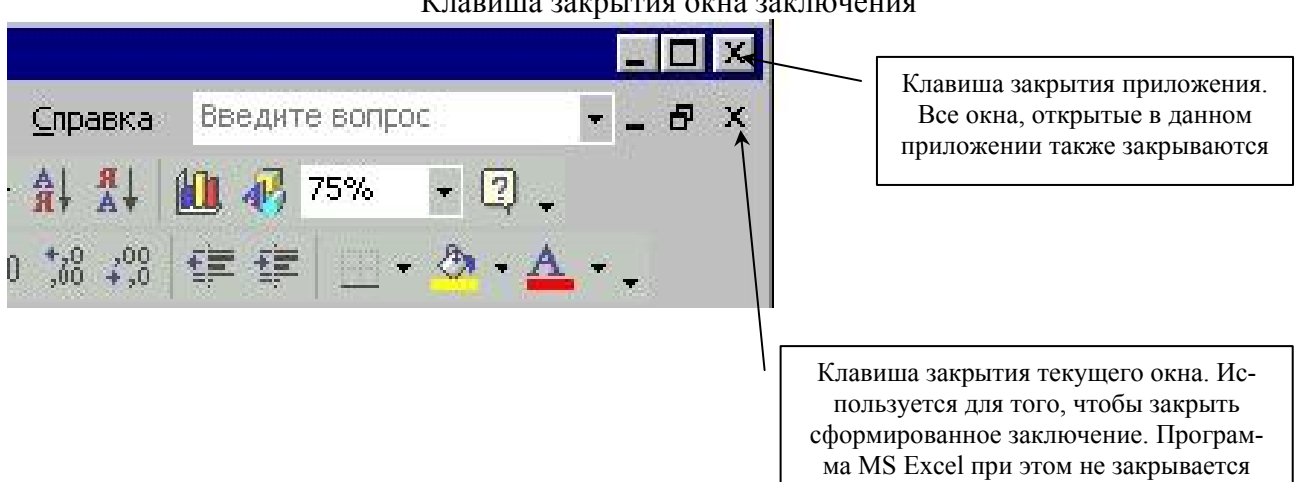

Клавиша закрытия окна заключения

Работа по созданию заключения эксперта по определению этилового спирта в крови и моче завершена. На листе "Отчет" Нажмите клавишу "Исходное состояние бланка".

Ниже рассмотрим случаи, которые могут встретиться при определении этилового спирта в крови и моче.

Анализ начинают с анализа крови. В качестве примера рассмотрим случай, когда анализ содержания этилового спирта в крови и моче начинают со слоя №29.

Проводят качественный и количественный анализы образцов крови. В слое №29 находится хроматограмма качественного анализа — проба анализируемой крови без внутреннего стандарта. Напомним, что в этом слое должны быть обязательно заполнены все необходимые ячейки в таблице, расположенной в закладке "*Свойства*". В слое №30 находятся две хроматограммы количественного определения содержания этилового спирта в крови — пробы крови с внутренним стандартом.

После завершения анализа, запуска макроса разметки, идентификации и количественного расчёта, оператору необходимо переключиться на бланк (комбинация клавиш *Alt-Tab* или щелчок левой клавишей мыши по соответствующей пиктограмме). На листе автоматизированного бланка "**ТО**" необходимо нажать клавишу "**UNICHROM**". Далее необходимо проконтролировать результат сходимости параллельных определений. В случае, если сходимость не удовлетворяет требованиям Методических рекомендаций, перед оператором появится сообщение, внешний вид которого представлен на рисунке 48.

Напомним, что пользовательские функции, включённые в бланк, в частности в лист "**ТО**" составлены таким образом, что если сходимость неудовлетворительна, они автоматически переходят на расчёт по четырём параллельным определениям. Данные по количественному анализу при этом автоматически переносятся из следующего чётного слоя — в нашем случае этот слой будет иметь номер 32. Учитывая, что слоя с таким номером первоначально отсутствует, оператору необходимо дополнительно подготовить два образца крови по п.п. 5.2.2 Методических указаний, после чего провести только количественное определение. В распоряжении оператора появятся два дополнительных слоя — слои №№31 и 32. В слое №31 необходимо заполнить следующие поля: "Имя слоя хроматограммы (№ заключения)", "Объект и цель анализа в текущем слое". Это необходимо для удобства навигации по слоям, т.е. для просмотра архива хроматограмм и связанных с хроматограммами данных. Так же обязательно необходимо заполнить графы "Объект исследования №1 (кровь)" и " Объект исследования №2 (моча)" как указано выше.

После того, как будет закончен приём сигнала с хроматографа, необходимо провести операции разметки, идентификации и количественного расчёта. Это осуществляется путём запуска макроса по списку слоев — в данном случае не имеет значения по слоям №№31 и 32 или по слоям №№29, 30, 31 и 32. В рассматриваемом случае непосредственно к анализу крови относятся слои №№ 29, 30, 31, 32. В слое №29 находится хроматограмма качественного анализа образца крови, в слое №30 находятся две хроматограммы количественного определения этанола в крови, не прошедшие тест на сходимость результатов параллельных определений. В слое №31 хроматограммы нет (повторно вводить пробу крови с целью качественного анализа этанола нет смысла) и в слое №32 находятся две дополнительные хроматограммы количественного определения этилового спирта в крови. Для того, чтобы провести расчёт по четырём определениям необходимо вернуться на слой №29, затем переключиться на бланк автоматизированного отчёта (клавиши *Alt-Tab* или щелчок левой клавишей мыши по соответствующей пиктограмме), перейти на лист "**ТО**" и нажать клавишу "**UNICHROM**".

На листе "**ТО**" нужно проверить перенос данных, касающихся описания экспертизы эти данные находятся в закладке "*Свойства*" Unichrom и далее посмотреть содержание этилового спирта в крови, рассчитанное по четырём измерениям. На листе "**ТО**" картинка, отражающая проведенный расчёт выглядит так, как изображено на рисунке 55.

Рисунок 55

Внешний вид участка листа "**ТО**". Расчёт содержания этанола проведен автоматически по четырём параллельным определениям

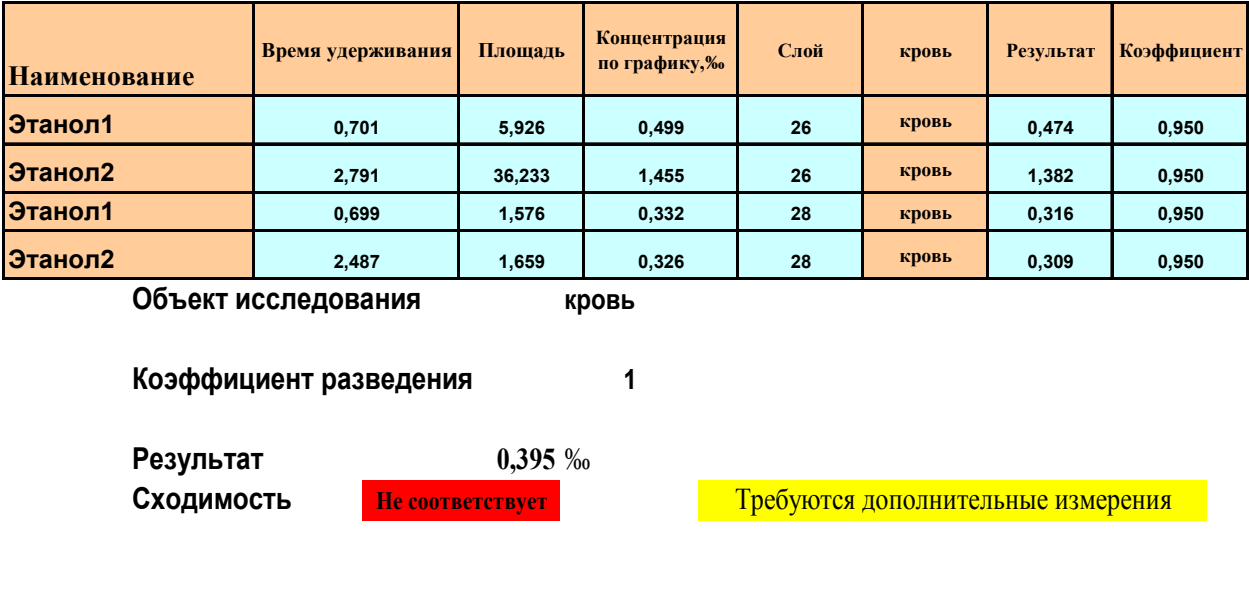

#### Количественное определение по 4-м определениям

**ВЫВОДЫ**

**КРОВЬ** в крови обнаружен этанол в концентрации 0,4‰

Учитывая, что сходимость первых двух определений неудовлетворительная, в расчёт автоматически включается следующий за указанным чётный слой. Поэтому, если тест на сходимость неудовлетворительный, всегда необходимо проводить дополнительный количественный анализ исследуемого объекта. Алгоритм дальнейшего расчета выбирается в автоматическом режиме, исходя из требований Методических указаний. Если разность максимального и минимального значений не превышает 3,6<sup>.</sup>  $\sigma_{\rm{ex}}$ , окончательный результат представляет собой среднее арифметическое четырёх параллельных определений; если разность больше, чем 3,6  $\sigma_{\text{cx}}, -$  за окончательный результат принимается медиана. Напоминаем, что окончательный результат считается в автоматическом режиме, без участия оператора.

Дальнейшая работа с бланком сводится к переносу описания экспертизы на лист "**Отчет**", переносу туда же результата количественного определения этилового спирта в крови. Для этого оператору необходимо вначале нажать клавишу "Перенос данных по экспертизе", после завершения работы макроса вернуться на лист "**ТО**" и нажать клавишу "Кровь в отчёт". После завершения работы макроса перенос данных по анализу крови и общих данных по экспертизе завершён.

Чтобы продолжить анализ (в нашем случае необходимо анализировать мочу) оператор должен перейти в Unichrom (клавиши *Alt-Tab* или щелчок левой клавишей мыши на соответствующей пиктограмме) и проанализировать 3 флакона с пробами мочи. Флакон №1 предназначен для качественного определения содержания этилового спирта в пробе, флаконы №№2 и 3 используются для количественного определения. Соответствующие хроматограммы располагаются в слоях №№33 и 34. В слое №33 находится хроматограмма качественного определения; в слое №34 — хроматограммы количественного определения этанола в моче.

В соответствующих закладках "*Свойства*"слоя №33 необходимо заполнить поля\_ "Имя слоя хроматограммы" и "Объект и цель анализа в текущем слое а также поля "Объект исследования №1 (кровь) и Объект исследования №2 (моча), как показано выше. Обязательно заполните последние два указанных поля, иначе бланк сработает некорректно.

После того, как анализ будет закончен, проводятся операции разметки, идентификации и расчета содержания этанола в моче. Напомним, что указанные операции выполняет соответствующий макрос. По завершении его работы оператор должен переключиться на слой №33, затем перейти к автоматизированному отчёту, активировать лист "**ТО**" и нажать клавишу "**UNICHROM**". Затем при помощи клавиши ниспадающего меню выбрать в качестве объекта исследования мочу, ввести соответствующий коэффициент разведения (по умолчанию он равен

1). В листе "**ТО**" автоматически отобразится содержание этанола в моче, как показано на рисунке 56.

Рисунок 56

Внешний вид участка листа "**ТО**". Объект исследования — моча. Сходимость удовлетворяет требованиям Методических указаний. Расчёт проводится по двум параллельным определениям

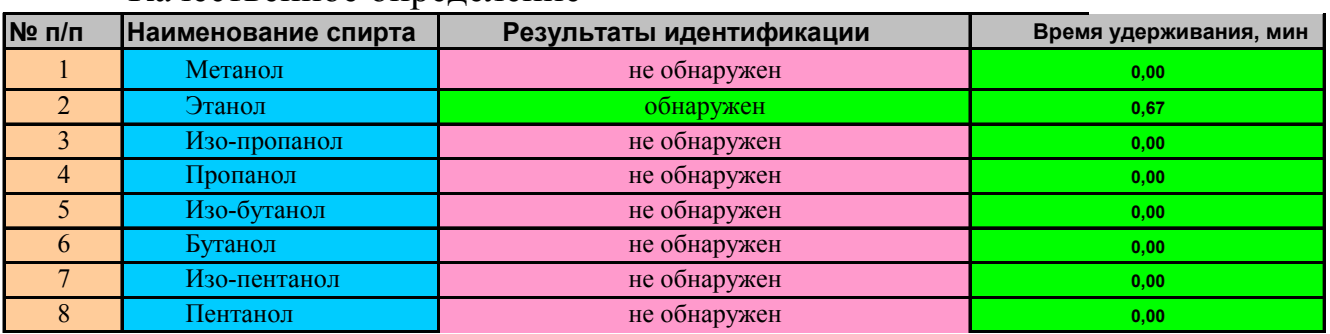

### Качественное определение

Количественное определение по 2-м определениям Количественн

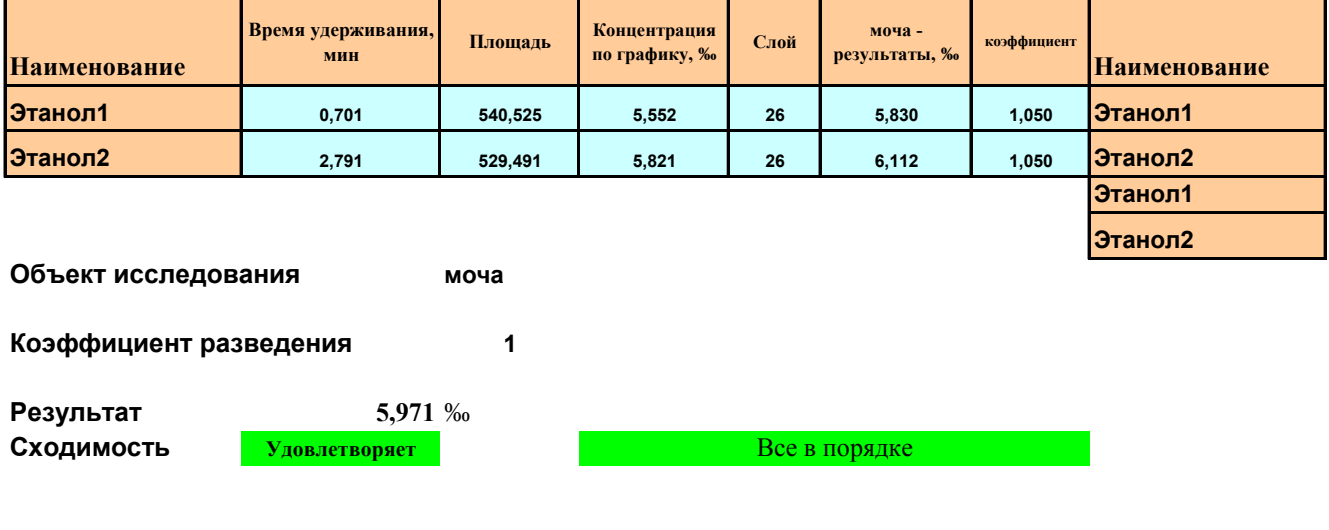

#### **ВЫВОДЫ**

**МОЧА** в моче обнаружен этанол в концентрации 6'‰

Чтобы перенести результаты количественного определения этанола в моче на лист "**Отчет** " оператор должен нажать клавишу "Моча в отчет". Клавиша запускает макрос переноса результатов количественного расчёта и формирования соответствующих выводов по результатам исследования мочи.

После завершения работы макроса, перейдите на лист "**Отчет**", убедитесь в правильности переноса данных, после чего нажмите клавишу "Скрыть объекты". Кнопка запускает макрос, который скрывает ненужную в данный момент информацию, предназначенную для случая анализа других объектов. После того, как макрос завершит работу, нажмите клавишу "Формировать заключение эксперта для печати". По завершении работы макроса появится диалоговое окно с подсказкой. Вам надлежит сохранить созданное Вами заключение под каким-либо именем, после чего закрыть окно Заключения (окно программы в целом не закрывают). В заключение на листе "Отчет" нажимают клавишу "Исходное состояние бланка".

Так работают с бланком при анализе двух объектов.

#### **Работа с бланком в случае, если в одном из исследуемых объектов этанол не обнаружен.**

В качестве примера рассмотрим случай, когда анализируются кровь и моча, причём в крови этиловый спирт не обнаружен а в моче его содержание определяется как "обнаружен в концентрации менее 0,3‰".

Подготовьте 3 флакона с кровью. Флакон №1 готовят по п.п.5.2.1.1 и 5.2.1.2 Методических указаний. Флаконы №№2 и 3 готовят по п.п. 5.2.2 Методических указаний.

Подготовьте 3 флакона с мочой. Флакон №1 готовят по п.п.5.2.1.1 и 5.2.1.2 Методических указаний. Флаконы №№2 и 3 готовят по п.п. 5.2.2 Методических указаний.

В испаритель №1 вводят 200 мкл парогазовой фазы из флакона №1 (кровь), в испаритель №2 — 200 мкл из флакона №2 (кровь). Через 2 минуты в испаритель №2 повторно водят 200 мкл парогазовой фазы из флакона №3 (кровь).

Регистрируют 2 хроматограммы, расположенные в слоях, например №№29 и 30. В слое №29 находится хроматограмма качественного определения, в слое №30 — хроматограмма количественного определения. В слое №29 заполняют соответствующие графы закладки "**Свойства**" как изложено выше. После обработки хроматограмм, находящихся в указанных слоях (запуск соответствующего макроса по списку слоев) переключаются на автоматизированный бланк (лист "**ТО"**), и нажимают клавишу "UNICHROM". Учитывая, что этиловый спирт в крови не идентифицирован, перед оператором появится соответствующая картинка (лист "**ТО**").

Внешний вид сообщения и выводов в случае, если этиловый спирт в исследуемом объекте не обнаружен

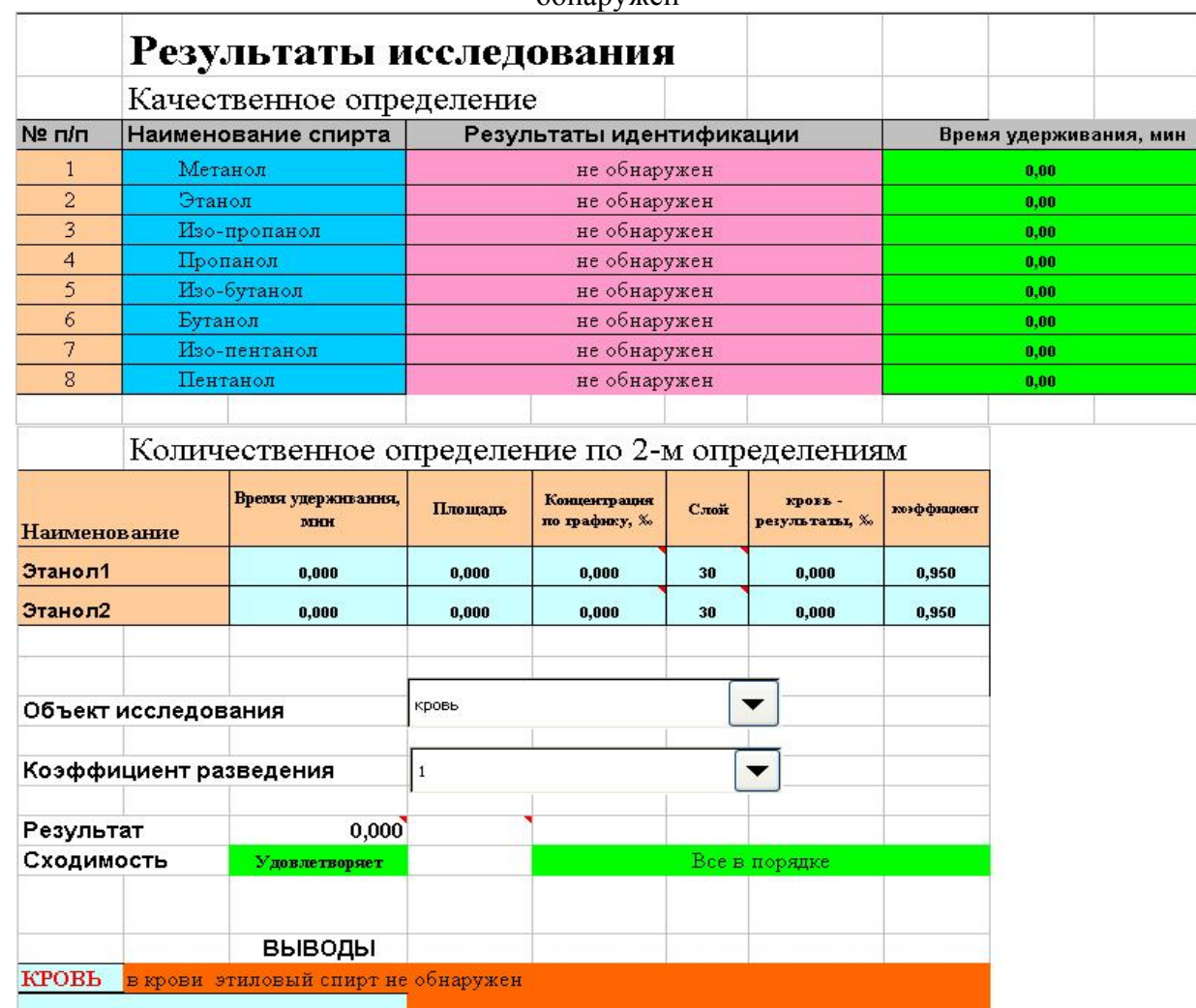

На рисунке 57 собраны разные участки листа "**ТО**". То, что в поле, отражающим расчет сходимости индицируется результат "Удовлетворяет" не должно вводить оператора в заблуждение. Во-первых, в таблице "Качественное определение" в столбце "Результаты идентификации" в соответствующей графе отображается сообщение "не обнаружен". В таблице "Количественное определение по 2-м измерениям" во всех графах, отражающих результаты определения этилового спирта индицируются нули. Естественно, среднее значение двух нулей равно нулю. Разность между двумя нулями также равна нулю, поэтому сходимость двух "параллельных определений этанола" удовлетворяет требованиям Методических указаний. Но выводы в данном случае сформированы правильно, этиловый спирт в крови не обнаружен.

Чтобы перенести данные из листа "**ТО**" в лист "**Отчёт** " нужно нажать клавишу "Перенос данных по экспертизе". После того, как будут перенесены данные, появится сообщение о том, что данные успешно перенесены и оператор окажется на листе "**Отчёт**". Посмотрите перенесенные данные, после чего перейдите на лист "**ТО**". На листе "**ТО**" нажмите клавишу "Кровь в отчёт". После завершения работы макроса переключитесь в Unichrom. Проведите анализ проб мочи, как изложено выше. Программное обеспечение создаст дополнительно два слоя. В рассматриваемом нами примере номера слоёв будут 31 и 32. Не забудьте заполнить необходимые графы в закладке "**Свойства**" прикладного программного обеспечения Unichrom. Заполнить необходимо графы "Имя слоя хроматограммы (№ заключения)", "Объект и цель анализа в текущем слое" и обязательно графы "Объект исследования №1" и "Объект исследования №2". После окончания анализа запустите соответствующий макрос для разметки, идентификации и

количественного расчёта содержания этанола в моче. После окончания работы макроса переключитесь на автоматизированный бланк (клавиши*Alt-Tab* или щелчок левой клавишей по соответствующе пиктограмме), перейдите на лист "**ТО**" и нажмите клавишу "UNICHROM". При помощи ниспадающего меню выберите объект исследования "*Моча*" и коэффициент разведения "*1*". Коэффициент разведения По умолчанию всегда равен единице, поэтому его можно и не выбирать. Вид фрагмента листа "**ТО**" с результатами анализа представлен на рисунке 58.

Рисунок 58

Внешний вид сообщения и выводов в случае, когда этиловый спирт обнаружен в концентрации менее 0,3‰

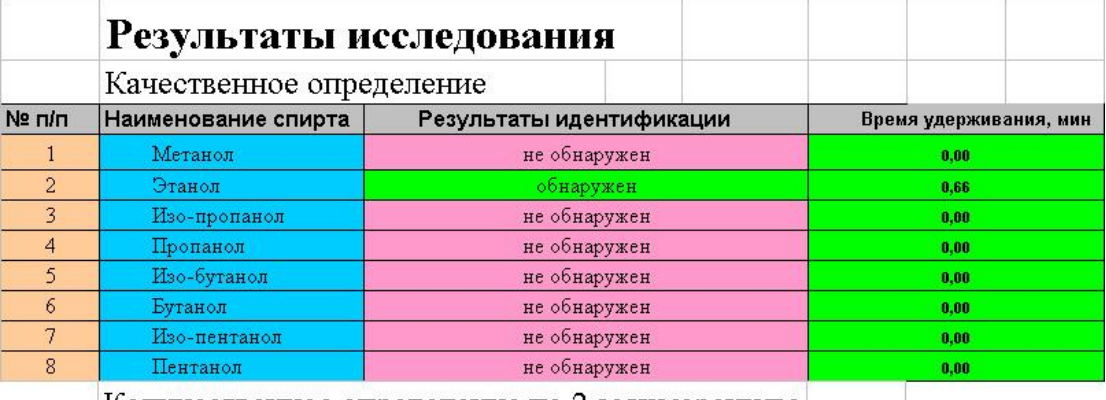

Количественное определение по 2-м измерениям

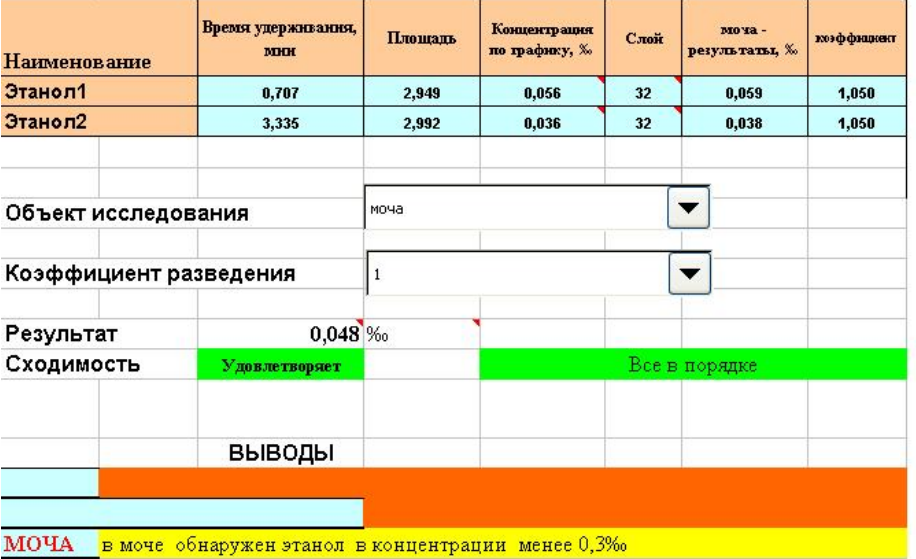

Для продолжения нажмите клавишу "Моча в отчёт". Обратите внимание на то, что в данном случае не нужно повторно нажимать клавишу "Перенос данных по экспертизе" так эти данные были перенесены в отчет ранее. После того, как закончит работу макрос "Моча в отчет", переключитесь на лист "**Отчет**", просмотрите правильность переноса результатов анализа (в принципе это можно и не делать, если Вы полностью и правильно заполнили соответствующие графы таблицы в закладке "**Свойства**" Unichrom. Для корректировки итогового отчета необходимо нажать клавишу "Скрыть объекты", расположенную на листе "**Отчет**". Клавиша "Скрыть объекты" скрывает ячейки, отведённые для представления результатов анализа других объектов.

В результате указанных выше действий итоговый отчет закончен и для формирования Заключения эксперта необходимо нажать клавишу "Формировать заключение эксперта для печати", расположенную на листе "**Отчет**". После того, как закончит работу соответствующий макрос, перед оператором появится диалоговое окно с подсказкой правил дальнейшей работы. Нажмите клавиши "Ок", сохраните созданный бланк заключения эксперта, присвоив ему соответствующее имя, после чего закройте окно созданного Заключения (см. Рис. 54). Перейдите на лист " **Отчет**" и нажмите клавишу "Исходное состояние бланка". Эта клавиша запускает программу которая восстанавливает исходное состояние бланка после того, как в него были внесены изменения, отражающие отсутствие этилового спирта в одном из объектов исследования.

Работа по созданию итогового отчета закончена. Переключитесь на программное обеспечение Unichrom и продолжайте дальнейшую работу.

#### **Работа с автоматизированным отчётом при анализе крови, мочи и слюны**

Работа проводится поэтапно: анализ крови, заполнение данных по экспертизе и перенос их в отчёт, перенос результатов количественного определения этанола в крови, анализ мочи качественный и количественный, перенос результатов количественного определения этанола в моче; анализ слюны, перенос результатов количественного определения этанола в слюне.

Подготовьте 3 флакона с кровью. Флакон №1 готовят по п.п.5.2.1.1 и 5.2.1.2 Методических указаний. Флаконы №№2 и 3 готовят по п.п. 5.2.2 Методических указаний.

Подготовьте 3 флакона с мочой. Флакон №1 готовят по п.п.5.2.1.1 и 5.2.1.2 Методических указаний. Флаконы №№2 и 3 готовят по п.п. 5.2.2 Методических указаний.

Подготовьте 3 флакона со слюной. Флакон №1 готовят по п.п.5.2.1.1 и 5.2.1.2 Методических указаний. Флаконы №№2 и 3 готовят по п.п. 5.2.2 Методических указаний.

В испаритель №1 вводят 200 мкл парогазовой фазы из флакона №1 (кровь), в испаритель №2 — 200 мкл из флакона №2 (кровь). Через 2 минуты в испаритель №2 повторно водят 200 мкл парогазовой фазы из флакона №3 (кровь).

Регистрируют 2 хроматограммы, расположенные в слоях, например №№29, 30. В слое №29 находится хроматограмма качественного определения, в слое №30 — хроматограмма количественного определения.

Проводят операции разметки, идентификации и количественного определения этанола путём запуска макроса по списку слоев (№№29, 30). В слое №29 заполняют необходимые ячейки в закладке "**Свойства**". Как их заполнять, подробно изложено выше. В слое №30 все ячейки, расположенные в закладке "**Свойства**" заполнять не нужно, хотя можно и заполнить, заполняют только ячейки "Объект и цель анализа в текущем слое", "Имя слоя хроматограммы (№ заключения)" а также ячейки "Объект исследования №1 (кровь)", "Объект исследования №2 (кровь)" и "Объект исследования №3 (слюна)".

Переключаются на автоматизированный бланк (комбинация клавиш *Alt-Tab* или щелчок левой клавишей мыши по соответствующей пиктограмме), переходят на лист "**ТО**" и нажимают клавишу "UNICHROM". С помощью клавиш ниспадающего меню выбирают объект исследования кровь и коэффициент разведения 1. Если разность между двумя определениями удовлетворяет тесту сходимости ("Удовлетворяет" на зелёном фоне) нажимают клавиши "Перенос данных по экспертизе" и "Кровь в отчёт". Если разность между двумя определениями не удовлетворяет тесту сходимости ("Не соответствует" на красном фоне), готовят два флакона с кровью для количественного определения по п.п. 5.2.2 Методических указаний и проводят два дополнительных определения. Соответствующие хроматограммы будут находиться в слоях №31 (качественное определение, в данном случае пробу повторно не вводят) и №32 (две хроматограммы количественного определения). Заполняют соответствующие ячейки закладки "**Свойства**" в слоях №№31 и 32, переходят на слой №29 — хроматограмма качественного анализа исследуемой пробы крови, переключаются на автоматизированный бланк, лист **"ТО**" и нажимают клавишу "UNICHROM". С помощью клавиш ниспадающего меню выбирают объект исследования кровь и коэффициент разведения 1. Затем нажимают клавиши "Перенос данных по экспертизе" и "Кровь в отчёт".

Переключаются в Unichrom, проводят определение содержания этилового спирта в моче. Хроматограммы находятся в двух слоях: нечётный слой — хроматограмма качественного анализа, чётный слой — две хроматограммы количественного определения. Заполняют ячейки закладки "**Свойства**" слоев с хроматограммами мочи, как изложено выше для крови. Напомним, что обязательно нужно заполнить поля "Объект исследования №1 (кровь или кровь из гематомы", "Объект исследования №2 (моча)", "Объект исследования №3 (стекловидное тело, слюна)". Это необходимо для корректной работы автоматизированного бланка.

После завершения анализа проводят операции разметки, идентификации и количественного определения. Переходят на слой, содержащий хроматограмму качественного анализа мочи, переключаются на автоматизированный бланк, лист "**ТО**" и нажимают клавишу "UNICHROM". С помощью клавиш ниспадающего меню выбирают объект исследования "моча" и коэффициент разведения 1. Если разность между двумя определениями удовлетворяет тесту сходимости, нажимают клавишу "Моча в отчёт". Если сходимость неудовлетворительная, то готовят два флакона с мочой для количественного определения по п.п. 5.2.2 Методических указаний и проводят два дополнительных определения. Далее поступают, как изложено выше для крови. Для переноса данных по количественному определению этилового спирта в моче используют клавишу "Моча в отчёт".

Переключаются в Unichrom, проводят определение содержания этилового спирта в слюне. Хроматограммы находятся в двух слоях: нечётный слой — хроматограмма качественного анализа, чётный слой — две хроматограммы количественного определения. Заполняют ячейки закладки "**Свойства**" слоев с хроматограммами слюны, как изложено выше для крови. Напомним, что обязательно заполняют поля "Объект исследования №1 (кровь или кровь из гематомы", "Объект исследования №2 (моча)", "Объект исследования №3 (стекловидное тело, слюна)". Это необходимо для корректной работы автоматизированного бланка.

После завершения анализа проводят операции разметки, идентификации и количественного определения. Переходят на слой, содержащий хроматограмму качественного анализа слюны, переключаются на автоматизированный бланк, лист "**ТО**" и нажимают клавишу "UNICHROM". С помощью клавиш ниспадающего меню выбирают объект исследования "слюна" и коэффициент разведения 1. Если разность между двумя определениями удовлетворяет тесту сходимости, нажимают клавишу "Стекловидное тело, слюна в отчет". Если сходимость неудовлетворительная, то готовят два флакона со слюной телом для количественного определения по п.п. 5.2.2 Методических указаний и проводят два дополнительных определения. Далее поступают, как изложено выше для крови. Для переноса данных по количественному определению этилового спирта в стекловидном теле используют клавишу " Стекловидное тело, слюна в отчет ".

После того, как будут перенесены все данные, переключаются на лист "**Отчет**" и нажимают клавишу "Скрыть объекты". Макрос скроет незадействованные строки таблиц. Для продолжения работы наживают клавишу "Формировать Заключение эксперта для печати". После завершения работы макроса появится диалоговое окно с подсказкой. Оператору необходимо нажать клавишу "Ок", сохранить созданный бланк заключения, присвоив ему соответствующее имя и закрыть окно созданного заключения.

Далее переключаются в Unichrom и проводят дальнейшие исследования.

#### **Работа с бланком в случае, если в крови обнаружен этанол на уровне естественного содержания, в моче и слюне этиловый спирт не обнаружен**

Работа проводится поэтапно: анализ крови, заполнение данных по экспертизе и перенос их в отчёт, перенос результатов количественного определения этанола в крови, анализ мочи качественный и количественный, перенос результатов количественного определения этанола в моче; анализ слюны, перенос результатов количественного определения этанола в слюне.

Подготовьте 3 флакона с кровью. Флакон №1 готовят по п.п.5.2.1.1 и 5.2.1.2 Методических указаний. Флаконы №№2 и 3 готовят по п.п. 5.2.2 Методических указаний.

Подготовьте 3 флакона с мочой. Флакон №1 готовят по п.п.5.2.1.1 и 5.2.1.2 Методических указаний. Флаконы №№2 и 3 готовят по п.п. 5.2.2 Методических указаний.

Подготовьте 3 флакона со слюной. Флакон №1 готовят по п.п.5.2.1.1 и 5.2.1.2 Методических указаний. Флаконы №№2 и 3 готовят по п.п. 5.2.2 Методических указаний.

В испаритель №1 вводят 200 мкл парогазовой фазы из флакона №1 (кровь), в испаритель  $N_2^2$  — 200 мкл из флакона №2 (кровь). Через 2 минуты в испаритель  $N_2^2$  повторно водят 200 мкл парогазовой фазы из флакона №3 (кровь).

Регистрируют хроматограммы, расположенные в двух слоях — в нечётном слое находится хроматограмма качественного анализа; в чётном — хроматограммы количественного определения.

Проводят операции разметки, идентификации и количественного определения этанола путём запуска макроса по списку слоев. В нечетном слое заполняют необходимые ячейки в закладке "**Свойства**". Как их заполнять, подробно изложено выше. В чётном слое все ячейки, расположенные в закладке "**Свойства**" можно не заполнять, но обязательно нужно заполнить ячейки "Объект исследования №1 (кровь)", "Объект исследования №2 (моча)" и "Объект исследования №3 (слюна)". Для удобства навигации по слоям рекомендуется заполнить ячейки "Имя слоя хроматограммы (№ заключения)" и "Объект и цель анализа в текущем слое".

Переключаются на автоматизированный бланк (комбинация клавиш *Alt-Tab* или щелчок левой клавишей мыши по соответствующей пиктограмме), переходят на лист "**ТО**" и нажимают клавишу "UNICHROM". С помощью клавиш ниспадающего меню выбирают объект исследования "кровь" и коэффициент разведения 1. Если разность между двумя определениями удовлетворяет тесту сходимости ("Удовлетворяет" на зелёном фоне) нажимают клавиши "Перенос данных по экспертизе" и "Кровь в отчёт". В случае неудовлетворительной сходимости последовательность действий изложена выше.

Переключаются в Unichrom, проводят определение содержания этилового спирта в моче. Хроматограммы находятся в двух слоях: нечётный слой — хроматограмма качественного анализа, чётный слой — две хроматограммы количественного определения. Заполняют ячейки закладки "**Свойства**" слоев с хроматограммами мочи, как изложено выше для крови.

После завершения анализа проводят операции разметки, идентификации и количественного определения. Переходят на слой, содержащий хроматограмму качественного анализа мочи, переключаются на автоматизированный бланк, лист "**ТО**" и нажимают клавишу "UNICHROM". С помощью клавиш ниспадающего меню выбирают объект исследования моча и коэффициент разведения 1. Если разность между двумя определениями удовлетворяет тесту сходимости, нажимают клавишу "Моча в отчёт". Если сходимость неудовлетворительная, то готовят два флакона с мочой для количественного определения по п.п. 5.2.2 Методических указаний и проводят два дополнительных определения. Далее поступают, как изложено выше для крови. Для переноса данных по количественному определению этилового спирта в моче используют клавишу "Моча в отчёт".

Переключаются в Unichrom, проводят определение содержания этилового спирта в слюне. Хроматограммы находятся в двух слоях: нечётный слой — хроматограмма качественного анализа, чётный слой — две хроматограммы количественного определения. Заполняют ячейки закладки "**Свойства**" слоев с хроматограммами слюны как изложено выше для крови.

После завершения анализа проводят операции разметки, идентификации и количественного определения. Переходят на слой, содержащий хроматограмму качественного анализа слюны, переключаются на автоматизированный бланк, лист "**ТО**" и нажимают клавишу "UNICHROM". С помощью клавиш ниспадающего меню выбирают объект исследования "слюна" и коэффициент разведения 1. Если разность между двумя определениями удовлетворяет тесту сходимости нажимают клавишу "Стекловидное тело, слюна в отчет". Если сходимость неудовлетворительная, то готовят два флакона со слюной для количественного определения по п.п. 5.2.2 Методических указаний и проводят два дополнительных определения. Далее поступают, как изложено выше для крови. Для переноса данных по количественному определению этилового спирта в стекловидном теле используют клавишу " Стекловидное тело, слюна в отчет".

После того, как будут перенесены все данные, переключаются на лист "**Отчет**" и нажимают клавишу "Скрыть объекты". После завершения работы макроса оператор должен нажать клавишу "Формировать Заключение эксперта для печати". После того, как бланк будет сформирован, появится диалоговое окно с подсказкой. Оператору необходимо нажать клавишу "Ок", сохранить созданный бланк заключения, присвоив ему соответствующее имя и закрыть окно созданного заключения.

Чтобы дальнейшая работа продолжалась без сбоев необходимо перейти на лист "Отчет" и нажать клавишу "Исходное состояние бланка". Клавиша предназначена для запуска специализированного макроса, который восстанавливает изменённый текст бланка. *В принципе эту клавишу можно и не нажимать, так как макрос, который запускается клавишей "Перенос данных по экспертизе" также возвращает текст в исходное состояние, но, учитывая сложность макроса, возможны определённые сбои, поэтому лучше использовать клавишу "Исходное состояние бланка".*

Изложенный выше алгоритм работы применим во всех аналогичных случаях: например — **кровь и моча** — **этанол не обнаружен**, **стекловидное тело** — **обнаружен в концентрации менее 0,3‰** или **в крови обнаружен на уровне естественного содержания, в моче и слюне не обнаружен**. В данном случае пример вообще не слишком удачный, так как в реальных экспертизах автору и соавторам не приходилось встречать экспертиз именно такого сочетания биологических жидкостей.

После того как программа изменит бланк, переключитесь в Unichrom и продолжайте анализ объектов.

#### **Работа с бланком в случае, если в исследуемых объектах этиловый спирт не обнаружен**

Рассмотрим пример, когда объектом исследования является кровь.

Подготовьте 3 флакона с кровью. Флакон №1 готовят по п.п.5.2.1.1 и 5.2.1.2 Методических указаний. Флаконы №№2 и 3 готовят по п.п. 5.2.2 Методических указаний.

В испаритель №1 вводят 200 мкл парогазовой фазы из флакона №1 (кровь), в испаритель  $N_2$  — 200 мкл из флакона  $N_2$  (кровь). Так как этанол в пробе не обнаружен из флакона  $N_2$ 3 200 мкл паро-газовой фазы повторно вводить нет необходимости; анализ на этом заканчивают.

Регистрируют хроматограммы, расположенные в двух слоях — в нечётном слое находится хроматограмма качественного анализа; в чётном — хроматограмма количественного определения (в данном случае одна).

Проводят операции разметки, идентификации и количественного определения этанола путём запуска макроса по списку слоев. В нечетном слое заполняют необходимые ячейки в закладке "**Свойства**". Как их заполнять, подробно изложено выше. В чётном слое все ячейки, расположенные в закладке "**Свойства**" можно не заполнять, заполняют только ячейки "Объект и цель анализа в текущем слое", "Имя слоя хроматограммы (№ заключения)" а также ячейку "Объект исследования №1 (кровь)". Последнюю ячейку необходимо заполнить обязательно, иначе макрос корректно работать не сможет. Естественно, что этанол, ввиду его отсутствия в исследуемой пробе не будет обнаружен и соответственно, количественно не определён.

Переключаются на автоматизированный бланк (комбинация клавиш *Alt-Tab* или щелчок левой клавишей мыши по соответствующей пиктограмме), переходят на лист "**ТО**" и нажимают клавишу "UNICHROM". С помощью клавиш ниспадающего меню выбирают объект исследования кровь и коэффициент разведения 1. В данном случае в графе количественное содержание этанола в крови будут находиться нули а выводы сформированы как "в крови этиловый спирт не обнаружен". Не нужно в данном случае обращать внимания на сходимость параллельных определений — она в рассматриваемом случае как бы соответствует Методическим указаниям ("Удовлетворяет" на зелёном фоне). Внешний вид листа "**ТО**" представлен на рисунке 59.

Внешний вид участка листа "**ТО**" с результатами и выводами в случае, когда этанол в объекте исследования (в данном случае кровь) не обнаружен

## **Результаты исследования**

#### Качественное определение

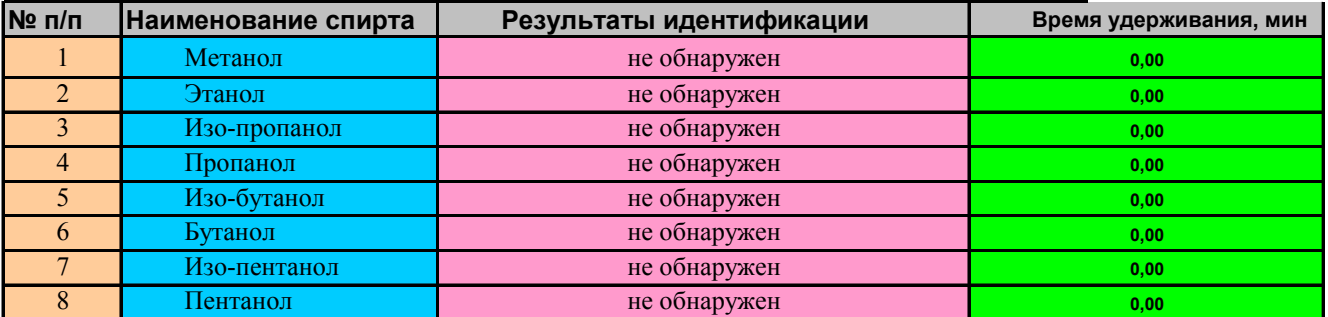

#### Количественное определение по 2-м измерениям Количественн

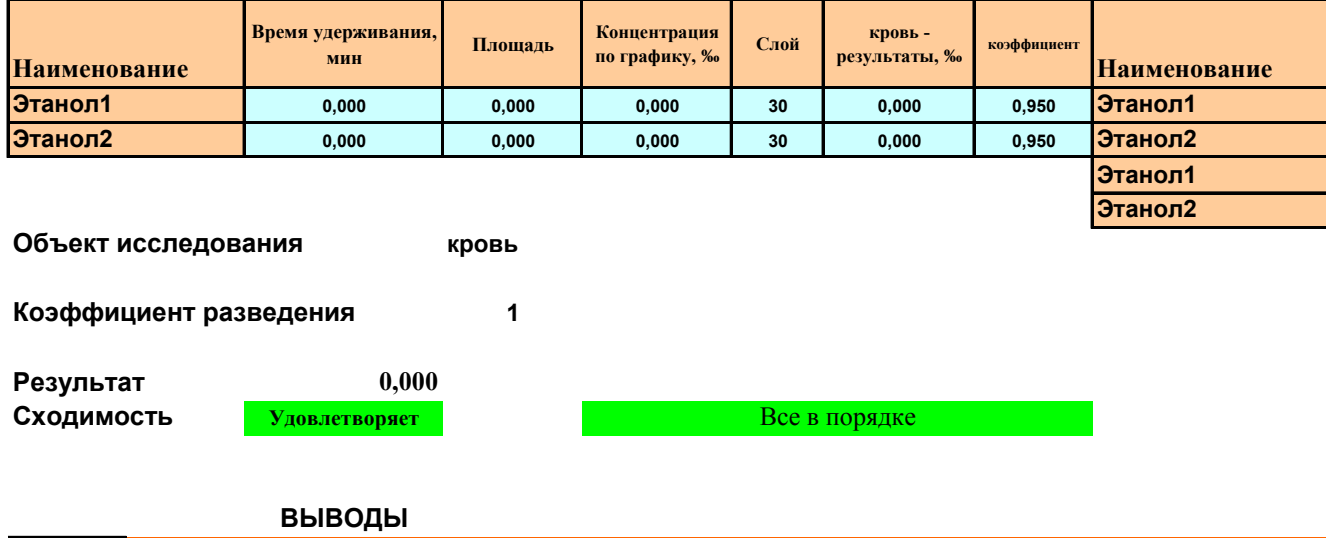

**КРОВЬ** в крови этиловый спирт не обнаружен

Обратите внимание на нули в разделе "Результат" а также на выводы. Не обращайте внимания на раздел сходимость. Если результат каждого из двух определений равнее 0, расхождение между ними также равно 0. Отсюда следует, что тест сходимости такого определения идеален.

Далее оператор должен последовательно нажать клавиши "Перенос данных по экспертизе" и "Кровь в отчёт". После перенесения данных на лист "**Отчет**" необходимо перейти на указанный лист и в нём последовательно нажать клавиши "Скрыть объекты" и "Формировать Заключение эксперта для печати". После того, как бланк будет сформирован, появится диалоговое окно с подсказкой. Оператору необходимо нажать клавишу "Ок", сохранить созданный бланк заключения, присвоив ему соответствующее имя и закрыть окно созданного заключения.

Чтобы дальнейшая работа продолжалась без сбоев необходимо перейти на лист "Отчет" и нажать клавишу "Исходное состояние бланка". Напомним еще раз – указанную клавишу можно не нажимать, так как клавиша "Перенос данных по экспертизе" также переводит бланк в исходное состояние.

Для дальнейшей работы необходимо переключиться в Unichrom.

Рассмотрим пример, когда объектами исследования являются кровь и моча.

Подготовьте 3 флакона с кровью. Флакон №1 готовят по п.п.5.2.1.1 и 5.2.1.2 Методических указаний. Флаконы №№2 и 3 готовят по п.п. 5.2.2 Методических указаний.

Подготовьте 3 флакона с мочой. Флакон №1 готовят по п.п.5.2.1.1 и 5.2.1.2 Методических указаний. Флаконы №№2 и 3 готовят по п.п. 5.2.2 Методических указаний.

В испаритель №1 вводят 200 мкл парогазовой фазы из флакона №1 (кровь), в испаритель  $N_2$  — 200 мкл из флакона  $N_2$  (кровь). Так как этанол в пробе не обнаружен из флакона  $N_2$ 3 200 мкл паро-газовой фазы повторно вводить нет необходимости; анализ на этом заканчивают.

Регистрируют хроматограммы, расположенные в двух слоях — в нечётном слое находится хроматограмма качественного анализа; в чётном — хроматограмма количественного определения (в данном случае одна).

Проводят операции разметки, идентификации и количественного определения этанола путём запуска макроса по списку слоев. В нечетном слое заполняют необходимые ячейки в закладке "**Свойства**". Как их заполнять, подробно изложено выше. В чётном слое все ячейки, расположенные в закладке "**Свойства**" заполнять не нужно, заполняют только ячейки "Объект и цель анализа в текущем слое", "Имя слоя хроматограммы (№ заключения)" а также ячейки "Объект исследования №1 (кровь)" и "Объект исследования №2 (моча)". Естественно, что этанол, ввиду его отсутствия в исследуемой пробе не будет обнаружен и соответственно, количественно определён.

Переключаются на автоматизированный бланк (комбинация клавиш *Alt-Tab* или щелчок левой клавишей мыши по соответствующей пиктограмме), переходят на лист "**ТО**" и нажимают клавишу "UNICHROM". С помощью клавиш ниспадающего меню выбирают объект исследования кровь и коэффициент разведения 1. В данном случае в графе количественное содержание этанола в крови будут находиться нули а выводы сформированы как "в крови этиловый спирт не обнаружен". Не нужно в данном случае обращать внимания на сходимость параллельных определений — она в рассматриваемом случае как бы соответствует Методическим указаниям ("Удовлетворяет" на зелёном фоне). Внешний вид листа "**ТО**" представлен выше на рисунке 59.

Далее оператор должен последовательно нажать клавиши "Перенос данных по экспертизе" и "Кровь в отчёт".

После того, как результаты определения этанола в крови будут перенесены на лист "Отчет" переключитесь в Unichrom и проведите анализ мочи, как изложено выше для крови. Unichrom создаст два слоя: в чётном слое находится хроматограмма качественного анализа, в нечётном — хроматограмма количественного определения. В рассматриваемом нами случае в чётном слое находится только одна хроматограмма, так как повторный анализ, ввиду отсутствия этанола в пробе не проводят.

Заполняют ячейки в закладке "**Свойства**" в нечетном и чётном слоях. В данном случае все ячейки заполнять не нужно, достаточно заполнить ячейки "Объект и цель анализа в текущем слое", "Имя слоя хроматограммы (№ заключения)" а также обязательно ячейки "Объект исследования №1 (кровь)" и "Объект исследования №2 (моча)". Далее проводят операции разметки, идентификации и количественного определения этилового спирта путём запуска макроса по списку слоёв. После завершения работы переключаются на автоматизированный бланк (клавиши *Alt-Tab* или щелчок левой клавишей мыши по соответствующей пиктограмме), переходят на лист "**ТО**" и нажимают клавишу "UNICHROM". С помощью клавиш ниспадающего меню выбирают объект исследования моча и коэффициент разведения 1. В данном случае в графе количественное содержание этанола в моче будут находиться нули, а выводы сформированы как "в моче этиловый спирт не обнаружен". Не нужно также обращать внимания на сходимость параллельных определений — она в рассматриваемом случае как бы соответствует Методическим указаниям ("Удовлетворяет" на зелёном фоне).

Далее оператор должен последовательно нажать клавиши "Перенос данных по экспертизе" и "Моча в отчёт". После того как результаты будут перенесены нужно перейти на лист "Отчёт" и последовательно нажать клавишу "Скрыть объекты". После завершения работы макроса оператор должен нажать клавишу "Формировать Заключение эксперта для печати". После того, как бланк будет сформирован, появится диалоговое окно с подсказкой. Оператору необходимо нажать клавишу "Ок", сохранить созданный бланк заключения, присвоив ему соответствующее имя и закрыть окно созданного заключения.

Чтобы дальнейшая работа продолжалась без сбоев необходимо перейти на лист "Отчет" и нажать клавишу "Исходное состояние бланка" (напомним, что указанную клавишу можно не нажимать.

#### **Работа с автоматизированным отчётом в случае, если результат превышает 6‰**

Особенностью работы с бланком в данном случае является то, что качественный анализ крови необходимо проводить два раза. При этом не обязательно повторно готовить пробу крови для качественного определения, можно использовать ранее приготовленную пробу. Рассмотрим вышесказанное на конкретных примерах.

#### **Работа с бланком в случае, если содержание этанола в крови превышает 6‰**

Оператор проводит анализ пробы крови, подготовленной по п.п.5.2.1.1 и 5.2.1.2 Методических указаний. После завершения анализа, заполнения всех ячеек в закладке "*Свойства*" и выполнения макроса, который производит разметку, идентификацию и количественный расчет, результат в столбце "*С,‰*" закладки "*Пики*" превышает 6‰. В этом случае необходимо повторно проводить количественное определение пробы, разведенной дистиллированной водой в соотношении 1:2 или 1:3. Случаи, когда пробу приходится разводить 1:4 и более встречаются крайне редко и в основном связаны с ошибками забора проб.

*Напомним, что для того, чтобы развести пробу в соотношении 1:2, необходимо сме*шать равные объёмы исследуемой крови и воды (0,5 мл крови и 0,5 мл воды, 1 мл крови и 1 мл *воды и т.д.); соответственно, чтобы развести пробу в три раза необходимо один объём крови смешать с двумя объёмами воды и т.д.* 

Предположим, что в слое №27 находится хроматограмма качественного анализа пробы крови, в слое №28 — соответственно хроматограммы количественного анализа. При этом один или два результата превышают 6‰. Рассматриваемый случай показан на рисунке 60.

Рисунок 60

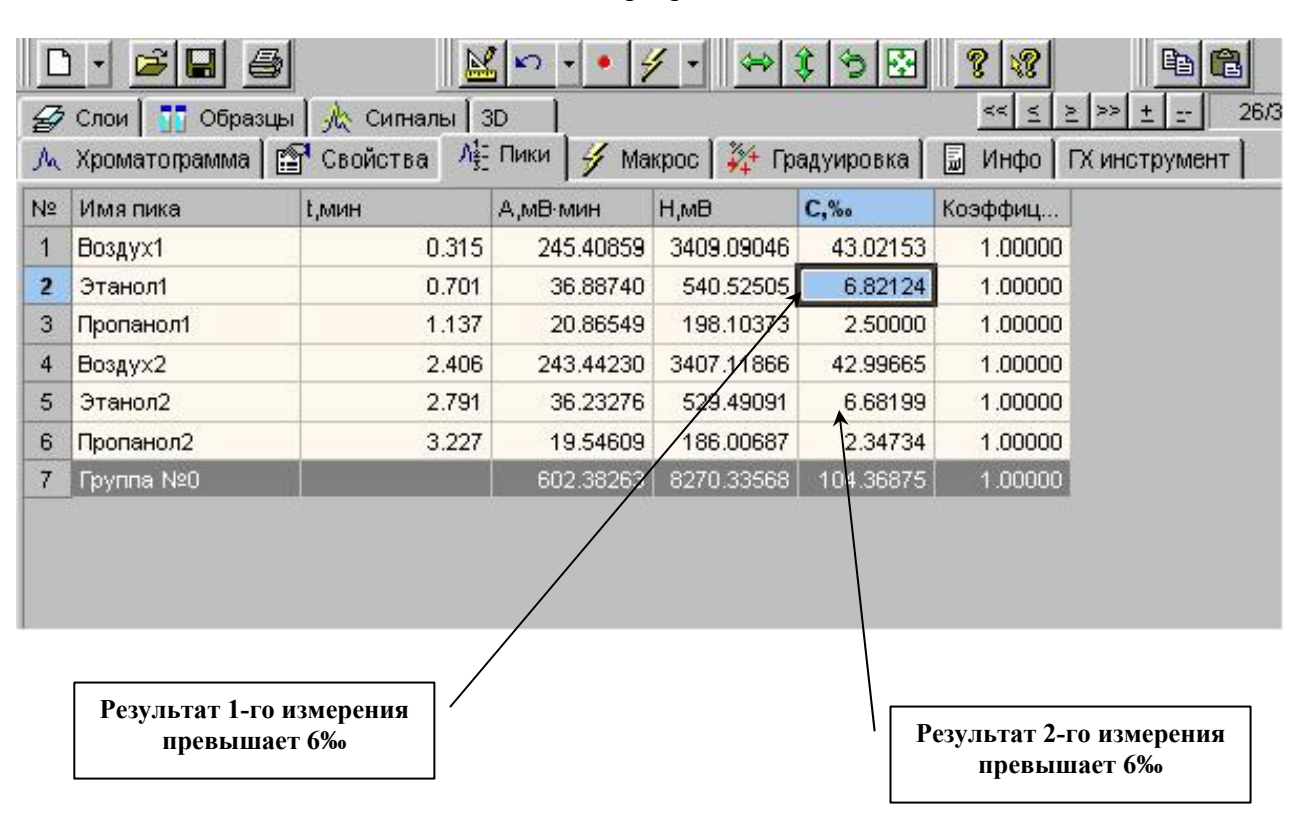

Вид таблицы закладки "*Пики*" программного обеспечения Unichrom

В данном случае необходимо проводить количественное определение пробы крови, разбавленной в 2 или 3 раза.

Особенностью анализа при работе с автоматизированным бланком является то, что необходимо повторно провести качественное определение. Это обусловлено тем, что бланк правильно работает, если его запускают с нечётного слоя (в нечётном слое находится хроматограмма качественного анализа биологической жидкости). Если провести только количественное

определение, в соответствующем нечётном слое хроматограмма будет отсутствовать, и при идентификации в данном слое этанол не будет обнаружен. В последующем слое будут находиться хроматограммы количественного анализа исследуемой пробы крови, в котором этиловый спирт, естественно, будет определён и рассчитано его содержание. Изложенное выше проиллюстрировано рисунком 61.

Рисунок 61

Внешний вид листа **"ТО**" в случае отсутствия хроматогрммы пробы крови, подготовлено по п. 5.2.1.1 (качественный анализ)

## **Результаты исследования**

Качественное определение

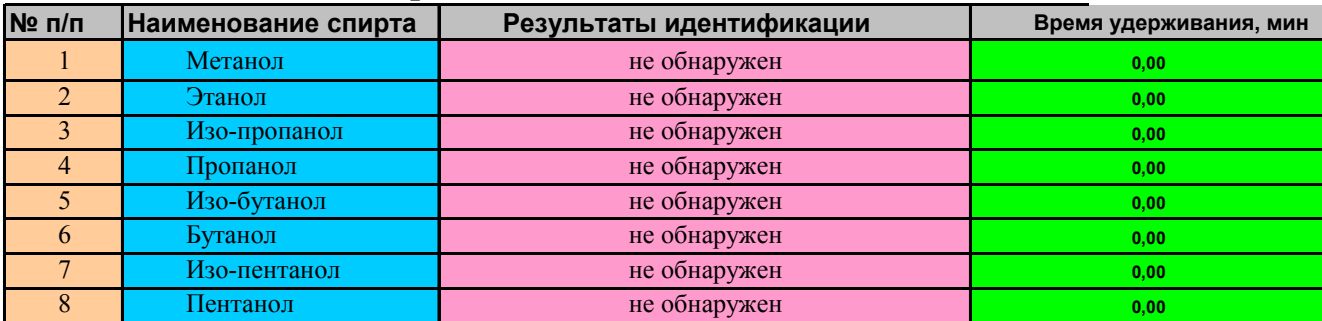

Количественное определение по 2-м измерениям Количественн

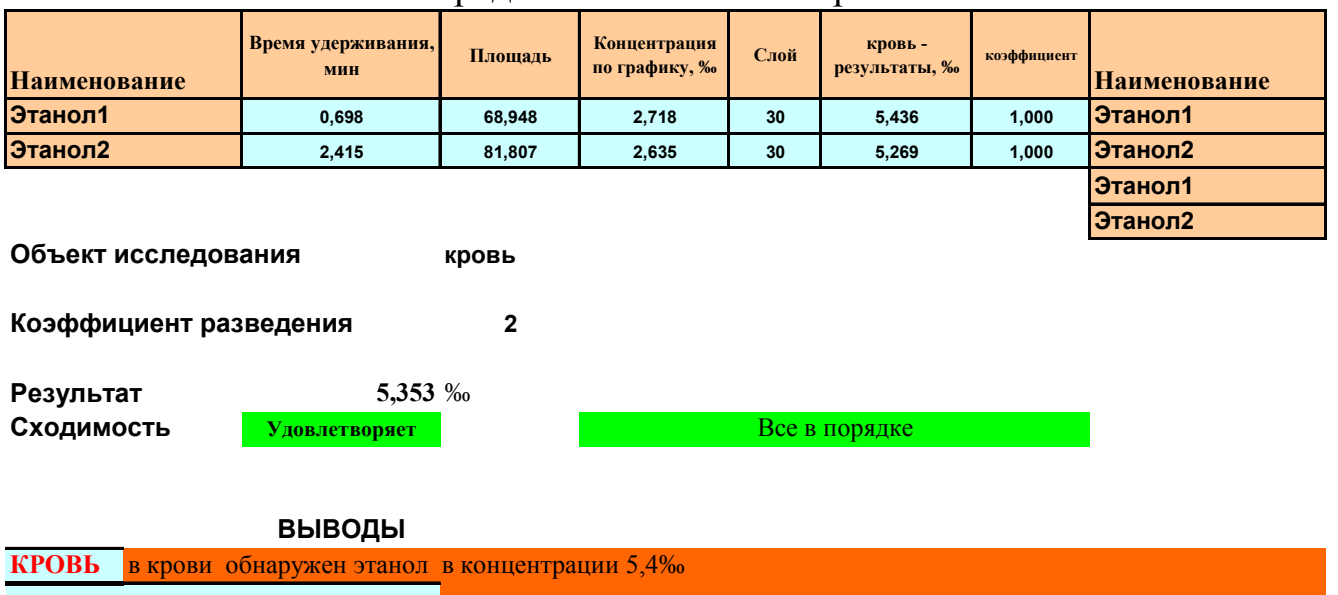

Следует подчеркнуть, что на количественный расчёт такое состояние не оказывает никакого влияния — количественный расчёт будет проведен правильно, но такой отчёт, при его представлении, вызывает недоумение — при отсутствии этилового алкоголя в пробе, тем не менее проводится его количественное определение.

Чтобы избежать подобного казуса, необходимо повторно провести анализ пробы из флакона для качественного определения. При этом также необходимо заполнить все графы в таблице, находящейся в закладке "**Свойства**" Unichrom. В рассматриваемом нами случае, после того, как будет подготовлены два дополнительных флакона пробы крови, разведенной в соотношении 1:2 или 1:3 для количественного определения, для качественного анализа необходимо использовать флакон, приготовленной ранее (из него уже была отобрана проба при первом определении).

После проведения анализа будут созданы 2 новых слоя; в нашем случае слой №29 и слой №30. В слое №29 находится хроматограмма качественного анализа — флакон подготовлен по п. 5.2.1.1 и ранее проанализирован (слой №27). В слое №30 находятся хроматограммы пробы крови, подготовленной по п. 5.2.1.2, но разведенной в соотношении 1:2 или 1:3. После проведения операций разметки, идентификации и количественного расчета, необходимо перейти на слой №29 (напомним, что в указанном слое должны быть обязательно заполнены все необходимые графы в закладке "**Свойства**" Unichrom), затем переключиться на автоматизированный бланк (лист "**ТО**") и нажать клавишу "UNICHROM". После выполнения команды перед оператором появится картина, приведенная на рисунке 62.

Рисунок 62

Внешний вид листа **"ТО**"

## **Результаты исследования**

Качественное определение

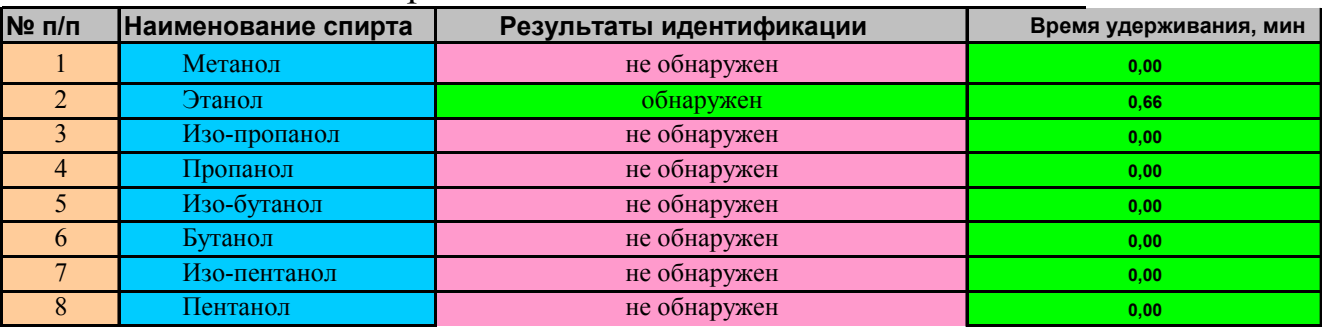

#### Количественное определение по 2-м измерениям Количественн

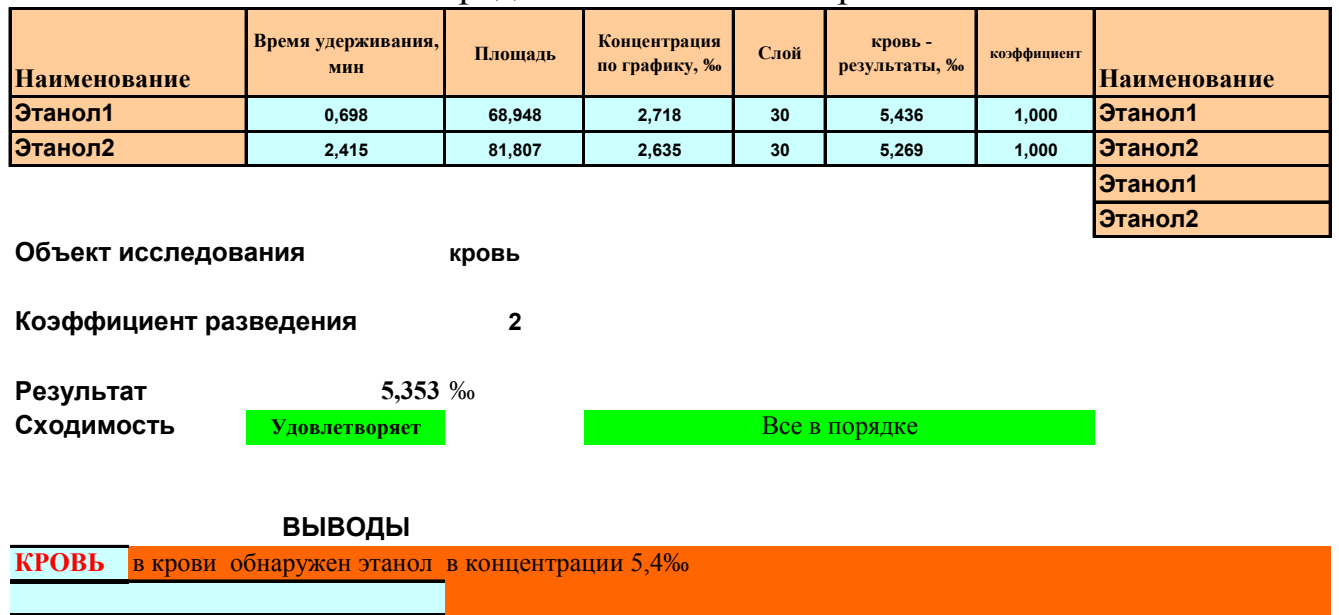

На рисунке видно, что в пробе качественного анализа идентифицирован этиловый спирт, ниже представлены результаты количественного определения.

Для расчёта необходимо выбрать при помощи ниспадающего меню коэффициент разведения, равный 2 или 3. Для этого указатель мыши необходимо навести на клавишу  $\mathbb{Z}$ , расположенную напротив текста "**Коэффициент разведения**" и в раскрывшемся меню выбрать цифру 2 или 3 (при необходимости можно выбрать и другие цифры — до 10, кроме дробных). Расчёт будет проведен в автоматическом режиме, причём бланк автоматически исключит из расчёта соответствующие коэффициенты. Внешний вид листа **"ТО"** с результатом, увеличенном в 2 раза представлен на рисунке 62.

Из рисунка видно, что результаты определений удвоены (коэффициент при этом не использовался), окончательный результат рассчитан без учёта коэффициента пересчёта (0,95 для крови).

Дальнейшая работа изложена ранее. Повторим её вкратце. Первое — клавиша "Перенос данных по экспертизе";

Второе — клавиша "Кровь в отчёт";

Третье — переход на лист "**Отчет**";

Четвёртое — клавиша "Скрыть объекты";

Пятое — клавиша "Формировать заключение эксперта для печати";

Шестое — присвоить имя сформированному заключению и закрыть соответствующее окно;

Седьмое — переключиться на лист "**Отчет**" и нажать клавишу "Исходное состояние бланка";

Восьмое — переключиться на лист "**ТО**" и далее перейти в Unichrom.

Таким образом, результаты исследования пробы крови находятся в четырёх слоях; для количественного расчета использован слой в котором находятся хроматограммы разведенной пробы.

#### **Работа с бланком в случае, если содержание этанола в крови и моче превышает 6‰**

Анализ крови проводят, как изложено выше. После того, как данные по экспертизе и результаты анализа крови будут перенесены в автоматизированный отчёт, приступают к анализу мочи.

Для этого переключаются в Unichrom. Проводят анализ пробы мочи, подготовленной по п.п.5.2.1.1 и 5.2.1.2. Несмотря на то, что в пробе крови содержание этилового спирта превышало 6‰, мочу сразу не разводят. Если содержание этанола не превышает 6‰, переносят данные в автоматизированный отчёт как изложено ранее. Если концентрация этанола превышает 6‰, мочу разводят в соотношении 1:2 или 1:3 (как изложено для крови) и, дополнительно проводят ещё одно определение. Анализируют пробу мочи, подготовленную по п. 5.2.1.1 (качественный анализ, флакон был подготовлен ранее для предыдущего определения) и по п. 5.2.1.2. — два флакона мочи, разведенной в соотношении 1:2 или 1:3.

После завершения анализа, проводят операции разметки, идентификации и количественного определения путём запуска соответствующего макроса, затем переключаются на автоматизированный бланк, лист **"ТО**" и нажимают клавишу "UNICHROM". С помощью раскрывающихся меню выбирают в качестве объекта исследования мочу и также выбирают соответствующий коэффициент разведения, равный 2 или 3. Если сходимость удовлетворительная приступают к переносу данных на лист "**Отчёт**" по следующему алгоритму.

Первое — клавиша "Моча в отчёт";

Второе — переход на лист "**Отчет**";

Третье — клавиша "Скрыть объекты";

Четвёртое — клавиша "Формировать заключение эксперта для печати"

Пятое — присвоить имя сформированному заключению и закрыть соответствующее окно;

Шестое — переключиться на лист "**Отчет**" и нажать клавишу "Исходное состояние бланка";

Седьмое — переключиться на лист "**ТО**" и далее перейти в Unichrom.

Число слоёв, в которых находятся хроматограммы пробы крови и мочи в случае, если концентрация превышает 6‰ во всех объектах, равно 8. Например: слой №31 – кровь, качественный анализ; слой №32 – кровь, количественный анализ, содержание этанола превышает 6‰; слой №33 - кровь, качественный анализ, используют флакон, приготовленный ранее; слой №34 – кровь, разбавленная водой, количественный анализ; слой №35 – моча, качественный анализ; слой №36 – моча, количественный анализ, содержание этанола превышает 6‰; слой №37 – моча, качественный анализ, используют флакон, приготовленный ранее; слой №38 – моча, разбавленная водой, количественный анализ.

#### **Работа с бланком в случае, если содержание этанола в крови, моче и слюне превышает 6‰**

Определение проводят аналогично разделу "работа с бланком в случае, если содержание этанола в крови и моче превышает 6‰" с той разницей, что дополнительно появляется ещё четыре слоя — слой в котором находится хроматограмма качественного анализа слюны, слой в котором находится хроматограмма количественного анализа неразведенной водой пробы слюны и содержание этанола в которой превышает 6‰, слой в котором находится хроматограмма качественного анализа слюны (повторно, используют ранее приготовленную пробу), слой в котором находится хроматограмма количественного анализа разведенной водой пробы слюны.

При работе с автоматизированным отчётом для правильного расчёта не забудьте при помощи раскрывающихся меню выбрать в качестве объекта исследования слюну и далее следуйте по следующему алгоритму.

Первое — клавиша "Стекловидное тело, слюна в отчёт";

Второе — переход на лист "**Отчет**";

Третье — клавиша "Формировать заключение эксперта для печати";

Четвёртое — присвоить имя сформированному заключению и закрыть соответствующее окно;

Пятое — переключиться на лист "**Отчет**";

Шестое — переключиться на лист "**ТО**" и далее перейти в Unichrom.

Общее число слоёв в котором хранится экспертиза крови, мочи и слюны, содержание этанола в которых превышает 6‰ равно 12.

## **Выводы**

В соответствии с требованиями GLP (Good Laboratory Practice) имеется возможность в одном файле, в рабочей книге Unichrom, хранить всю информацию о проведенных исследованиях экспертом за целую смену. В этот файл входят: данные об использованных рабочих режимах прибора, библиотеки для идентификации компонентов, градуировочные коэффициенты и, что очень важно - градуировочные хроматограммы, которые отражают все этапы проведения градуировки; слои с хроматограммами, использованными для валидации библиотек и градуировочного графика, слои с хроматограммами качественного обнаружения и количественного определения этанола в биологическом объекте.

Работа на всех современных хроматографах с компьютерным управлением и со старыми хроматографами через блоки АЦП осуществляется в едином стиле на основе пакета Unichrom. Как следствие, обработанный алгоритм выполнения исследований может быть перенесен в любую лабораторию, в принципе на любой другой хроматограф, простым копированием файла.

Рабочие шаблоны для генерации итогового отчета «Заключения эксперта» могут быть легко перестроены не только для другой утвержденной формы, но и для другого государственного языка.